# **Brevera**<sup>®</sup>

**Breast Biopsy System** 

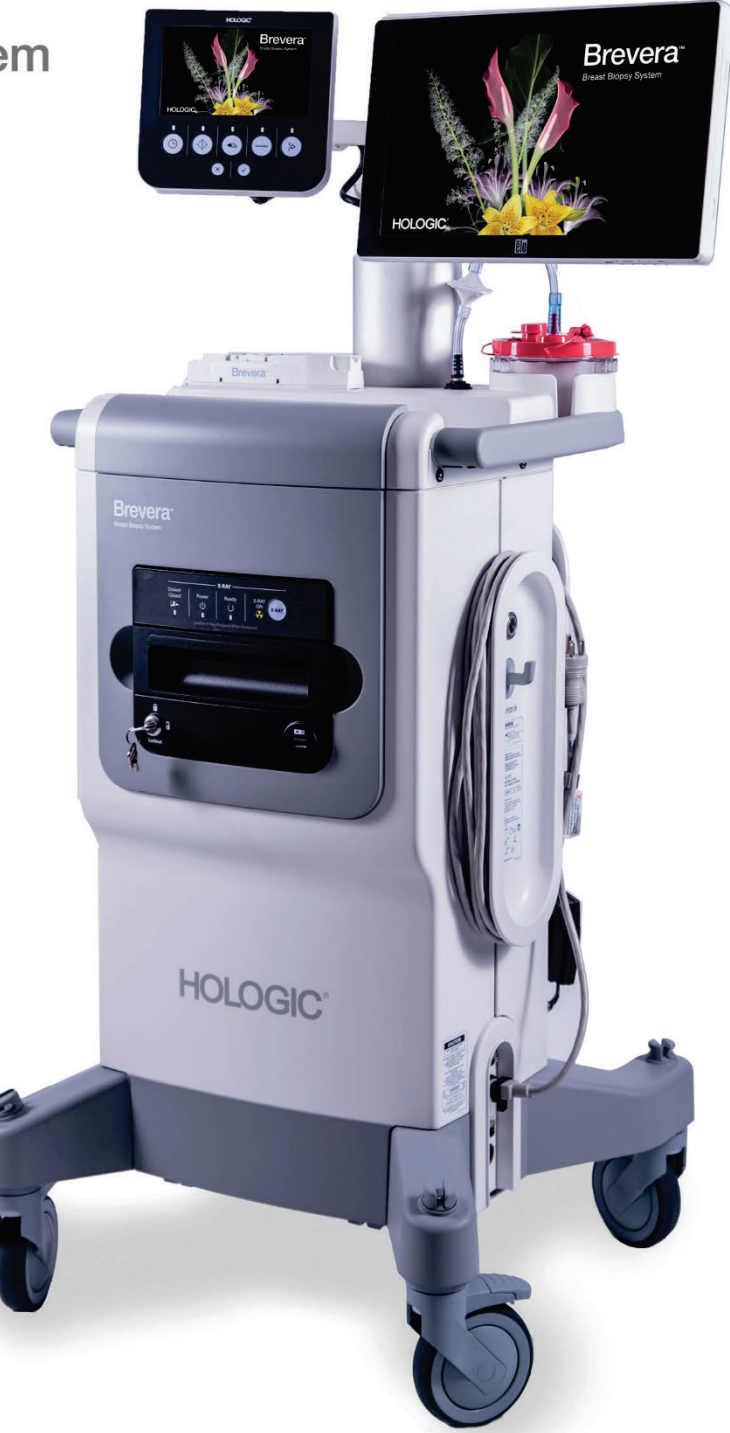

Guida dell'utente

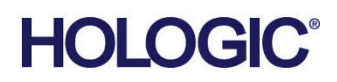

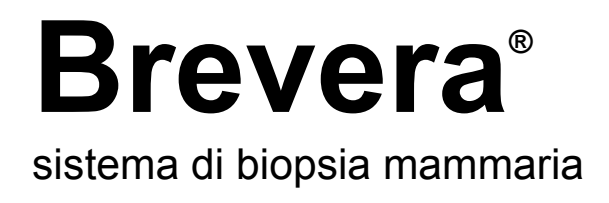

# Guida dell'utente

Modellos BREV100, BREV200 Codice articolo MAN-04303-702 Revisione 007 Novembre 2019

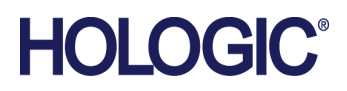

# **Supporto al prodotto**

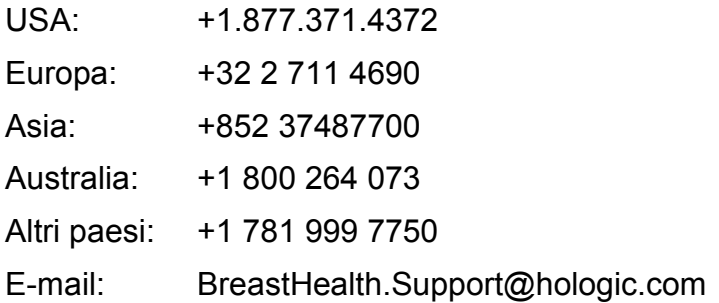

© 2018 – 2019 Hologic, Inc. Stampato negli USA. Questo manuale è stato originariamente scritto in inglese.

Hologic, Brevera, CorLumina, e i logo associati sono marchi commerciali o marchi commerciali registrati di Hologic, Inc., e/o delle sue sussidiarie negli Stati Uniti e/o in altri Paesi. Tutti gli altri marchi commerciali, marchi registrati e nomi di prodotto sono dei rispettivi titolari.

Questo prodotto può essere protetto da uno o più brevetti statunitensi e/o di altri Paesi identificati sul sito Web *[www.Hologic.com/patents](http://www.hologic.com/patents)*.

# **Sommario**

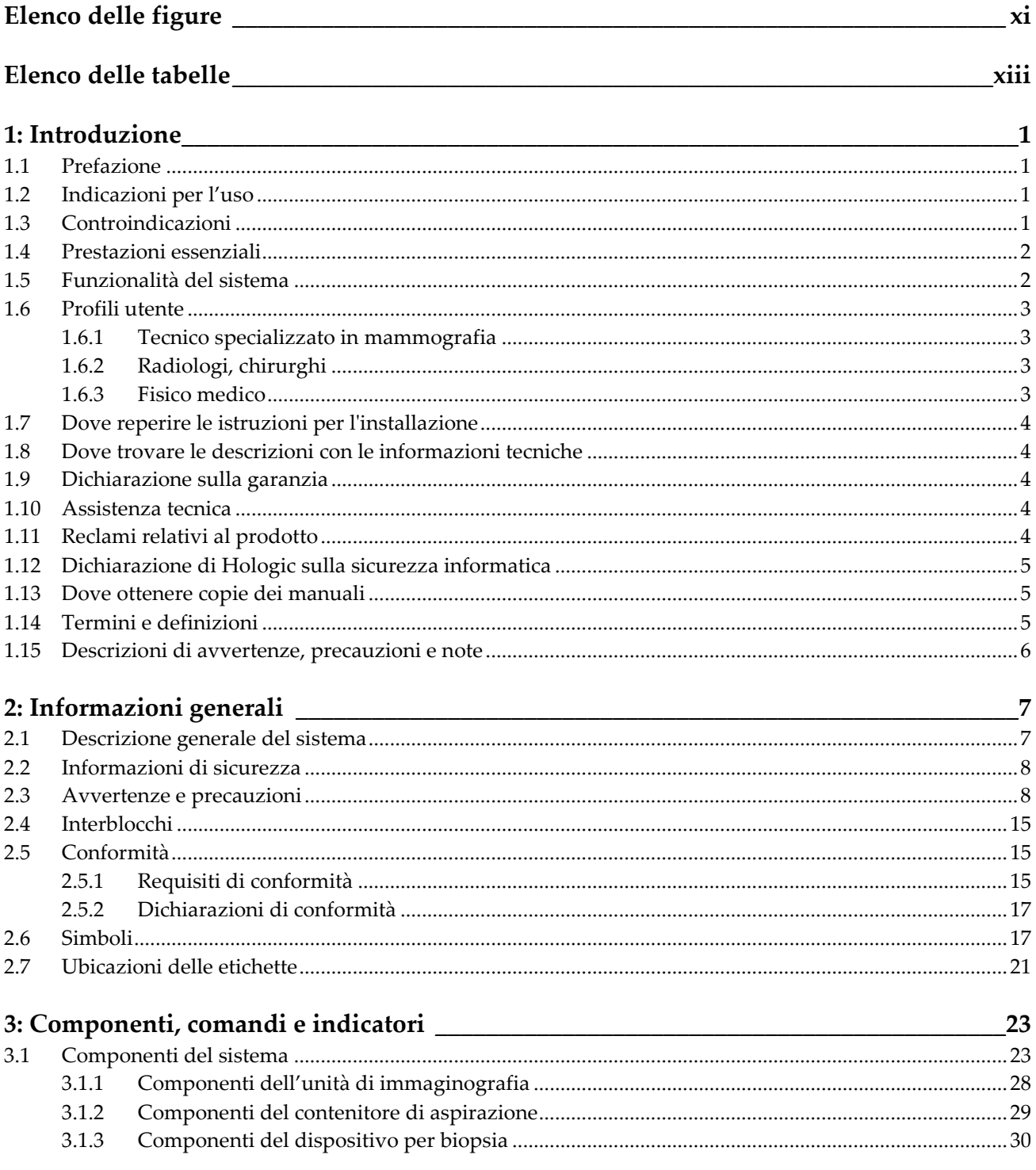

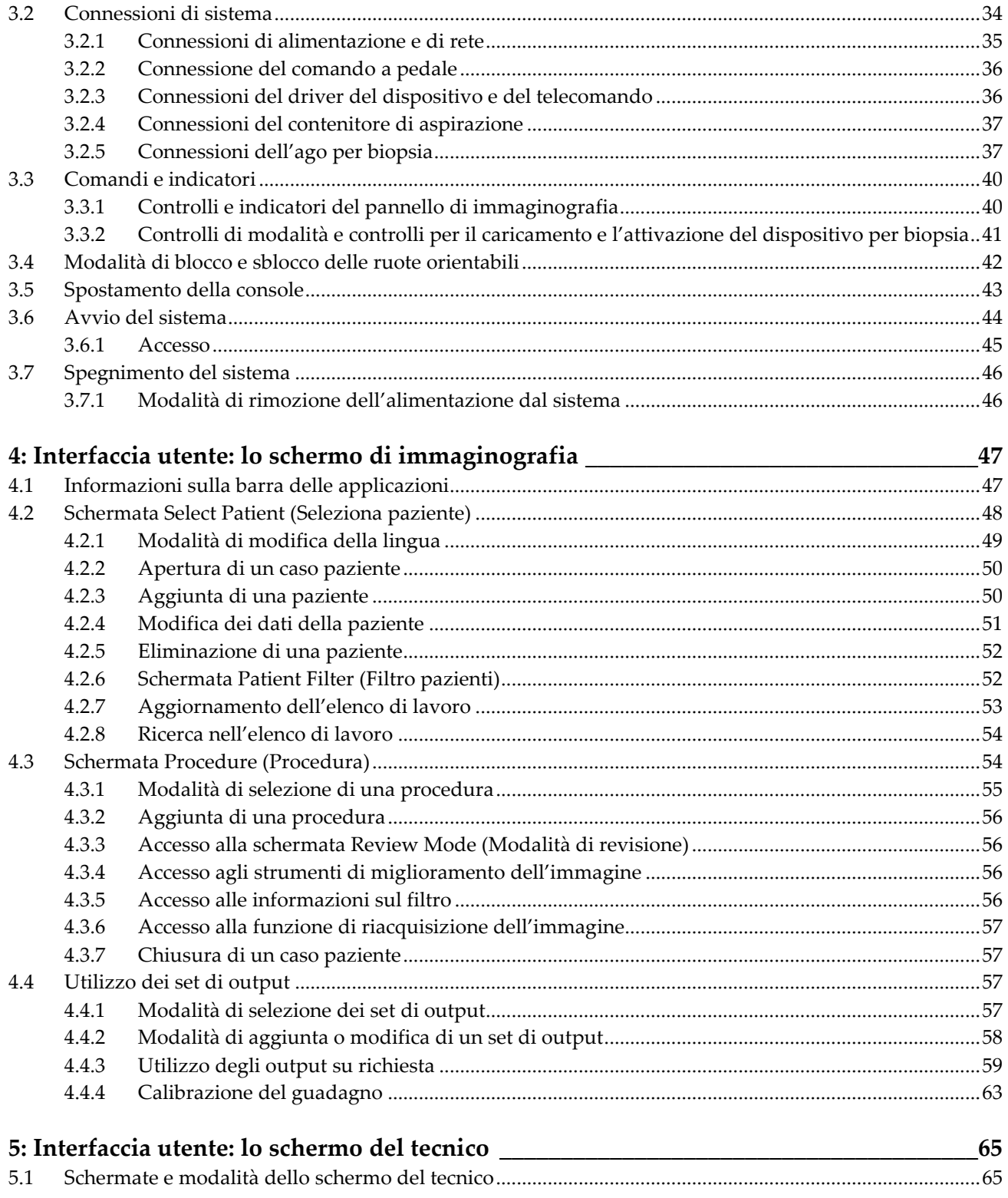

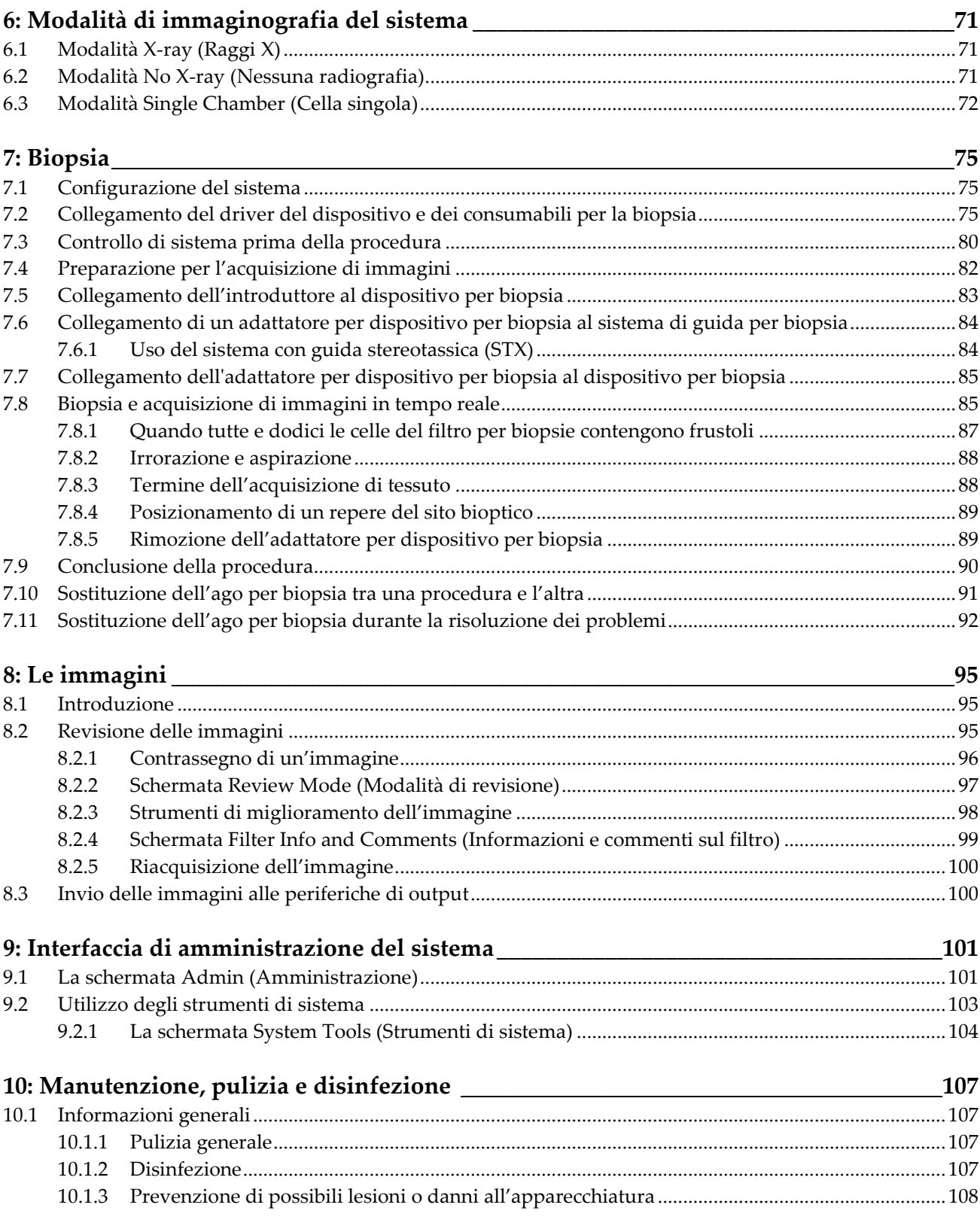

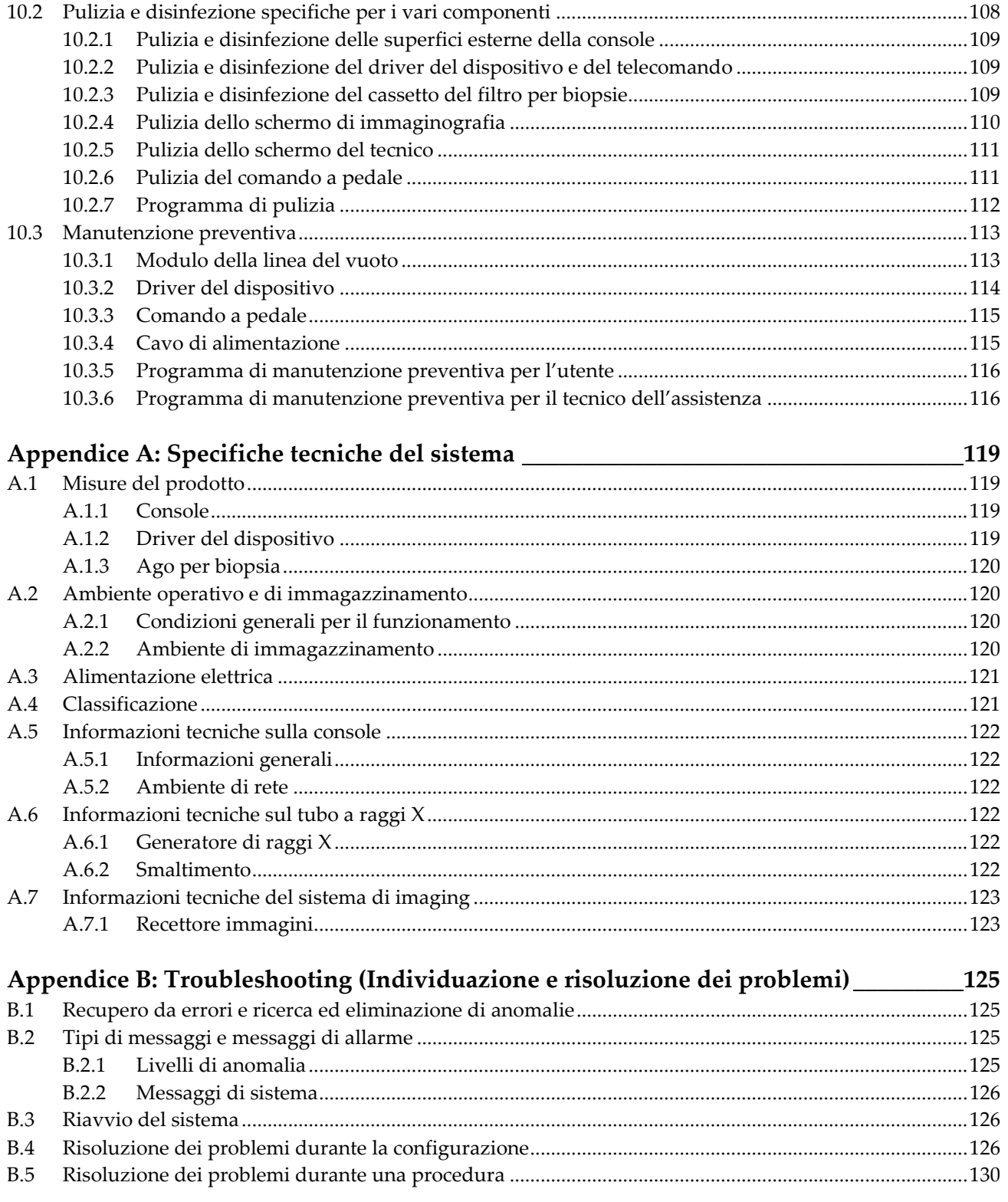

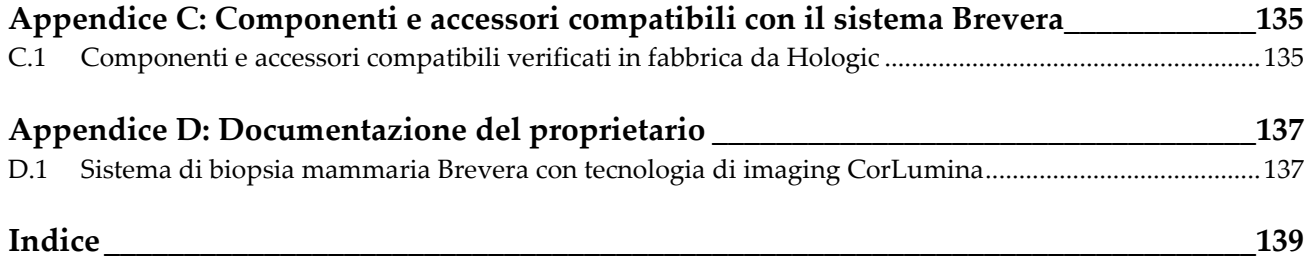

# <span id="page-10-0"></span>**Elenco delle figure**

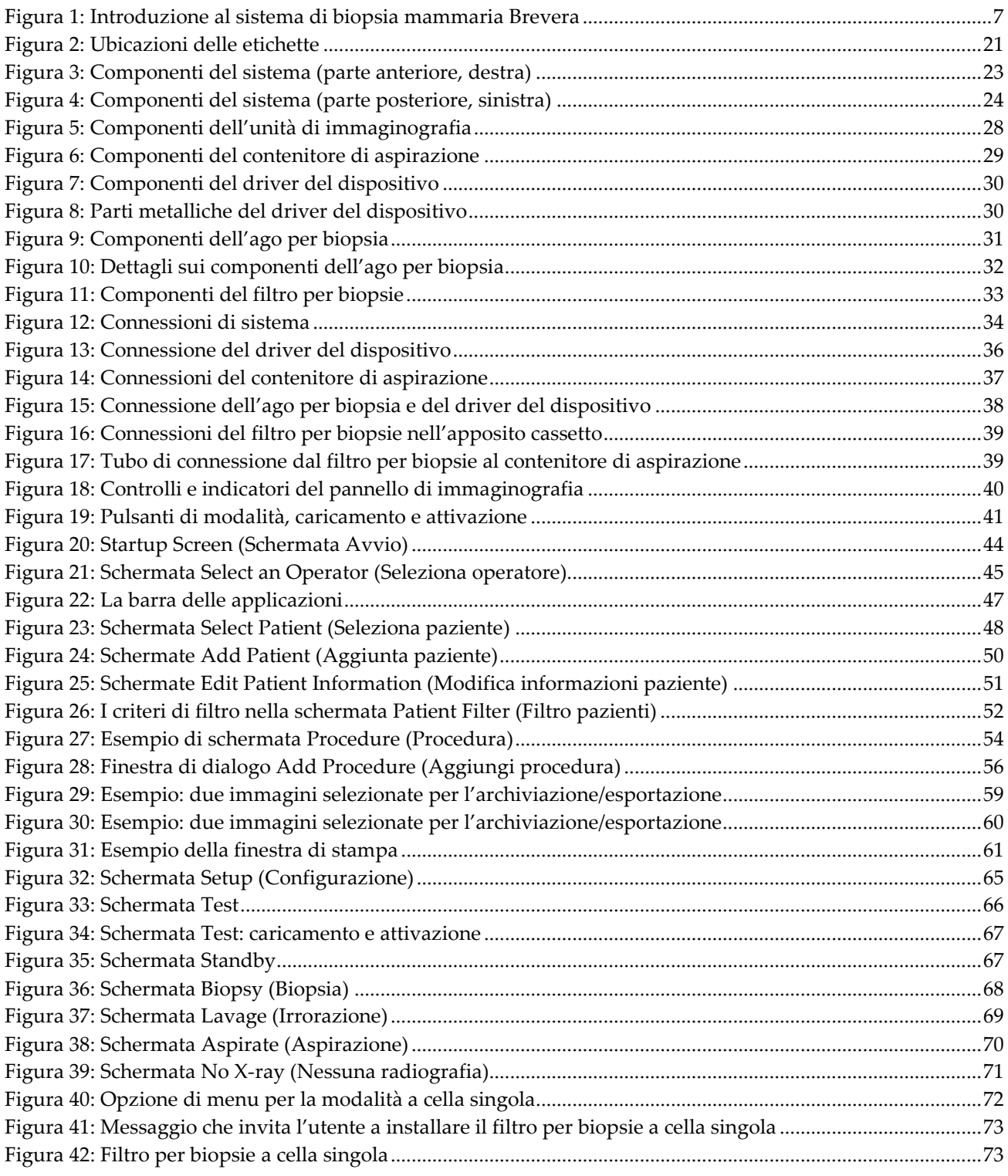

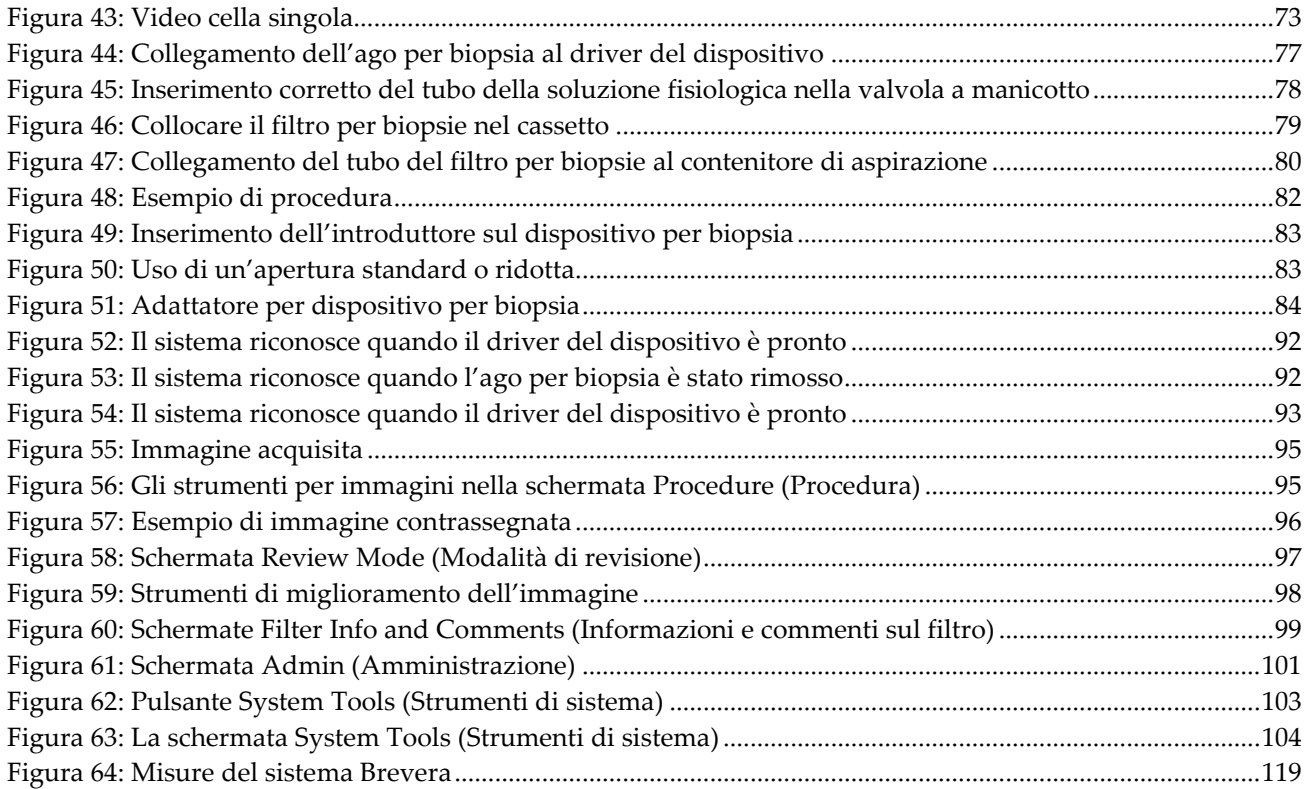

# <span id="page-12-0"></span>**Elenco delle tabelle**

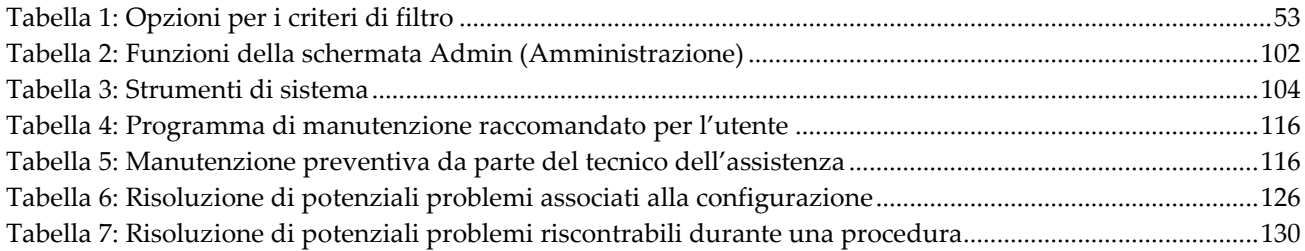

# <span id="page-14-1"></span>**1: Introduzione Capitolo 1**

# <span id="page-14-0"></span>**1.1 Prefazione**

Leggere attentamente le informazioni contenute nella presente sezione prima di installare e usare il sistema. Seguire tutte le avvertenze e precauzioni esposte in questo manuale. Tenere sempre questo manuale a portata di mano mentre si eseguono le procedure. I medici devono informare le pazienti di tutti i potenziali rischi ed eventi avversi trattati in questo manuale riguardo all'uso del sistema.

# <span id="page-14-2"></span>**1.2 Indicazioni per l'uso**

 $\mathbf{R}$ Only

Attenzione: le leggi federali degli Stati Uniti limitano la vendita del presente dispositivo al medico o dietro prescrizione medica.

Il sistema di biopsia mammaria Hologic® Brevera® con tecnologia di imaging CorLumina® permette di ottenere campioni di tessuto mammario per diagnosticare anomalie della mammella. Il sistema di biopsia mammaria Brevera asporta il tessuto bersaglio ed eventualmente offre immagini radiografiche in linea del tessuto asportato. Il sistema di biopsia mammaria Brevera è indicato per fornire tessuto mammario ai fini dell'esame istologico con rimozione parziale o completa dell'anomalia acquisita tramite imaging. Nei casi in cui una paziente presenti un'anomalia palpabile che è stata classificata benigna attraverso criteri clinici e/o radiologici (ad esempio, fibroadenoma, lesione fibrocistica), è possibile utilizzare il sistema di biopsia mammaria Brevera anche per rimuovere in parte tali lesioni palpabili. L'estensione dell'anomalia istologica non può essere determinata in modo affidabile dall'aspetto mammografico, pertanto l'estensione della rimozione dell'evidenza di anomalia acquisita tramite imaging non è predittiva dell'estensione della rimozione dell'anomalia istologica, ad esempio, della malignità. Quando l'anomalia sottoposta a campionamento non è istologicamente benigna, è fondamentale esaminare i margini del tessuto per verificare che la rimozione sia stata completata, utilizzando la procedura chirurgica standard.

# <span id="page-14-3"></span>**1.3 Controindicazioni**

- Il sistema di biopsia mammaria Brevera dotato di tecnologia di imaging CorLumina non è indicato per applicazioni terapeutiche.
- In base alla valutazione del medico, il sistema di biopsia mammaria Brevera dotato di tecnologia di imaging CorLumina è controindicato per pazienti con maggior rischio o che possono sviluppare complicazioni associabili alla rimozione del frustolo o alla biopsia. Le pazienti in terapia anticoagulante o che soffrono di malattia emorragica possono essere considerate a maggior rischio di complicazioni procedurali.

# <span id="page-15-0"></span>**1.4 Prestazioni essenziali**

Il funzionamento del sistema di biopsia mammaria Brevera mira a garantire la conformità con la normativa IEC 61010-2-91:2012 volta a prevenire l'esposizione della paziente, dell'operatore e di qualsiasi altro individuo a livelli inaccettabili di radiazioni di raggi X.

# <span id="page-15-1"></span>**1.5 Funzionalità del sistema**

Il sistema di biopsia mammaria Hologic Brevera con tecnologia di imaging CorLumina è un dispositivo per biopsia vuoto assistita utilizzato per rimuovere campioni di tessuto mammario in maniera mini-invasiva tramite imaging stereotassico o tomosintesi. Il sistema è inteso per essere utilizzato esclusivamente per la biopsia e per l'acquisizione e visualizzazione di immagini radiografiche del campione. Il sistema NON va usato in modo non conforme alle normative, alle specifiche e alle restrizioni definite nelle presenti istruzioni per l'uso.

L'ago per biopsia Brevera è monouso. L'operatore collega l'ago per biopsia a un driver del dispositivo riutilizzabile, quindi collega i componenti del dispositivo per biopsia alla console. L'ago per biopsia consiste fondamentalmente in un ago cavo con un'apertura laterale e una cannula interna affilata che, quando collegata al sistema di biopsia mammaria Brevera, ruota e si estende nell'apertura per acquisire il tessuto prescelto. Il driver del dispositivo Brevera contiene componenti meccanici ed elettrici che guidano la rotazione e l'avanzamento dell'ago. Durante la procedura di biopsia, il vuoto creato all'interno del dispositivo bioptico aspira il tessuto nell'apertura. La cannula si sposta e ruota per tagliare il tessuto. Il campione di tessuto viene quindi aspirato attraverso un tubo fino a un apposito filtro per biopsie. Per irrorare la cavità e trasportare il tessuto fino all'apposito filtro, viene erogata soluzione fisiologica attraverso il dispositivo per biopsia.

Quando si collega l'ago per biopsia Brevera al driver del dispositivo Brevera, è l'unità nel suo insieme che viene detta dispositivo per biopsia mammaria Brevera.

Con l'ago per biopsia viene fornito un sistema introduttore, progettato specificamente per essere usato con il sistema di biopsia mammaria Brevera. L'introduttore mantiene l'accesso all'area di interesse prescelta e consente il posizionamento di un repere nella sede della lesione. L'introduttore è usato per controllare la funzione di variabilità dell'apertura del dispositivo. Esso impedisce inoltre all'operatore di somministrare dei farmaci attraverso il raccordo a Y dei tubi quando il dispositivo si trova in posizione caricata (pre-attivazione).

Il sistema di biopsia mammaria Brevera con tecnologia di imaging CorLumina permette di acquisire e visualizzare immagini radiografiche dei frustoli ottenuti tramite agobiopsia e raccolti nell'apposito filtro. Il filtro per biopsie, progettato in modo specifico per essere usato con il sistema di biopsia mammaria Brevera, viene fornito unitamente all'ago per biopsia. Il sistema di biopsia mammaria Brevera con tecnologia di imaging CorLumina permette inoltre di visualizzare le immagini nonché trasferirle a dispositivi esterni. Le immagini acquisite con il sistema sono intese per essere utilizzate ai fini di confermare l'asportazione di tessuto da una patologia o lesione sospetta. Il sistema non è inteso per un uso diagnostico.

I tecnici di radiologia, il personale della sala operatoria, i chirurghi, i radiologi e i patologi possono avvalersi del sistema radiografico su campione integrato nel sistema di biopsia mammaria Brevera con tecnologia di imaging CorLumina.

Hologic raccomanda che gli operatori seguano un corso di formazione di base sulla sicurezza in materia di radiazioni ionizzanti prima di utilizzare il sistema.

# <span id="page-16-0"></span>**1.6 Profili utente**

### <span id="page-16-1"></span>**1.6.1 Tecnico specializzato in mammografia**

- Soddisfa tutti i requisiti validi per la postazione operativa del tecnico specializzato in mammografia.
- Formazione completa sul sistema mammografico.
- È stato istruito riguardo alle posizioni da tenere durante la mammografia.
- Conosce le procedure stereotassiche di biopsia della mammella.
- Sa come far funzionare un computer e le sue periferiche.
- Conosce le procedure sterili.

# <span id="page-16-2"></span>**1.6.2 Radiologi, chirurghi**

- Soddisfa tutti i requisiti validi per la postazione operativa del medico.
- Conosce le procedure stereotassiche di biopsia della mammella.
- Sa come far funzionare un computer e le sue periferiche.
- Conosce le procedure sterili.
- È in grado di praticare l'anestesia locale.
- Conosce le procedure chirurgiche di base per le agobiopsie.

# <span id="page-16-3"></span>**1.6.3 Fisico medico**

- Soddisfa tutti i requisiti validi per la postazione operativa del fisico medico.
- Conosce la mammografia.
- Ha esperienza con l'imaging digitale.
- Sa come far funzionare un computer e le sue periferiche.

# <span id="page-17-0"></span>**1.7 Dove reperire le istruzioni per l'installazione**

Rivolgersi al supporto tecnico Hologic per le istruzioni di installazione.

# <span id="page-17-1"></span>**1.8 Dove trovare le descrizioni con le informazioni tecniche**

Rivolgersi al supporto tecnico Hologic per informazioni sulle descrizioni tecniche.

# <span id="page-17-2"></span>**1.9 Dichiarazione sulla garanzia**

Salvo per quanto dichiarato espressamente nel Contratto: i) Si garantisce al cliente originario che le prestazioni dell'apparecchiatura prodotta da Hologic rimarranno sostanzialmente conformi alle specifiche del prodotto pubblicate per il periodo di un (1) anno a partire dalla data di spedizione, o se è richiesta l'installazione, dalla data di installazione ("Periodo di garanzia"); ii) i tubi radiogeni per imaging mammario digitale sono garantiti per ventiquattro (24) mesi, durante i quali i tubi in questione sono completamente coperti da garanzia per i primi dodici (12) mesi e sono garantiti secondo il metodo lineare pro rata temporis durante i mesi 13-24; iii) le parti di ricambio e gli elementi rigenerati sono garantiti per la durata rimanente del Periodo di garanzia o per novanta (90) giorni dalla spedizione, a seconda del periodo superiore; iv) si garantisce che i Materiali di consumo rimarranno conformi alle specifiche pubblicate per un periodo che termina alla data di scadenza indicata sulle rispettive confezioni; v) si garantisce che il Software dotato di licenza funzioni in conformità alle specifiche pubblicate; vi) si garantisce che i servizi saranno prestati a regola d'arte; vii) le apparecchiature non prodotte da Hologic sono garantite dai rispettivi produttori e tali garanzie si estendono ai clienti Hologic nella misura concessa dal produttore di tali apparecchiature non prodotte da Hologic. Hologic non garantisce che l'utilizzo di tali prodotti sarà ininterrotto o esente da errori, né che i prodotti funzioneranno con prodotti di terzi non autorizzati da Hologic.

Le presenti garanzie non si applicano a nessun articolo: che venga (a) riparato, spostato o alterato da personale di servizio non autorizzato da Hologic; che sia (b) sottoposto ad abuso, utilizzo eccessivo o uso improprio (compresi termico o elettrico); che venga (c) conservato, riparato o azionato in modo incompatibile con le specifiche o le istruzioni di Hologic applicabili, compreso il rifiuto da parte del Cliente di acconsentire agli aggiornamenti del Software raccomandati da Hologic; oppure che sia (d) designato come soggetto a una garanzia non Hologic o pre-release o secondo il principio "così com'è".

# <span id="page-17-3"></span>**1.10 Assistenza tecnica**

Fare riferimento alla pagina del titolo di questo manuale per le informazioni di contatto per l'assistenza al prodotto.

# <span id="page-17-4"></span>**1.11 Reclami relativi al prodotto**

Inoltrare a Hologic qualsiasi reclamo o problema relativi a qualità, affidabilità, sicurezza o prestazioni di questo prodotto. Se il dispositivo ha causato o aggravato lesioni a una paziente, riferire immediatamente l'incidente a Hologic

# <span id="page-18-0"></span>**1.12 Dichiarazione di Hologic sulla sicurezza informatica**

Hologic esegue costantemente dei test per verificare lo stato attuale della sicurezza dei computer e della rete, al fine di individuare eventuali problemi connessi alla sicurezza. Hologic fornisce aggiornamenti del prodotto ogni volta che sia necessario.

Per i documenti Cybersecurity Best Practices relativi ai prodotti Hologic, fare riferimento al sito internet Hologic, disponibile all'indirizzo *[www.Hologic.com](http://www.hologic.com/)*.

# <span id="page-18-1"></span>**1.13 Dove ottenere copie dei manuali**

Per ottenere un file PDF del Manuale dell'utente, andare alle pagine di assistenza al sito *[www.Hologic.com](http://www.hologic.com/)*.

• Per visualizzare il file PDF, è necessario disporre di Adobe Acrobat Reader versione 5.0 o successiva.

Per ordinare una versione cartacea dei manuali, rivolgersi al servizio Hologic Parts Support Group.

E-mail: *[parts@hologic.com](mailto:parts@hologic.com)*

Tel.: 781-761-7003

Fax: 877-574-3244

# <span id="page-18-2"></span>**1.14 Termini e definizioni**

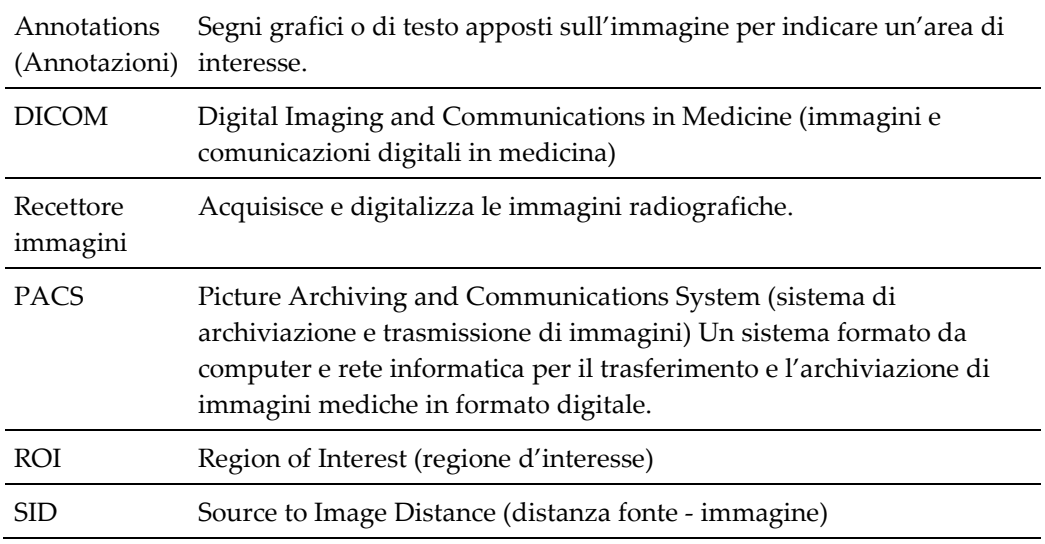

# <span id="page-19-0"></span>**1.15 Descrizioni di avvertenze, precauzioni e note**

Descrizioni di avvertenze, attenzione e note utilizzate in questo manuale:

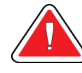

#### **AVVERTENZA!**

**Procedure da seguire scrupolosamente per prevenire possibili lesioni gravi o mortali.**

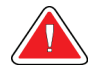

# **Avvertenza:**

**Procedure da seguire scrupolosamente per prevenire lesioni.**

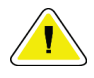

#### **Attenzione:**

**Procedure da seguire scrupolosamente per prevenire danni alle apparecchiature, perdita di dati o danni ai file delle applicazioni software.**

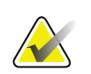

# **Nota**

Le note indicano informazioni aggiuntive.

# <span id="page-20-1"></span>**2: Informazioni generali Capitolo 2**

# <span id="page-20-0"></span>**2.1 Descrizione generale del sistema**

Il sistema di biopsia mammaria Brevera con tecnologia di imaging CorLumina include componenti di sistema che permettono la biopsia vuoto assistita del tessuto mammario così come l'acquisizione di immagini radiografiche. Lo schermo di visualizzazione delle immagini offre l'interfaccia utente per l'immissione di dati, la selezione della paziente e l'acquisizione e la revisione delle immagini. L'interfaccia utente per controllare le modalità del dispositivo per biopsia prevede dei pulsanti che sono disponibili sullo schermo del tecnico così come sul telecomando. L'interfaccia utente per il caricamento e l'attivazione del dispositivo per biopsia è disponibile sul telecomando. L'utente regola la rotazione dell'apertura del dispositivo per biopsia con l'apposita manopola sull'ago per biopsia monouso. L'utente regola le dimensioni dell'apertura del dispositivo per biopsia usando l'apposito introduttore.

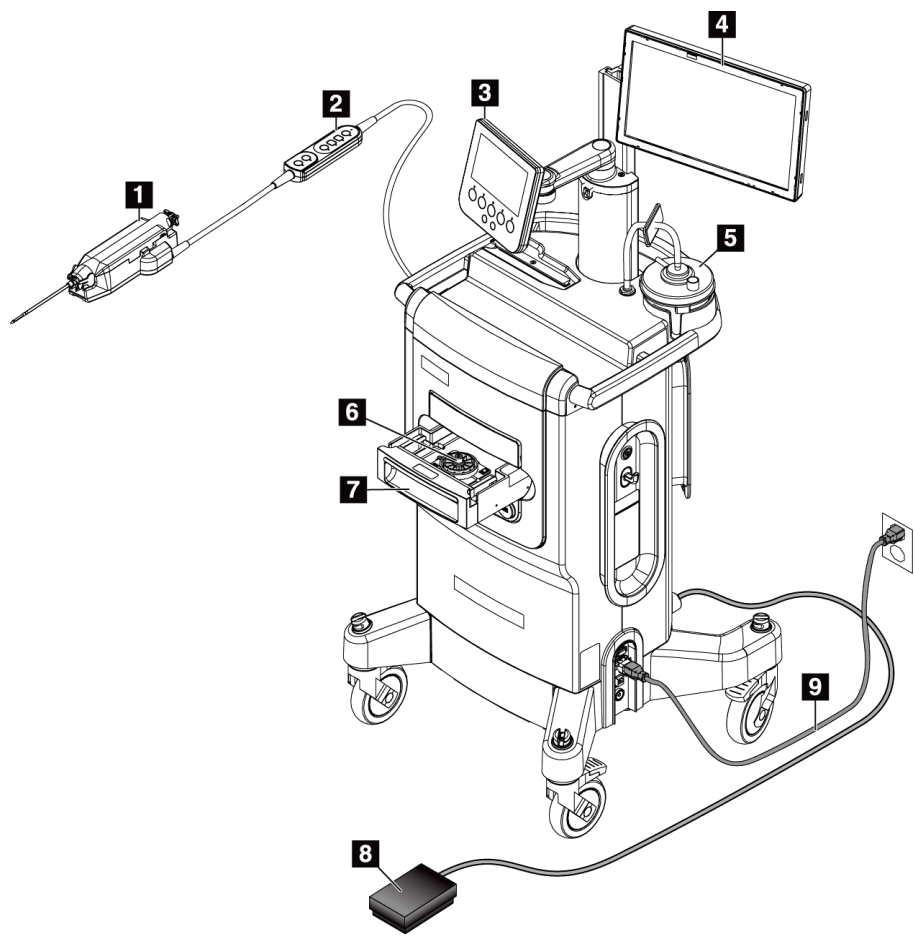

#### **Legenda della figura**

- 1. Dispositivo per biopsia
- 2. Telecomando per il controllo della modalità e per il caricamento o l'attivazione del dispositivo per biopsia
- 3. Schermo del tecnico
- 4. Schermo di immaginografia
- 5. Modulo della linea del vuoto e contenitore di aspirazione
- 6. Gruppo filtro per biopsie
- 7. Cassetto del filtro per biopsie
- 8. Comando a pedale
- 9. Cavo di alimentazione

<span id="page-20-2"></span>*Figura 1: Introduzione al sistema di biopsia mammaria Brevera*

# <span id="page-21-0"></span>**2.2 Informazioni di sicurezza**

Leggere attentamente il presente manuale prima di utilizzare il sistema. Tenere sempre il manuale a portata di mano mentre l'unità è in funzione.

Attenersi sempre a tutte le istruzioni riportate nel presente manuale. Hologic declina ogni responsabilità per lesioni o danni dovuti a un errato utilizzo del sistema. Per le opzioni di formazione, contattare il proprio rappresentante Hologic.

Il sistema è dotato di interblocchi di sicurezza, ma è responsabilità dell'utente comprendere come utilizzare in totale sicurezza il sistema e stare in guardia sui rischi per la salute associati alle radiazioni dei raggi X.

# <span id="page-21-1"></span>**2.3 Avvertenze e precauzioni**

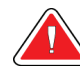

# **AVVERTENZA!**

**Il sistema di biopsia mammaria Brevera deve essere installato e messo in funzione conformemente alle indicazioni fornite in queste istruzioni al fine di garantire la compatibilità elettromagnetica. Consultare le tabelle relative alle emissioni e all'immunità elettromagnetica riportate nel presente documento.**

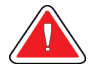

# **AVVERTENZA!**

**Le apparecchiature portatili e mobili di comunicazione in radiofrequenza possono influire sul sistema di biopsia mammaria Brevera. Non utilizzare apparecchiatura portatile di comunicazione in radiofrequenza a una distanza inferiore a 30 cm da una qualsiasi parte del sistema Brevera, inclusi i cavi.**

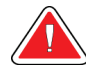

# **AVVERTENZA!**

**La console del sistema di biopsia mammaria Brevera è progettata per funzionare con il cavo di alimentazione fornito in dotazione. Non utilizzare un cavo di alimentazione diverso. L'uso di un cavo di alimentazione differente può comportare un rischio di elettrocuzione e incendio. NON rimuovere il filo di massa o l'elettrodo di massa da una spina di corrente. NON utilizzare una prolunga con questa apparecchiatura. Potrebbe essere necessario un adattatore a seconda della presa di corrente utilizzata.**

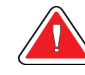

# **AVVERTENZA!**

**Assicurarsi che il cavo di alimentazione della console del sistema di biopsia mammaria Brevera sia in buone condizioni. Un cavo di alimentazione danneggiato può comportare un pericolo di elettrocuzione. Quando si scollega la console dall'alimentazione, afferrare sempre la spina nel punto di inserimento ed estrarla con delicatezza. Non scollegare MAI l'unità tirando il cavo.**

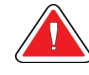

# **AVVERTENZA!**

**Per evitare il rischio di scosse elettriche, questa apparecchiatura deve essere collegata solo a reti di alimentazione dotate di messa a terra di protezione. Controllare regolarmente la continuità della messa a terra.**

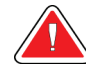

# **AVVERTENZA!**

**Per evitare pericoli di elettrocuzione, non utilizzare la spina polarizzata della console con una presa di corrente se le lame non possono essere inserite a fondo.**

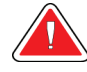

# **AVVERTENZA!**

**Per evitare pericoli d'incendio o di elettrocuzione, non esporre la console a pioggia o umidità.**

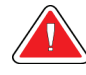

# **AVVERTENZA!**

**Solo i tecnici dell'assistenza specializzati autorizzati da Hologic possono aprire i pannelli. Il sistema contiene tensioni letali.**

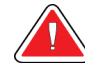

# **AVVERTENZA!**

**L'uso di apparecchiature elettriche in prossimità di anestetici infiammabili può causare un'esplosione.**

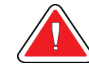

#### **AVVERTENZA!**

**Non utilizzare il sistema in un ambiente ricco di ossigeno.**

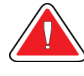

# **AVVERTENZA!**

**Eventuali problemi devono essere risolti prima di procedere all'utilizzo del sistema. Per la manutenzione preventiva, contattare un rappresentante dell'assistenza autorizzato.**

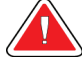

# **AVVERTENZA!**

**Non tentare di utilizzare una console suscettibile di presentare pericoli di elettrocuzione. Contattare immediatamente Hologic o il distributore di zona.**

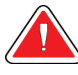

# **AVVERTENZA!**

**Non toccare contemporaneamente le parti in metallo del driver del dispositivo e la paziente.**

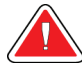

### **AVVERTENZA!**

**L'affidabilità della messa a terra può essere garantita solo se l'apparecchiatura è collegata a una presa di corrente di tipo ospedaliero. Controllare regolarmente la continuità della messa a terra.**

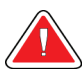

# **AVVERTENZA!**

**Durante l'uso, la console non deve toccare le altre apparecchiature elettriche.**

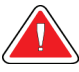

# **AVVERTENZA!**

**Prestare attenzione nel collegare dispositivi affilati all'adattatore.**

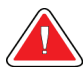

# **AVVERTENZA!**

**Evitare che l'operatore o lo strumento entrino in contatto con la parte protetta dalla guaina dell'ago per biopsia Brevera.**

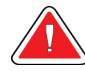

#### **AVVERTENZA!**

**Smaltire tutti gli strumenti monouso aperti, che siano stati o meno utilizzati.**

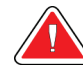

# **AVVERTENZA!**

**Non risterilizzare o riutilizzare l'ago per biopsia Brevera o l'introduttore. La risterilizzazione o il riutilizzo possono compromettere l'integrità dello strumento, comportando possibili rischi di guasto dell'ago per biopsia in relazione alle prestazioni previste o una contaminazione incrociata dovuta all'utilizzo di dispositivi non adeguatamente puliti e sterilizzati.**

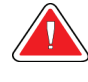

# **AVVERTENZA!**

**Non è consentito apportare alcuna modifica a questa apparecchiatura.**

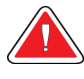

# **AVVERTENZA!**

**La protezione fornita dall'apparecchiatura è ridotta in caso di utilizzo con un metodo non indicato da Hologic.**

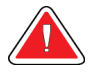

### **Avvertenza**

**Questo dispositivo contiene materiale pericoloso. Inviare il materiale da smaltire a Hologic o contattare il rappresentante di zona responsabile dell'assistenza.**

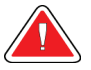

#### **Avvertenza:**

**Questo sistema deve essere utilizzato esclusivamente da operatori sanitari e deve essere utilizzato in una struttura sanitaria professionale.**

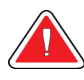

#### **Avvertenza**

**Controllare l'accesso all'apparecchiatura in osservanza delle regolamentazioni locali relative alla protezione dalle radiazioni.**

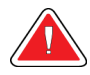

#### **Avvertenza:**

**Questo sistema può essere pericoloso per la paziente e l'operatore. Attenersi sempre alle precauzioni di sicurezza relative alle esposizioni a raggi X.**

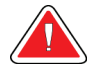

#### **Avvertenza:**

**Così come per qualsiasi procedura medica, assicurarsi che gli utenti indossino gli appropriati dispositivi di protezione individuale per prevenire potenziali contatti con i fluidi corporei.**

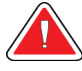

#### **Avvertenza:**

**Il sistema di biopsia mammaria Brevera dotato di tecnologia di imaging CorLumina non è destinato all'utilizzo con la risonanza magnetica o l'ecografia.**

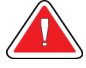

#### **Avvertenza:**

**La procedura di biopsia mammaria con il sistema Brevera deve essere eseguita esclusivamente da personale adeguatamente formato e che abbia familiarità con questa procedura. Prima di eseguire una procedura miniinvasiva, fare riferimento alle tecniche, alle complicanze e ai rischi descritti nella letteratura medica.**

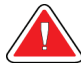

#### **Avvertenza:**

**Il dispositivo per biopsia Brevera deve essere utilizzato esclusivamente da medici esperti nelle procedure di biopsia percutanea.**

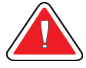

#### **Avvertenza:**

**Nelle pazienti con impianto mammario, usare il proprio giudizio professionale quando si utilizza il dispositivo per biopsia mammaria Brevera.**

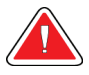

#### **Avvertenza:**

**Strumenti e accessori mini-invasivi prodotti o distribuiti da società non autorizzate da Hologic possono non essere compatibili con il sistema di biopsia mammaria Brevera. L'utilizzo di tali prodotti può comportare effetti imprevisti e possibili lesioni all'operatore o alla paziente.**

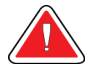

#### **Avvertenza:**

**Per strumenti o dispositivi che entrano in contatto con fluidi corporei può essere necessario adottare procedure di smaltimento specifiche volte a prevenire la contaminazione biologica.**

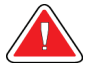

#### **Avvertenza:**

**I cavi e i fili possono fare inciampare. Posizionarli con attenzione, in modo che non pongano un rischio. Quando non vengono utilizzati, avvolgerli saldamente intorno alle apposite piastre di protezione.**

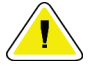

#### **Attenzione:**

**Se la console non deve essere usata per diversi giorni o per un periodo prolungato di tempo, scollegarla dalla presa elettrica. Collocare la console in un luogo dove non sia suscettibile di essere danneggiata.**

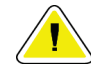

#### **Attenzione:**

**La console può irradiare energia in radiofrequenza e, qualora non fosse installata e utilizzata conformemente alle istruzioni, potrebbe causare un'interferenza dannosa ad altri dispositivi posizionati nelle vicinanze. Non vi è alcuna garanzia che in una particolare installazione non si verifichino delle interferenze. Qualora la console causasse interferenze dannose ad altri dispositivi, riscontrabili spegnendo e riaccendendo la console stessa, si consiglia di provare a correggere le interferenze adottando una o più delle seguenti misure: modificare l'orientamento o la posizione del dispositivo di ricezione; aumentare la distanza tra le apparecchiature; collegare la console a una presa situata su un circuito diverso rispetto all'altro dispositivo; oppure contattare l'Assistenza tecnica.**

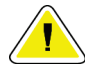

#### **Attenzione:**

**Per evitare un accumulo termico all'interno del dispositivo, assicurarsi che la circolazione d'aria intorno alla console sia sufficiente. Non posizionare la console a meno di 0,3 metri da qualsiasi superficie ostruttiva.**

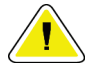

#### **Attenzione:**

**Utilizzare e conservare la console lontano da fonti di calore, quali caloriferi o condotti dell'aria, lontano dalla luce diretta del sole e in una posizione non soggetta a polvere, vibrazioni meccaniche o urti eccessivi.**

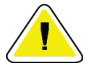

#### **Attenzione:**

**Non utilizzare l'apparecchiatura a un'altitudine superiore ai 3.000 metri (9.842 piedi). Non conservare o usare l'apparecchiatura in condizioni diverse dalle condizioni ambientali di conservazione, trasporto e utilizzo indicate.**

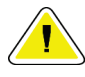

#### **Attenzione:**

**Dopo averla rimossa dal luogo di conservazione, lasciare acclimatare la console per 24 ore prima di usarla.**

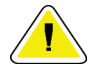

#### **Attenzione:**

**Rischio di perdita di dati. Non posizionare supporti magnetici vicino o sopra dispositivi che creano campi magnetici.**

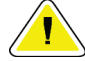

#### **Attenzione:**

**Per evitare i danni potenziali al sistema, attenersi alla procedura consigliata per lo spegnimento dell'apparecchiatura.**

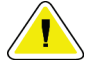

#### **Attenzione:**

**Non utilizzare mai solventi forti o detergenti abrasivi per pulire la console dato che questi ne danneggeranno la custodia. Pulire la console solo dopo aver scollegato il cavo di alimentazione dalla presa di corrente.**

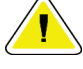

#### **Attenzione:**

**Utilizzare quantità minime di liquidi detergenti. I liquidi non devono fluire o scorrere.**

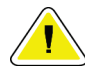

#### **Attenzione:**

**Per prevenire danni ai componenti elettronici, non spruzzare disinfettante sul sistema.**

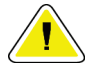

#### **Attenzione:**

**Il peso e la mobilità del sistema richiedono il rispetto delle seguenti precauzioni:**

- **Prestare attenzione quando si sposta il sistema su superfici irregolari o inclinate.**
- **Quando il sistema è fermo, assicurarsi che le ruote siano bloccate.**

**• Prima di spostare il sistema, assicurarsi che i cavi siano alloggiati in una posizione sicura e che gli schermi di visualizzazione siano abbassati al massimo. Controllare che tutte e quattro le ruote orientabili siano sbloccate.**

**• Non fermarsi bruscamente. Non usare forza eccessiva per spostare il sistema.**

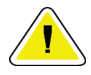

#### **Attenzione**

**Il presente sistema è un dispositivo da laboratorio e non un normale computer. Non apportare modifiche all'hardware o al software senza autorizzazione. Installare questo dispositivo con un firewall per la sicurezza della rete. La protezione antivirus e gli strumenti di protezione della rete per il dispositivo da laboratorio (per esempio un firewall) non sono in dotazione. La protezione della rete e l'installazione di sistemi antivirus rientrano nelle responsabilità dell'utilizzatore.**

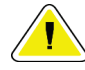

#### **Attenzione:**

**I clienti di Hologic ubicati negli Stati Uniti sono pregati di rivolgersi a Hologic nel caso in cui riscontrino un problema che non sono in grado di risolvere con le presenti istruzioni per l'uso. Al di fuori degli Stati Uniti, i clienti sono invece invitati a contattare il distributore o rappresentante Hologic di zona per qualsiasi domanda, commento o questione in merito all'assistenza tecnica.**

# <span id="page-28-0"></span>**2.4 Interblocchi**

Quando si verifica un'interruzione dell'esposizione ai raggi X, la produzione di raggi X si interrompe automaticamente e viene visualizzato un messaggio o avviso di sistema (a titolo di esempio, si ha un'interruzione dell'esposizione ai raggi X quando il timer in mAs o il timer dell'esposizione massima finisce il conteggio, se il cassetto del filtro per biopsie è aperto o se l'interruttore a chiavetta viene ruotato in posizione di blocco). Per eseguire un'altra esposizione:

- 1. Selezionare il pulsante **OK** nella finestra di dialogo del messaggio di sistema.
- 2. Selezionare l'icona di stato (che ha la stessa forma della console per biopsia mammaria Brevera) nella barra delle applicazioni nella parte inferiore dello schermo di immaginografia.
- 3. Completare le azioni (ad es., "chiudere il cassetto") indicate nell'area dei messaggi di sistema sullo schermo di immaginografia.
- 4. Scegliere l'opzione **Clear All Faults** (Elimina tutti i guasti).

# <span id="page-28-1"></span>**2.5 Conformità**

In questo capitolo si descrivono i requisiti di conformità del sistema e le responsabilità del costruttore.

# <span id="page-28-2"></span>**2.5.1 Requisiti di conformità**

Il fabbricante si assume la responsabilità in termini di sicurezza, affidabilità e prestazione di questa apparecchiatura sempre che siano state osservate le seguenti prescrizioni.

- L'apparecchiatura viene utilizzata in conformità con le istruzioni per l'uso.
- Le operazioni di assemblaggio, le prolunghe, le regolazioni, le modifiche o le riparazioni sono eseguite esclusivamente da persone autorizzate.
- I dispositivi di rete e comunicazione devono essere installati in modo da soddisfare gli standard IEC.

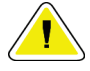

#### **Attenzione**

**L'utilizzo di questo sistema è consentito esclusivamente a operatori sanitari. Il suo uso può causare interferenze a radiofrequenza o influire negativamente sul funzionamento di apparecchiature adiacenti. Potrebbe essere necessario adottare misure correttive, come riorientare o spostare l'apparecchiatura o schermare l'area.**

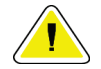

#### **Attenzione:**

**Le caratteristiche di emissione di questa apparecchiatura la rendono idonea per l'uso in aree industriali e ambienti ospedalieri (CISPR 11 classe A). Se utilizzata in ambiente residenziale (per il quale è normalmente richiesto il rispetto della norma CISPR 11 classe B), questa apparecchiatura potrebbe non offrire una protezione adeguata ai servizi di comunicazione a radiofrequenza. In tal caso, può essere necessario adottare misure correttive, come il riorientamento del sistema o il suo trasferimento in un altro luogo.**

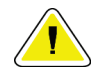

#### **Attenzione:**

**L'apparecchiatura o sistema elettromedicale non devono essere utilizzati accanto o sovrapposti ad altre apparecchiature. Se è necessario collocarli accanto o sovrapposti ad altre apparecchiature, verificare che funzionino correttamente in tale configurazione.**

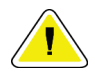

#### **Attenzione**

**Cambiamenti o modifiche non espressamente approvati da Hologic possono revocare il diritto all'utilizzo dell'apparecchiatura.**

# <span id="page-30-0"></span>**2.5.2 Dichiarazioni di conformità**

Il costruttore dichiara che questo dispositivo soddisfa i requisiti seguenti:

- IEC 60601-1: 2005/A1: 2012, ed. 3.1 Apparecchi elettromedicali Parte 1: Norme generali per la sicurezza di base e le prestazioni essenziali
- ANSI/AAMI ES60601-1: A1: 2012, C1: 2009/(R)2012 e A2: 2010/(R)2012 Apparecchi elettromedicali – Parte 1: Norme generali per la sicurezza di base e le prestazioni essenziali
- CAN/CSA-C22.2 N. 60601-1: 2014 Apparecchiature elettromedicali, Parte 1: Norme generali per la sicurezza di base e le prestazioni essenziali
- EN 60601-1: 2006 / A1: 2013 Apparecchiature elettromedicali, Parte 1: Norme generali per la sicurezza di base e le prestazioni essenziali
- IEC 60601-1-2 ed. 4: 2015 Apparecchi elettromedicali Parte 1-2: Norme generali per la sicurezza di base e le prestazioni essenziali - Standard collaterale: Compatibilità elettromagnetica – Norme e test
- IEC 60601-1-6: 2010/AMD1: 2013 e IEC 62366: 2007/AMD1: 2014 Applicazione dell'ingegneria delle caratteristiche utilizzative ai dispositivi medici

# <span id="page-30-1"></span>**2.6 Simboli**

La presente sezione descrive i simboli usati sul sistema.

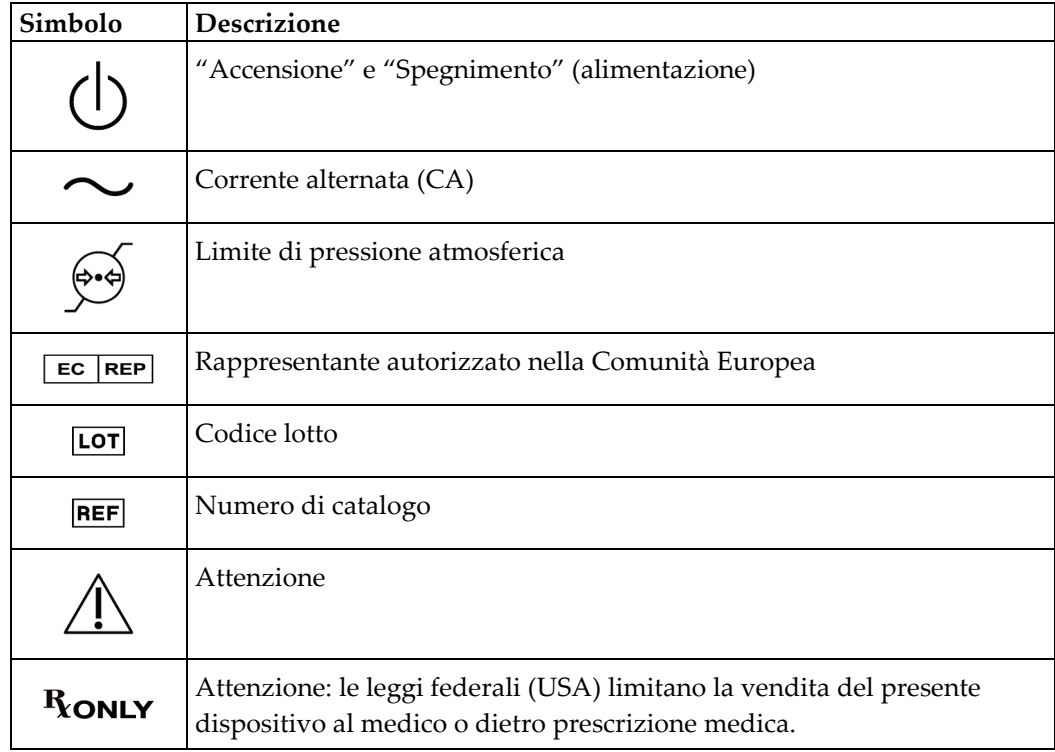

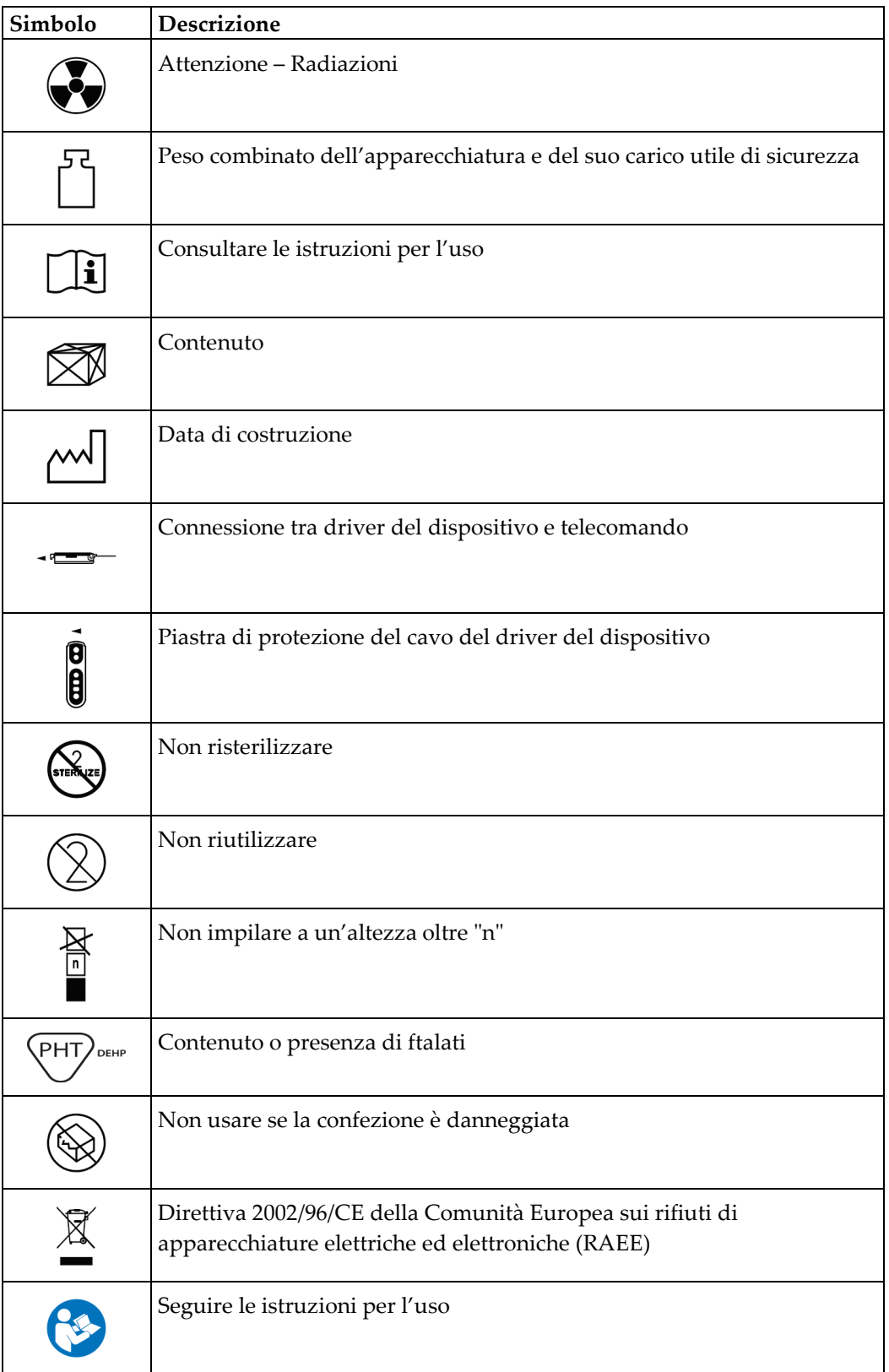

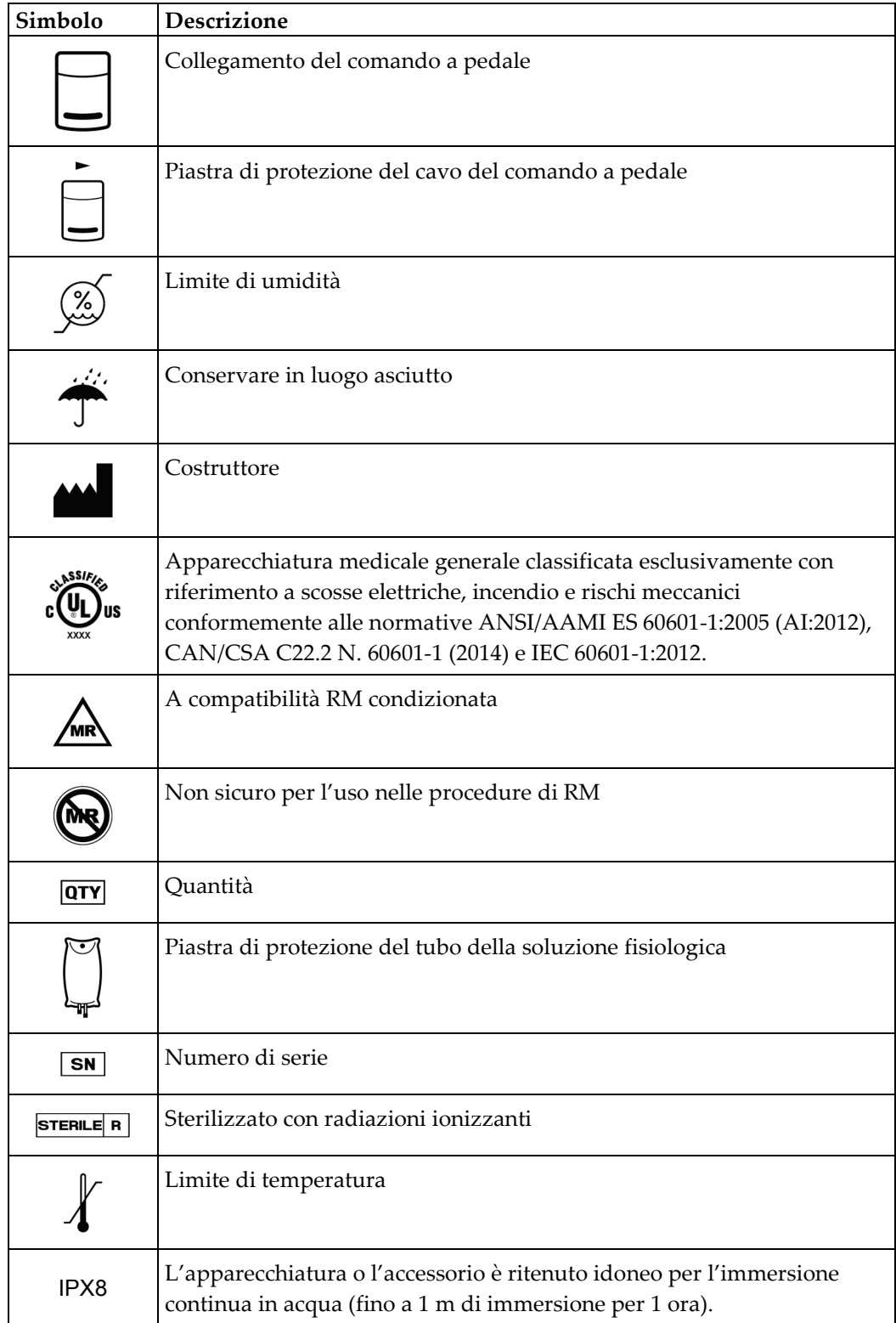

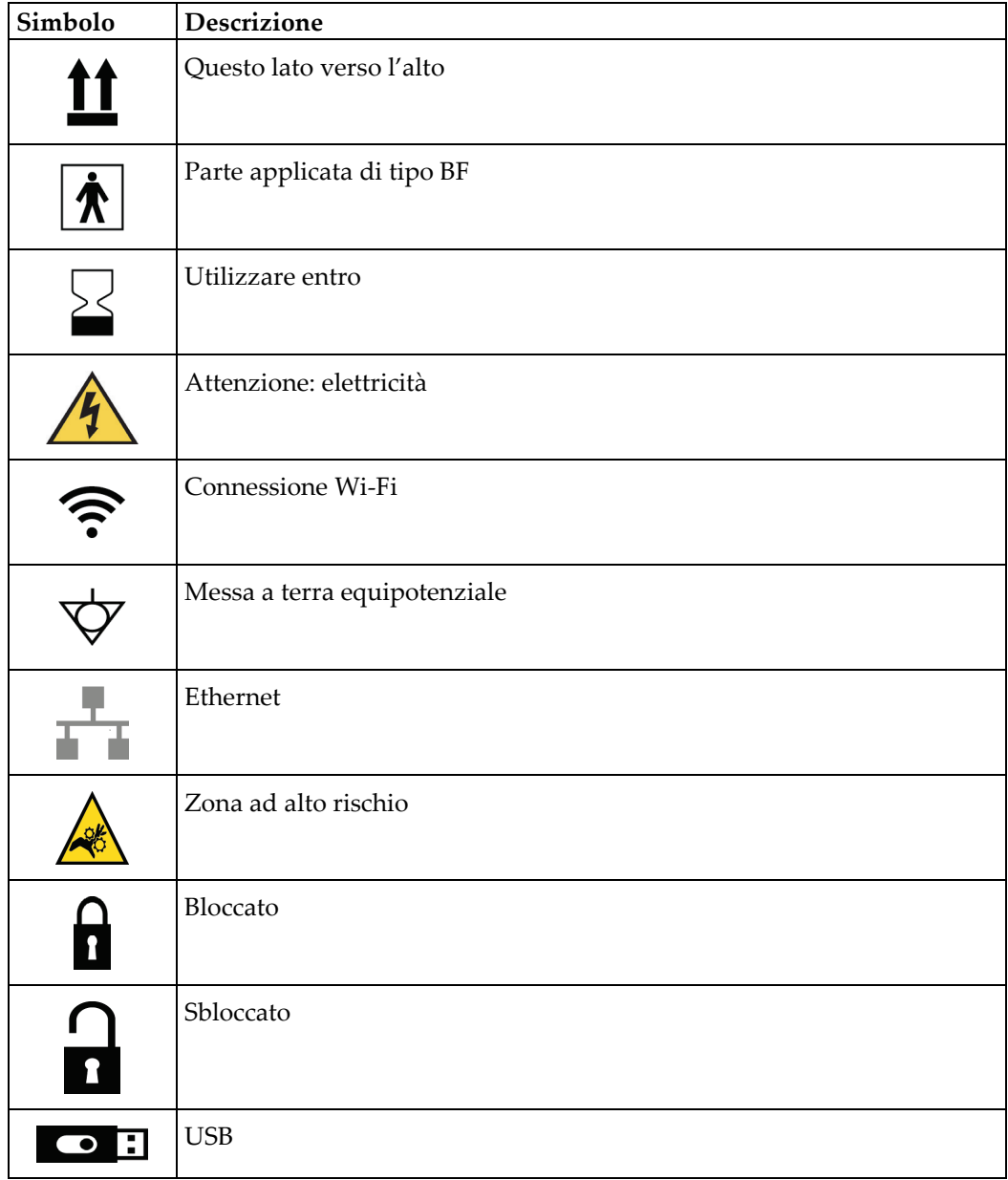

<span id="page-34-0"></span>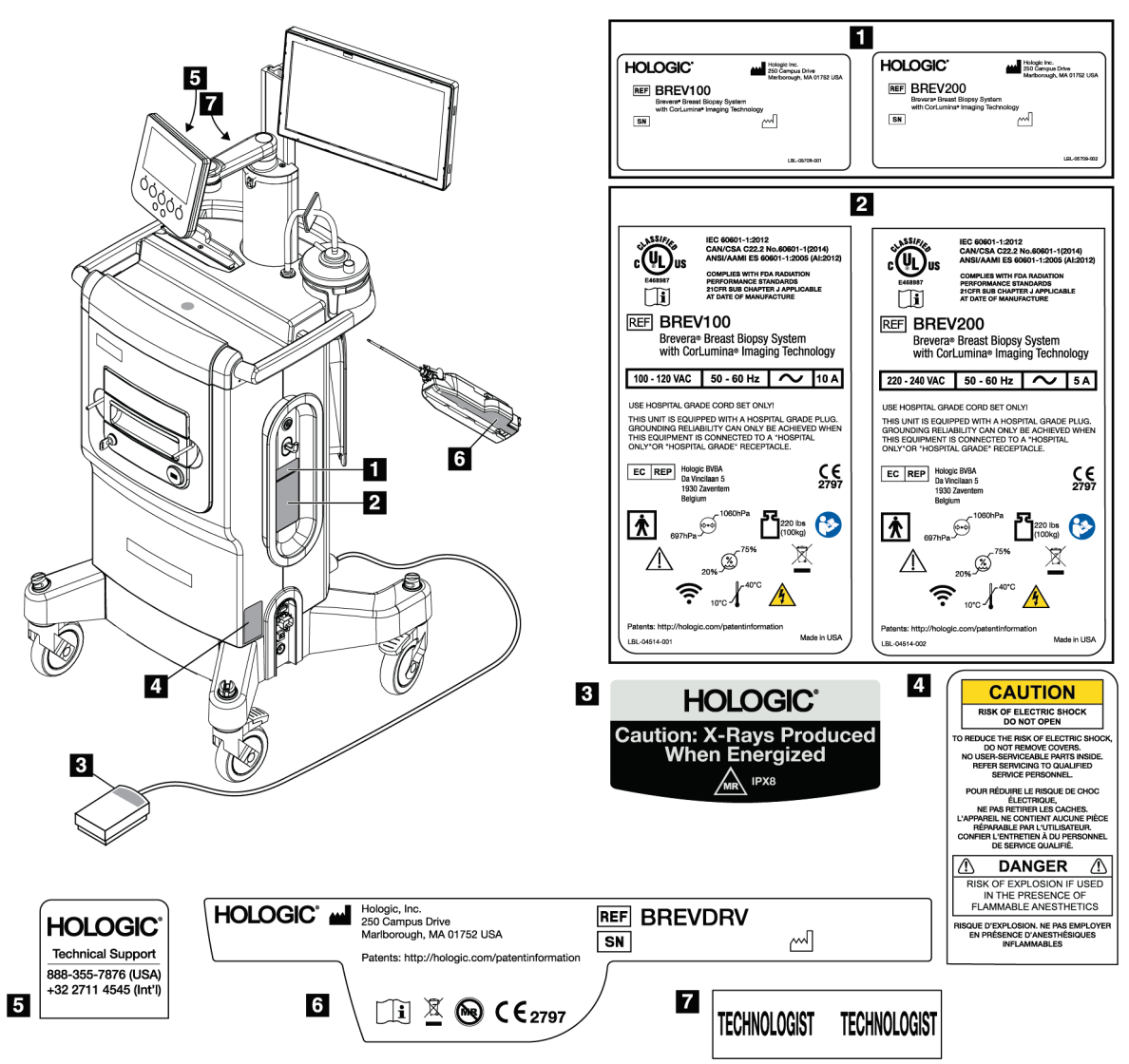

# **2.7 Ubicazioni delle etichette**

<span id="page-34-1"></span>*Figura 2: Ubicazioni delle etichette*
# **3:Componenti, comandi e indicatori Capitolo 3**

# **3.1 Componenti del sistema**

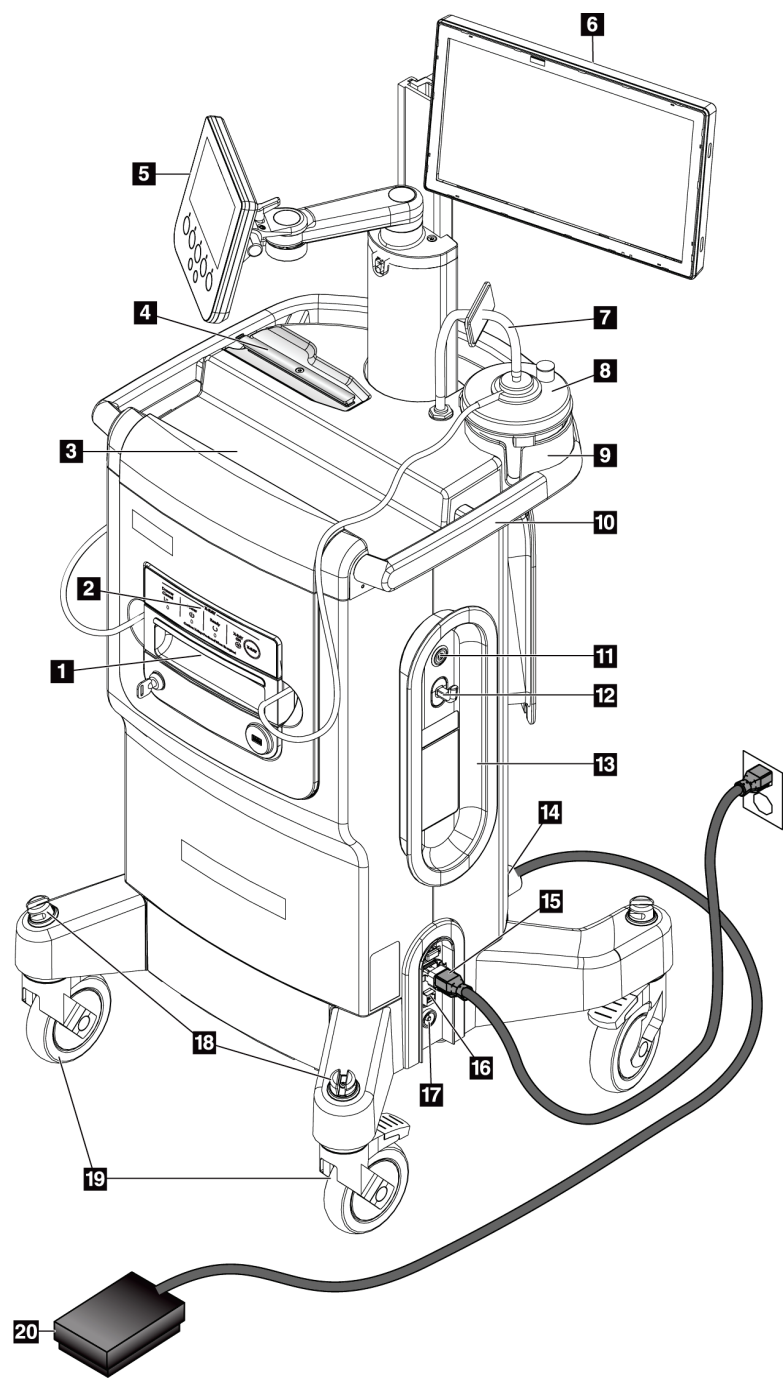

*Figura 3: Componenti del sistema (parte anteriore, destra)*

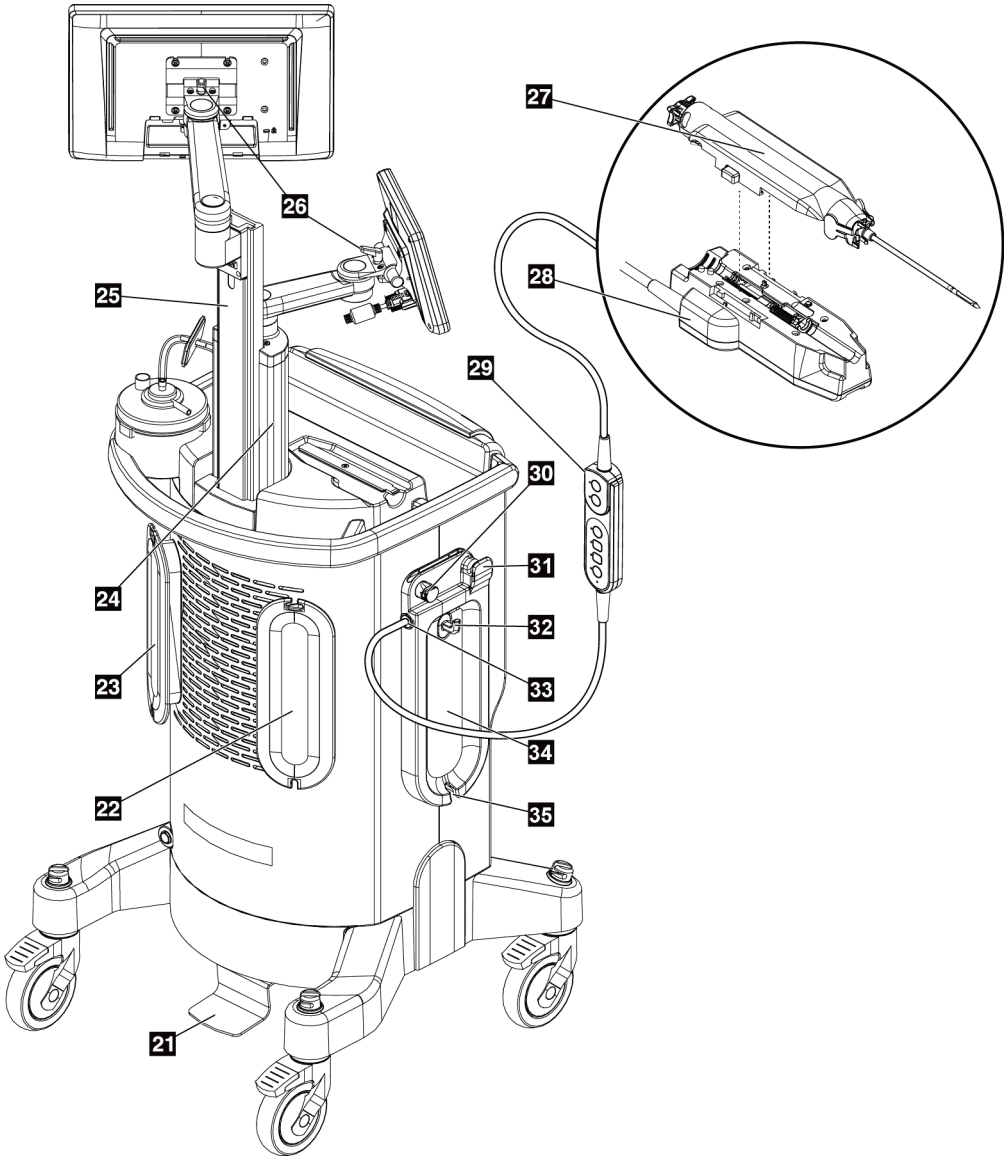

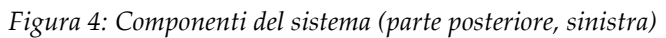

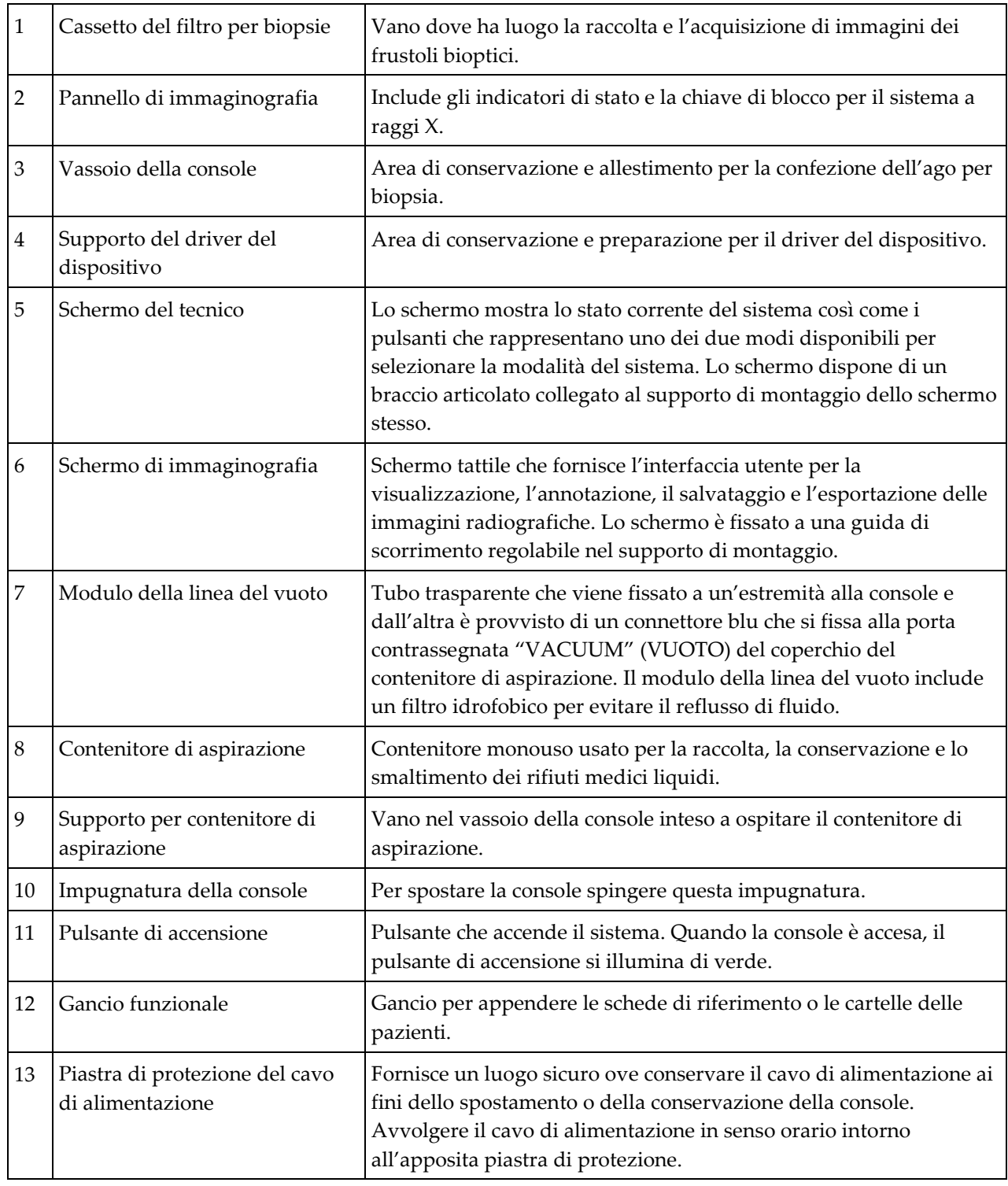

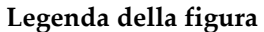

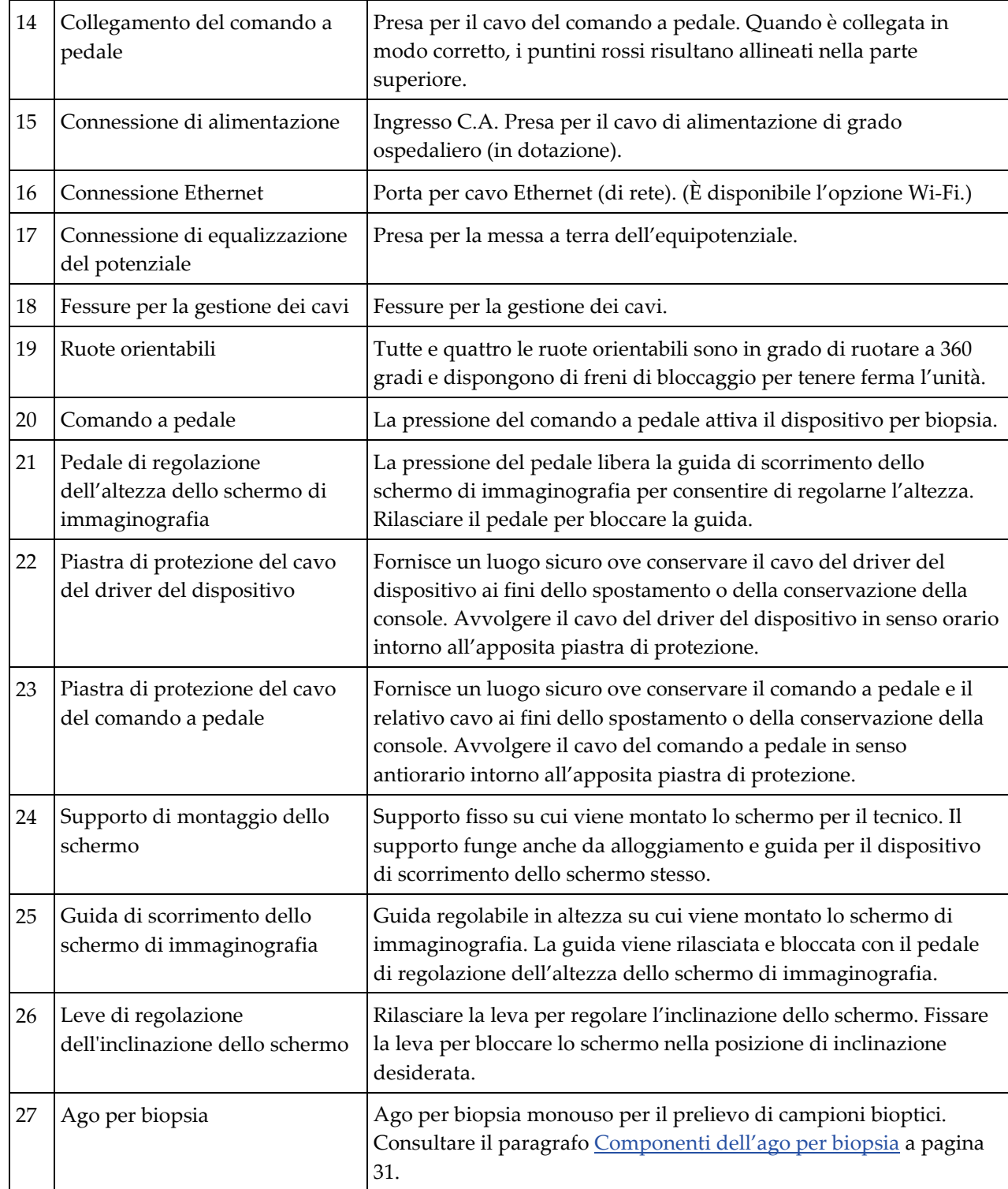

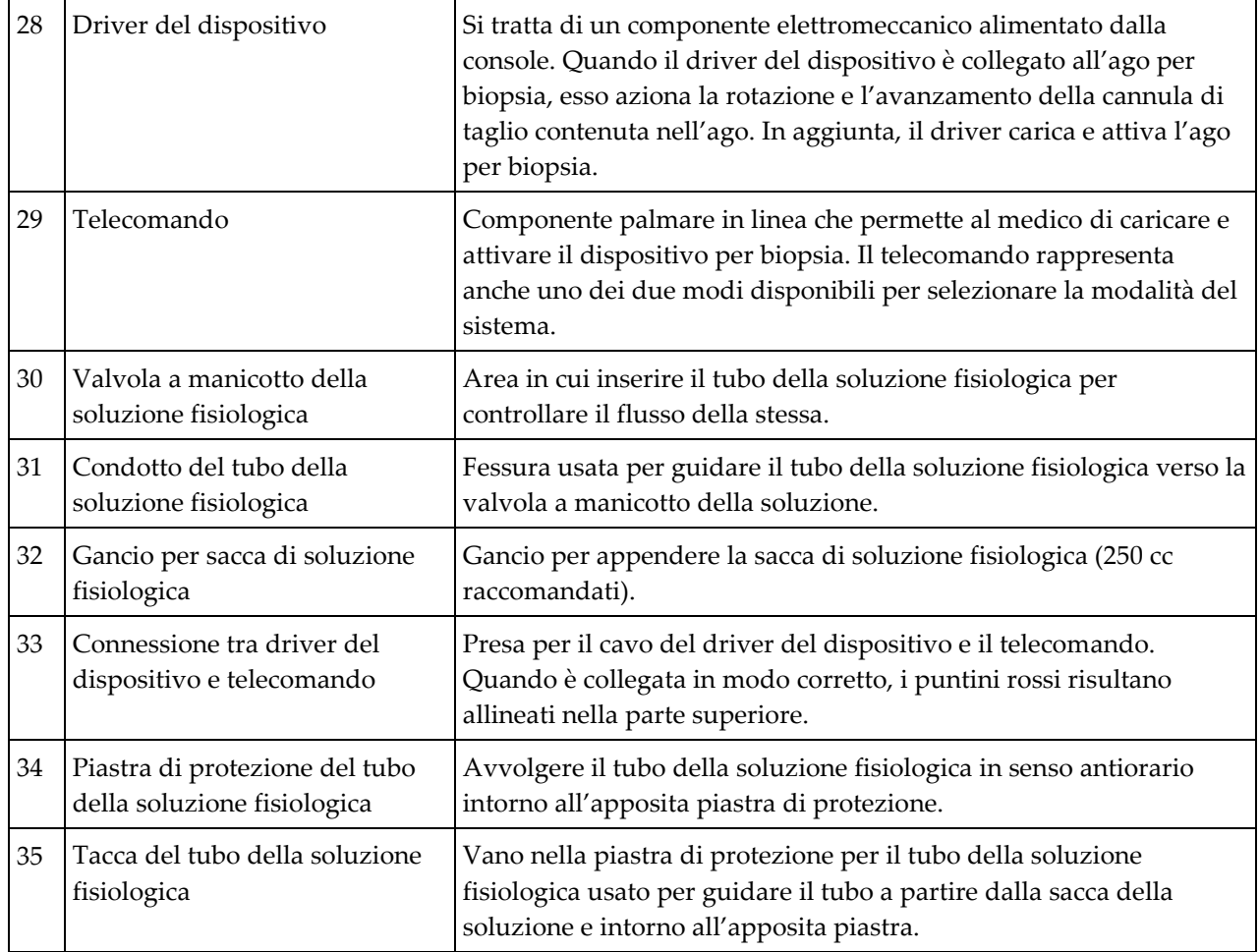

## **3.1.1 Componenti dell'unità di immaginografia**

La console Brevera dispone di un'unità usata per raccogliere i frustoli bioptici e acquisirne un'immagine radiografica. I frustoli vengono raccolti in un filtro per biopsie monouso collocato nel cassetto dell'unità di immaginografia. L'unità di immaginografia dispone anche di un pannello che riporta le informazioni di stato relative al sistema radiografico.

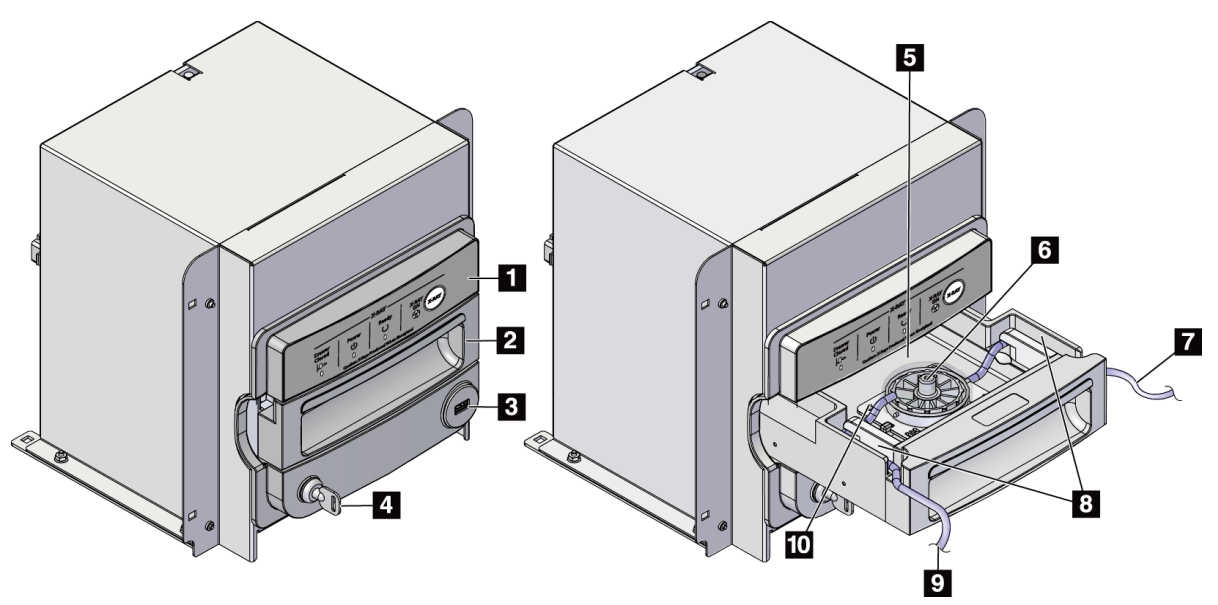

*Figura 5: Componenti dell'unità di immaginografia*

- 1. Pannello di immaginografia
- 2. Cassetto del filtro per biopsie
- 3. Porta USB (solo per unità flash USB non alimentate)
- 4. Interruttore a chiavetta
- 5. Piastra rilevatore
- 6. Gruppo filtro per biopsie
- 7. Uscita tubo verso il contenitore di aspirazione
- 8. Canali dei tubi
- 9. Ingresso dei tubi di aspirazione che arrivano dall'ago per biopsia
- 10. Perno di centraggio (a ciascun angolo)

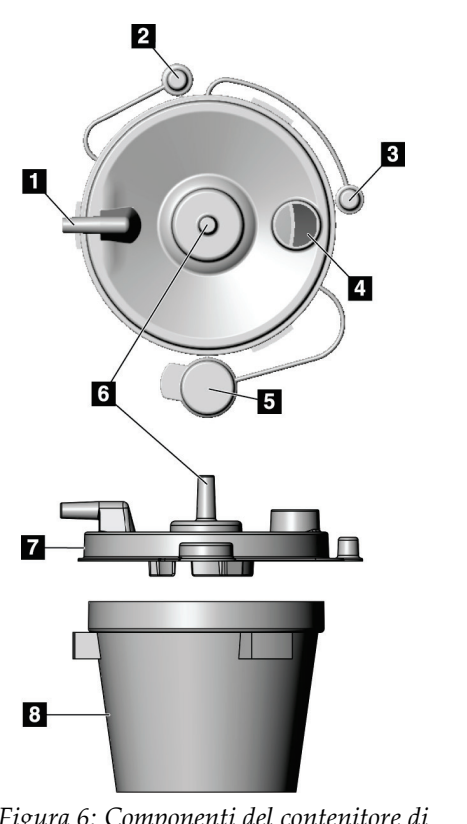

# **3.1.2 Componenti del contenitore di aspirazione**

## **Legenda della figura**

- 1. Porta "Paziente": per collegare il tubo di aspirazione (tubo trasparente con connettore blu all'estremità) che arriva dal filtro per biopsie
- 2. Tappo per porta paziente
- 3. Tappo per porta vuoto
- 4. Apertura grande
- 5. Tappo per apertura grande
- 6. Porta "Vacuum" (Vuoto): per collegare il modulo della linea del vuoto che arriva dalla console
- 7. Coperchio del contenitore di aspirazione
- 8. Base del contenitore di aspirazione

*Figura 6: Componenti del contenitore di aspirazione*

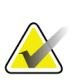

#### **Nota**

Il contenitore di aspirazione è un prodotto monouso con un volume massimo consigliato di 400 cc.

# **3.1.3 Componenti del dispositivo per biopsia**

Il dispositivo per biopsia mammaria Brevera comprende un ago per biopsia monouso sterile che si fissa a un driver del dispositivo Brevera non sterile e riutilizzabile. L'ago per biopsia include un gruppo filtro per biopsie che permette la raccolta dei frustoli bioptici ai fini dell'immaginografia.

## **Componenti del driver del dispositivo**

Il driver del dispositivo rappresenta il componente elettromeccanico del dispositivo per biopsia. Quando viene collegato all'ago per biopsia, il driver fa ruotare e avanzare la cannula di taglio. In aggiunta, il driver carica e attiva l'ago per biopsia.

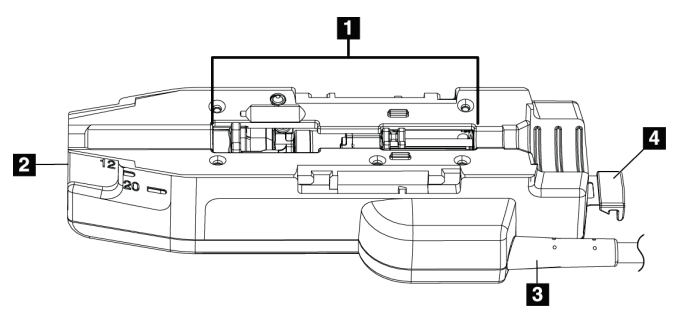

*Figura 7: Componenti del driver del dispositivo*

### **Legenda della figura**

- 1. Collegamento all'ago per biopsia
- 2. Punto di collegamento all'adattatore per dispositivo per biopsia (scanalatura sul fondo)
- 3. Cavo del driver del dispositivo
- 4. Rilasciare il fermo dell'adattatore per dispositivo per biopsia.

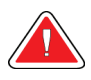

## **Avvertenza**

**Non toccare contemporaneamente le parti in metallo del driver del dispositivo e la paziente.**

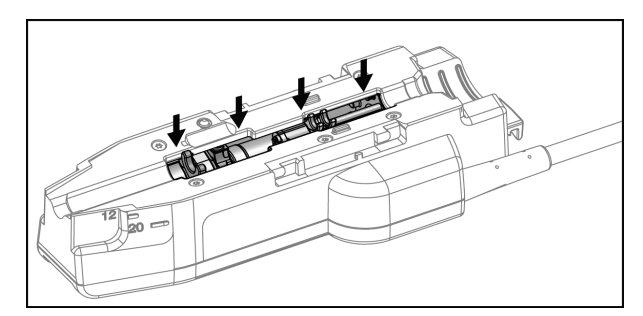

*Figura 8: Parti metalliche del driver del dispositivo*

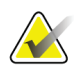

**Nota**

Conservare il driver del dispositivo sulla sommità della console nell'apposito supporto. Avvolgere in senso orario il cavo del driver del dispositivo (con il telecomando) intorno all'apposita piastra di protezione sul retro della console.

## **Componenti dell'ago per biopsia**

L'ago per biopsia include l'ago monouso e i tubi per le linee del vuoto e della soluzione fisiologica. L'ago per biopsia include inoltre un gruppo filtro per biopsie che permette la raccolta dei frustoli bioptici ai fini dell'immaginografia. L'ago per biopsia è confezionato con un gruppo filtro per biopsie e un introduttore.

<span id="page-44-0"></span>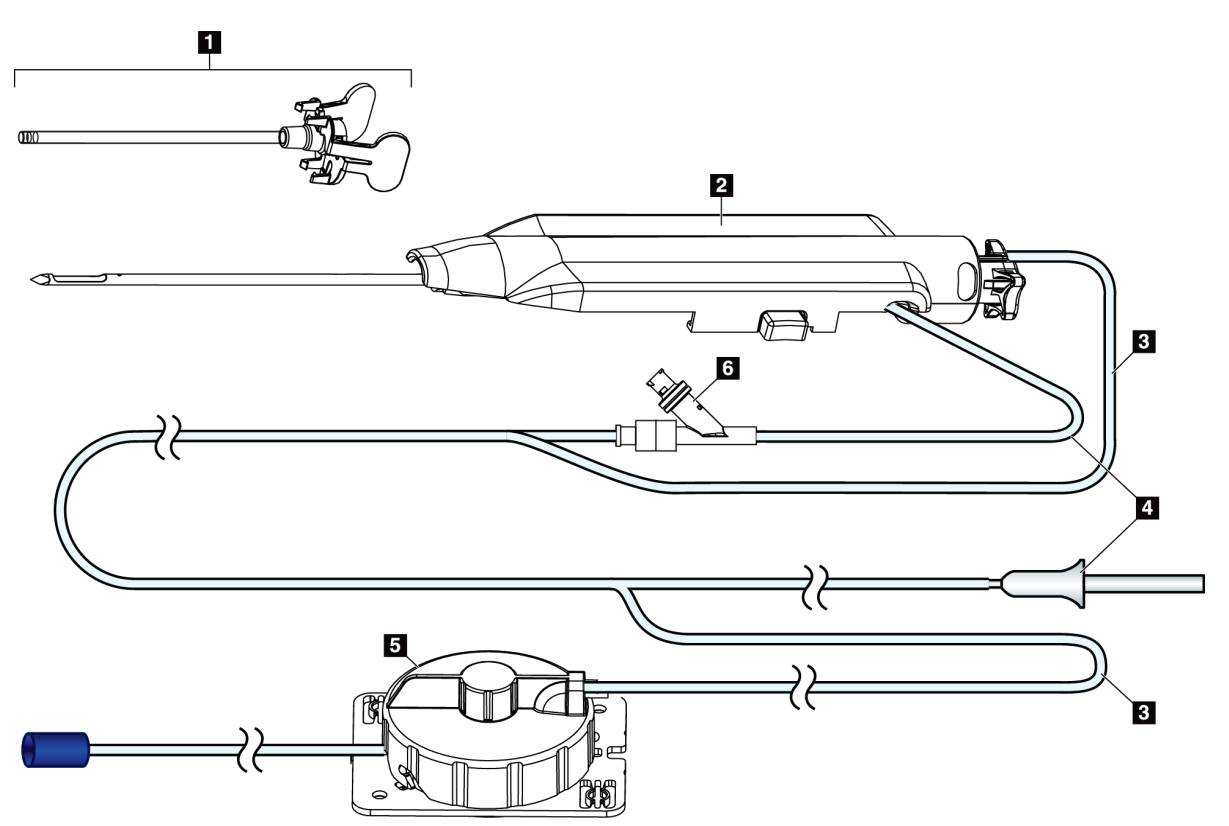

*Figura 9: Componenti dell'ago per biopsia*

#### **Legenda della figura**

- 1. Introduttore
- 2. Ago per biopsia (si collega al driver del dispositivo)
- 3. Linea di aspirazione
- 4. Linea della soluzione fisiologica
- 5. Gruppo filtro per biopsie
- 6. Valvola a Y

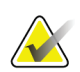

## **Nota**

L'ago per biopsia è confezionato con un filtro per biopsie. Per maggiori dettagli sul filtro, consultare il paragrafo *[Componenti del filtro per biopsie](#page-46-0)* a pagina [33.](#page-46-0)

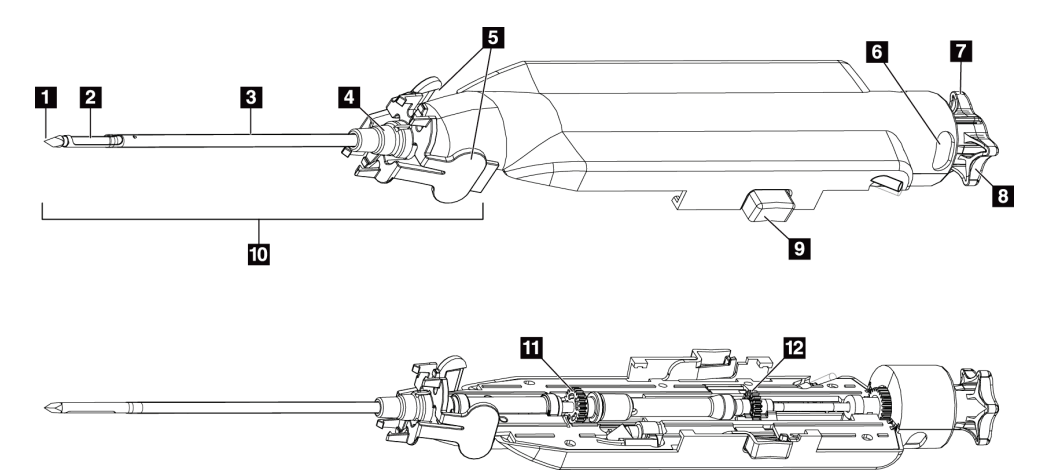

*Figura 10: Dettagli sui componenti dell'ago per biopsia*

- 1. Punta del trequarti
- 2. Apertura della cannula esterna
- 3. Cannula esterna/introduttore
- 4. Raccordo dell'introduttore
- 5. Alette sul raccordo dell'introduttore
- 6. Indicatori di posizionamento a "orologio" per l'orientamento dell'apertura della cannula esterna
- 7. Superficie piana tattile sulla rotella che indica l'orientamento dell'apertura della cannula esterna (posizione piana in corrispondenza delle ore 12)
- 8. Rotella
- 9. Pulsante per fissare e rilasciare l'ago per biopsia e il driver del dispositivo (entrambi i lati)
- 10. Introduttore, con raccordo color lilla (mostrato senza guaina protettiva)
- 11. Guida della cannula esterna
- 12. Guida della cannula interna

## **Componenti del filtro per biopsie**

Il filtro per biopsie è un contenitore a dodici celle in cui vengono raccolti i frustoli bioptici per l'immaginografia. Durante la biopsia, i campioni di tessuto vengono aspirati attraverso il tubo dell'ago per biopsia nel filtro per biopsie in linea. Viene fornito un cappuccio del filtro per biopsie per coprire e sigillare il filtro stesso ai fini della conservazione in formalina.

<span id="page-46-0"></span>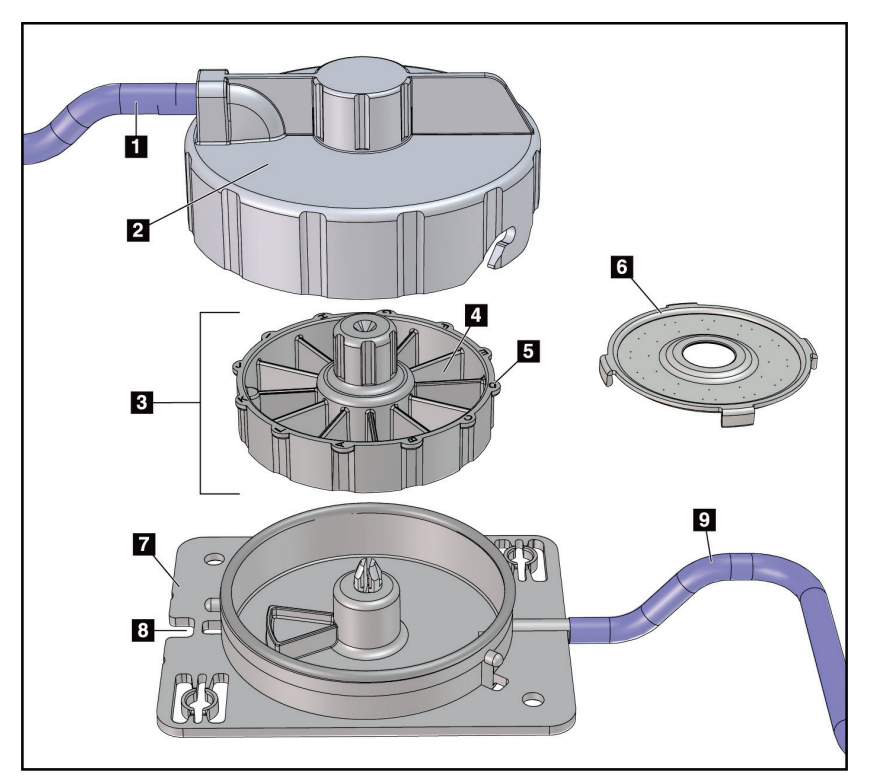

*Figura 11: Componenti del filtro per biopsie*

- 1. Ingresso dei tubi che arrivano dall'ago per biopsia
- 2. Coperchio per l'alloggiamento del filtro per biopsie
- 3. Filtro per biopsie
- 4. Cella del filtro per biopsie (12 celle)
- 5. Indicatore cella filtro per biopsie (denominazioni con 12 lettere)
- 6. Cappuccio del filtro per biopsie
- 7. Base del filtro per biopsie
- 8. Tacca
- 9. Uscita tubo al contenitore di aspirazione (scarti)

# **3.2 Connessioni di sistema**

La presente sezione fornisce le informazioni per effettuare tutte le connessioni necessarie per allestire il sistema di biopsia mammaria Brevera e prepararlo per l'uso. Verranno spiegate le seguenti connessioni:

- 1. Connessioni di alimentazione e di rete
- 2. Collegamento del comando a pedale
- 3. Connessione tra driver del dispositivo e telecomando
- 4. Connessioni del contenitore di aspirazione
- 5. Connessioni dell'ago per biopsia (ago, tubo e filtro per biopsie)

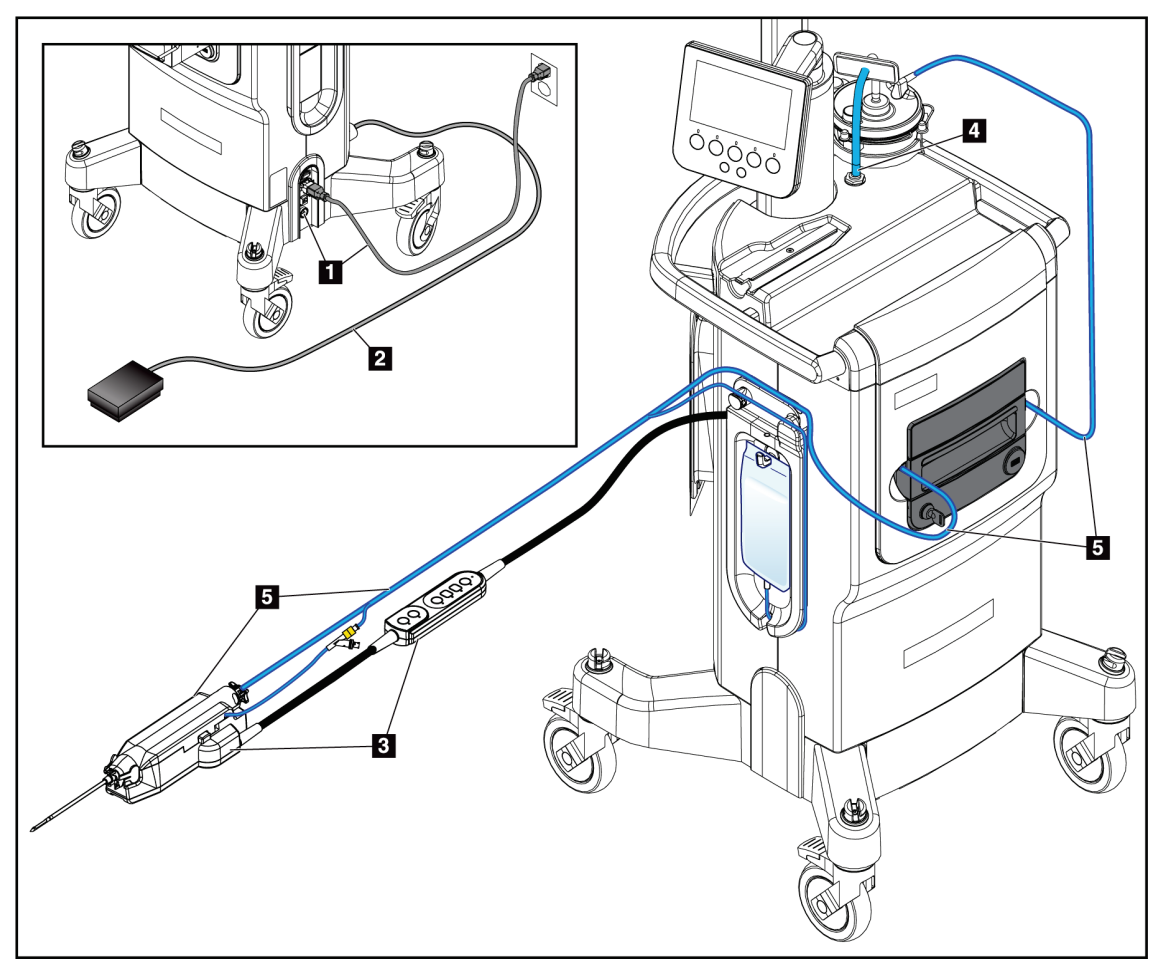

*Figura 12: Connessioni di sistema*

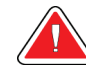

# **AVVERTENZA!**

**La console del sistema di biopsia mammaria Brevera è progettata per funzionare con il cavo di alimentazione fornito in dotazione. Non utilizzare un cavo di alimentazione diverso. L'uso di un cavo di alimentazione differente può comportare un rischio di elettrocuzione e incendio. NON rimuovere il filo di massa o l'elettrodo di massa da una spina di corrente. NON utilizzare una prolunga con questa apparecchiatura. Potrebbe essere necessario un adattatore a seconda della presa di corrente utilizzata.**

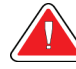

# **AVVERTENZA!**

**Assicurarsi che il cavo di alimentazione della console del sistema di biopsia mammaria Brevera sia in buone condizioni. Un cavo di alimentazione danneggiato può comportare un pericolo di elettrocuzione. Quando si scollega la console dall'alimentazione, afferrare sempre la spina nel punto di inserimento ed estrarla con delicatezza. Non scollegare MAI l'unità tirando il cavo.**

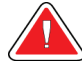

## **Avvertenza**

**L'utilizzo di cavi o accessori diversi da quelli specificati nelle presenti istruzioni può comportare un aumento delle emissioni o una riduzione dell'immunità del sistema di biopsia mammaria Brevera.**

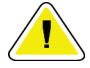

#### **Attenzione**

**L'affidabilità della messa a terra può essere garantita solo se l'apparecchiatura è collegata a una presa di corrente di tipo ospedaliero. Controllare regolarmente la continuità della messa a terra.**

## **3.2.1 Connessioni di alimentazione e di rete**

- 1. Posizionare il sistema di biopsia mammaria Brevera in modo che risulti facile accedere alle connessioni per l'alimentazione e a quelle di rete.
- 2. Collegare il cavo di alimentazione C.A. del sistema alla presa di corrente.

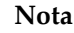

Collocare la console in modo che la connessione del cavo di alimentazione C.A. alla presa di corrente sia facilmente accessibile.

3. (Operazione facoltativa) Collegare il cavo di rete al connettore Ethernet.

# **3.2.2 Connessione del comando a pedale**

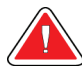

**Collocare il comando a pedale e i cavi di alimentazione in modo da non causare rischi di inciampo.**

## **Avvertenza**

**Avvertenza**

**Collocare il comando a pedale in modo tale che non possa essere azionato accidentalmente dalla paziente o da una sedia a rotelle.**

Il comando a pedale viene installato inizialmente da un tecnico dell'assistenza. Se il comando a pedale viene scollegato dalla console, inserire il cavo del comando nella presa corrispondente (sul retro della console). Quando è collegata in modo corretto, i puntini rossi risultano allineati nella parte superiore.

# **3.2.3 Connessioni del driver del dispositivo e del telecomando**

Il cavo del driver del dispositivo dispone di un telecomando in linea. Il cavo del driver del dispositivo viene collegato alla presa corrispondente sul lato sinistro della piastra di protezione del tubo della soluzione fisiologica, accanto alla valvola a manicotto della soluzione stessa. Quando è collegato in modo corretto, i puntini rossi risultano allineati nella parte superiore.

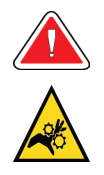

## **Avvertenza**

**Non poggiare le dita sulle parti in metallo del driver del dispositivo. Queste parti si possono spostare quando il sistema è in funzione.**

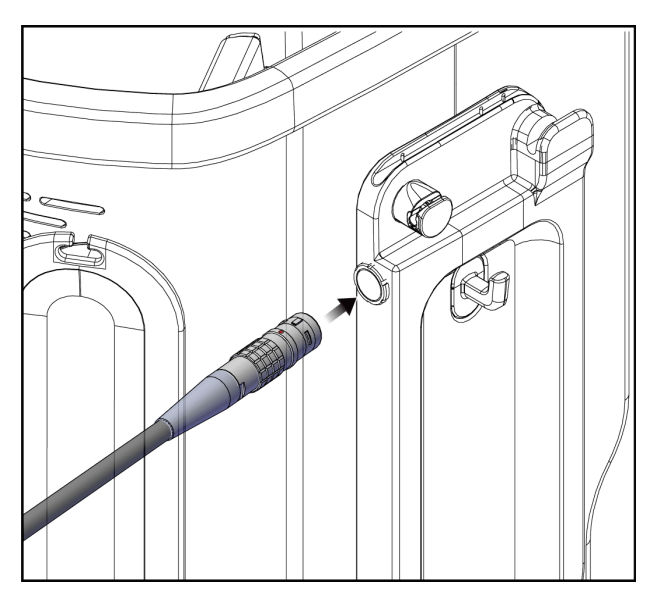

*Figura 13: Connessione del driver del dispositivo*

# **3.2.4 Connessioni del contenitore di aspirazione**

Quando vengono selezionate le modalità pertinenti, il sistema genera un vuoto. Le connessioni del vuoto richiedono l'utilizzo del contenitore di aspirazione. Il contenitore di aspirazione si collega al tubo di aspirazione che proviene dal filtro per biopsie e al tubo del modulo della linea del vuoto. Il modulo della linea del vuoto include un filtro idrofobico ed è necessario per evitare il reflusso nella console.

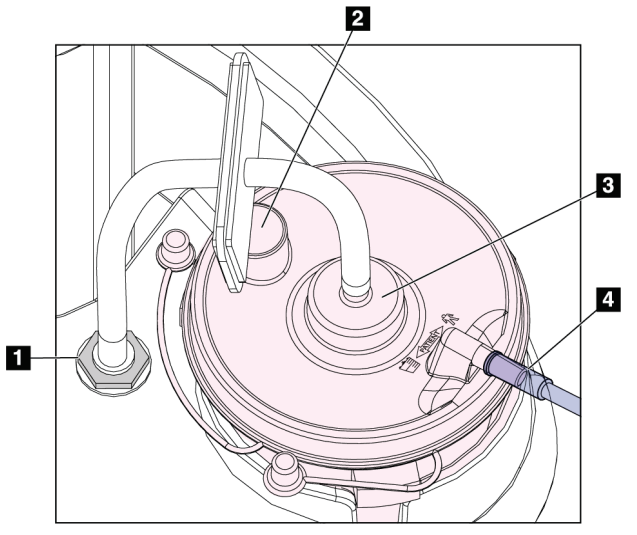

*Figura 14: Connessioni del contenitore di aspirazione*

## **Legenda della figura**

- 1. Connessione nel punto in cui il modulo della linea del vuoto si collega alla console
- 2. Apertura grande sigillata con l'apposito tappo
- 3. Connessione nel punto in cui il modulo della linea del vuoto si collega alla porta superiore etichettata "VACUUM" (VUOTO) sul coperchio del contenitore di aspirazione
- 4. Connessione nel punto in cui il tubo di aspirazione trasparente proveniente dal filtro per biopsie si collega alla porta laterale orizzontale etichettata "PATIENT" (PAZIENTE) sul coperchio del contenitore di aspirazione

# **3.2.5 Connessioni dell'ago per biopsia**

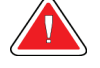

## **Avvertenza**

**Prima dell'uso, ispezionare l'imballaggio protettivo e l'ago per escludere danni insorti durante la spedizione. Se l'imballaggio o l'ago sembrano compromessi, non usare l'ago.**

## **Avvertenza**

**Non collegare l'ago per biopsia fino a che il sistema non è stato acceso.**

# **Avvertenza**

**Per garantire la sterilità, non rimuovere la guaina protettiva dalla punta dell'ago per biopsia.**

L'ago per biopsia viene confezionato con i tubi di aspirazione e della soluzione fisiologica, il filtro per biopsie e l'introduttore. L'ago per biopsia è precollegato alle linee di aspirazione e della soluzione fisiologica. Il tubo di aspirazione include un gruppo filtro per biopsie in linea. Il filtro per biopsie viene premontato ed è collocato nell'apposito cassetto. Per maggiori dettagli sulla connessione del filtro per biopsie, consultare il paragrafo *[Connessioni del filtro per biopsie](#page-52-0)* a pagina [39.](#page-52-0)

L'ago per biopsia viene alimentato dal driver del dispositivo. Per collegare l'ago per biopsia al driver del dispositivo allineare attentamente l'ago e il driver, quindi inserire l'ago sul driver finché si innesta, poi farlo scorrere in avanti finché si blocca in posizione. L'ago per biopsia e il driver del dispositivo così collegati vengono indicati unitamente come dispositivo di biopsia. Per istruzioni complete sulla connessione dell'ago per biopsia al driver del dispositivo, consultare il paragrafo *[Collegamento del driver del](#page-88-0)  [dispositivo e dei consumabili per la biopsia](#page-88-0)* a pagina [75.](#page-88-0)

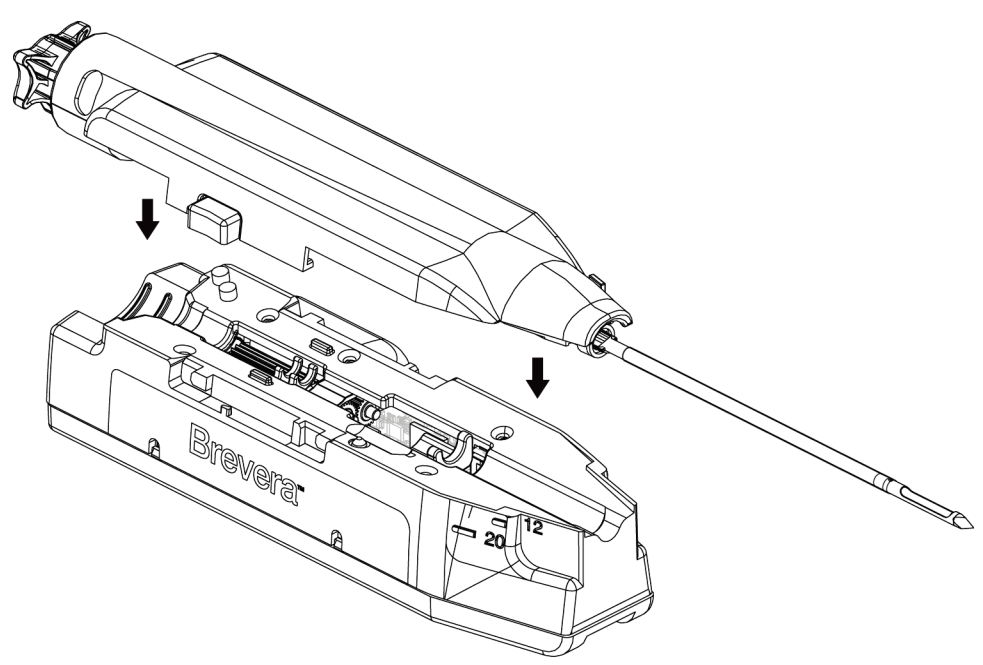

*Figura 15: Connessione dell'ago per biopsia e del driver del dispositivo*

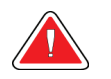

#### **Avvertenza**

**Assicurarsi che l'ago per biopsia sia completamente bloccato sul driver del dispositivo.**

## **Connessioni del filtro per biopsie**

Selezionando la modalità adeguata, il frustolo bioptico si sposta attraverso il tubo di aspirazione fino al filtro per biopsie contenuto nell'apposito cassetto.

<span id="page-52-0"></span>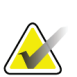

**Nota** Ogni confezione di ago per biopsia Brevera monouso contiene un cappuccio del filtro per biopsie. Mettere da parte il cappuccio fino all'avvenuta acquisizione del campione bioptico. Quando i frustoli bioptici sono collocati in formalina, il cappuccio viene posto sul filtro.

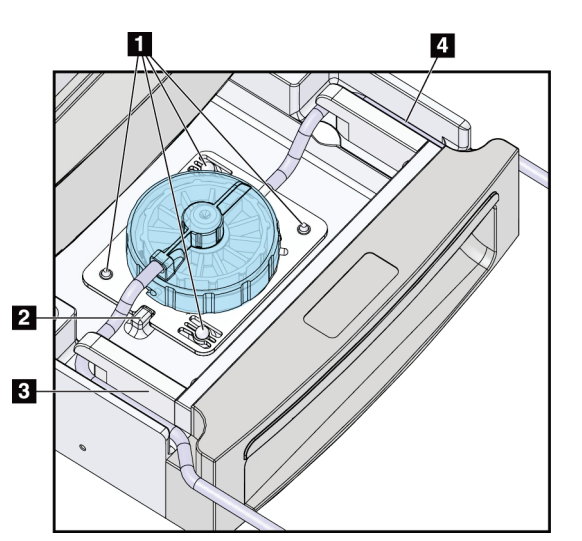

*Figura 16: Connessioni del filtro per biopsie nell'apposito cassetto*

- 1. Fori per perni di centraggio allineati ai perni di centraggio
- 2. Tacca alla base del filtro per biopsie allineata con la linguetta di allineamento
- 3. Guida per il tubo grigio che esce dall'ago per biopsia
- 4. Guida per il tubo di aspirazione (tubo trasparente con connettore blu all'estremità) che porta al contenitore di aspirazione

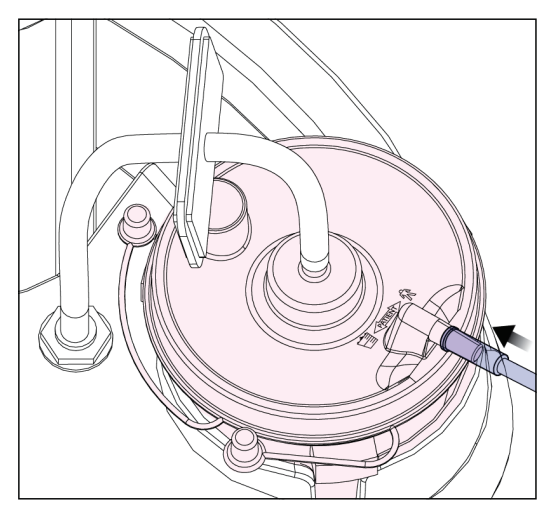

*Figura 17: Tubo di connessione dal filtro per biopsie al contenitore di aspirazione*

# **3.3 Comandi e indicatori**

# **3.3.1 Controlli e indicatori del pannello di immaginografia**

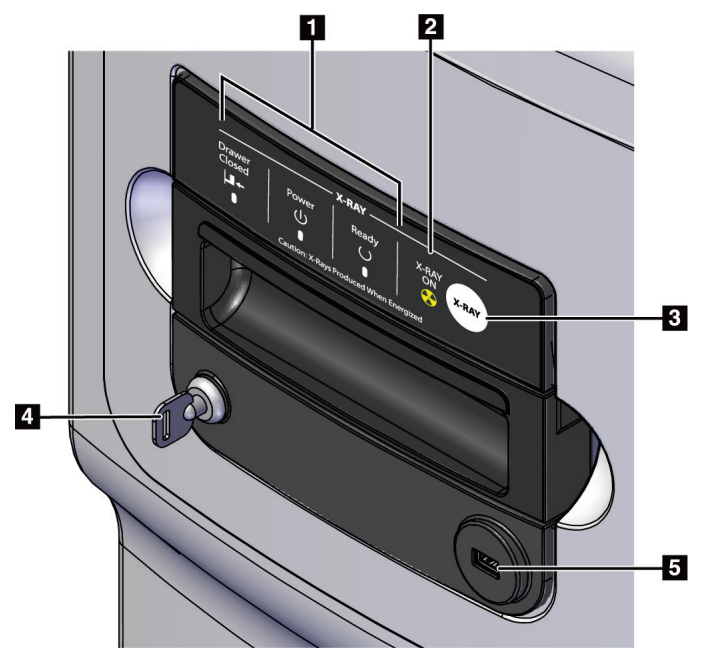

*Figura 18: Controlli e indicatori del pannello di immaginografia*

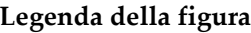

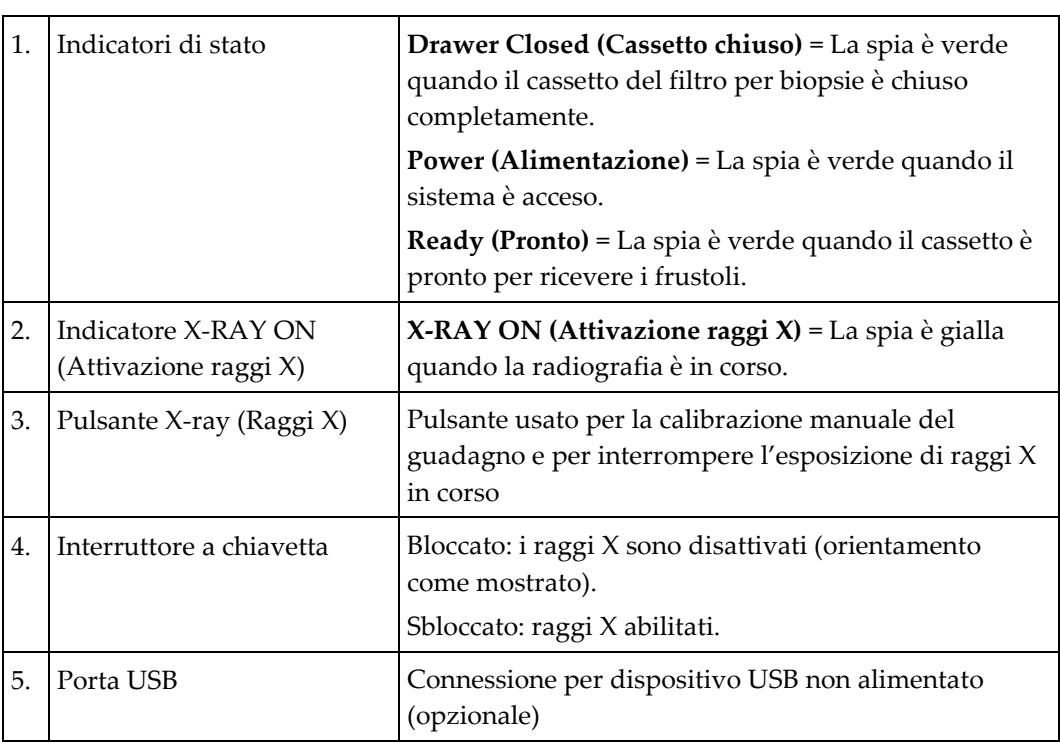

**3.3.2 Controlli di modalità e controlli per il caricamento e l'attivazione del dispositivo per biopsia**

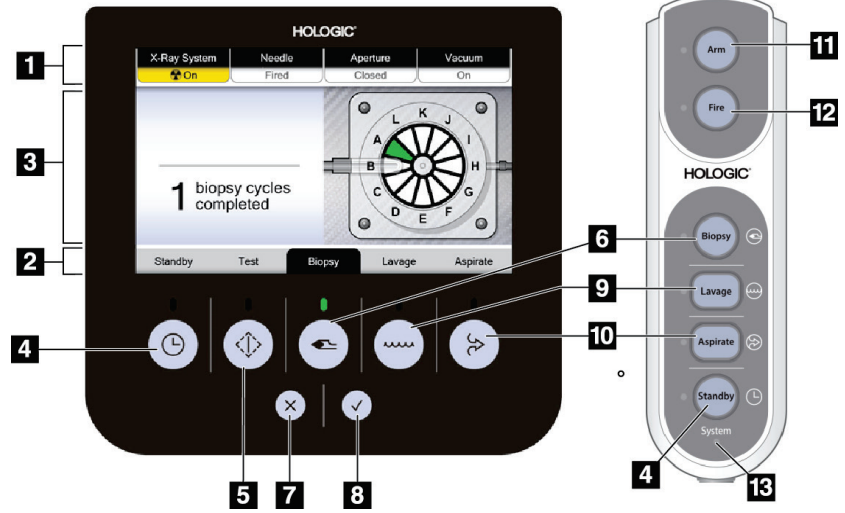

*Figura 19: Pulsanti di modalità, caricamento e attivazione*

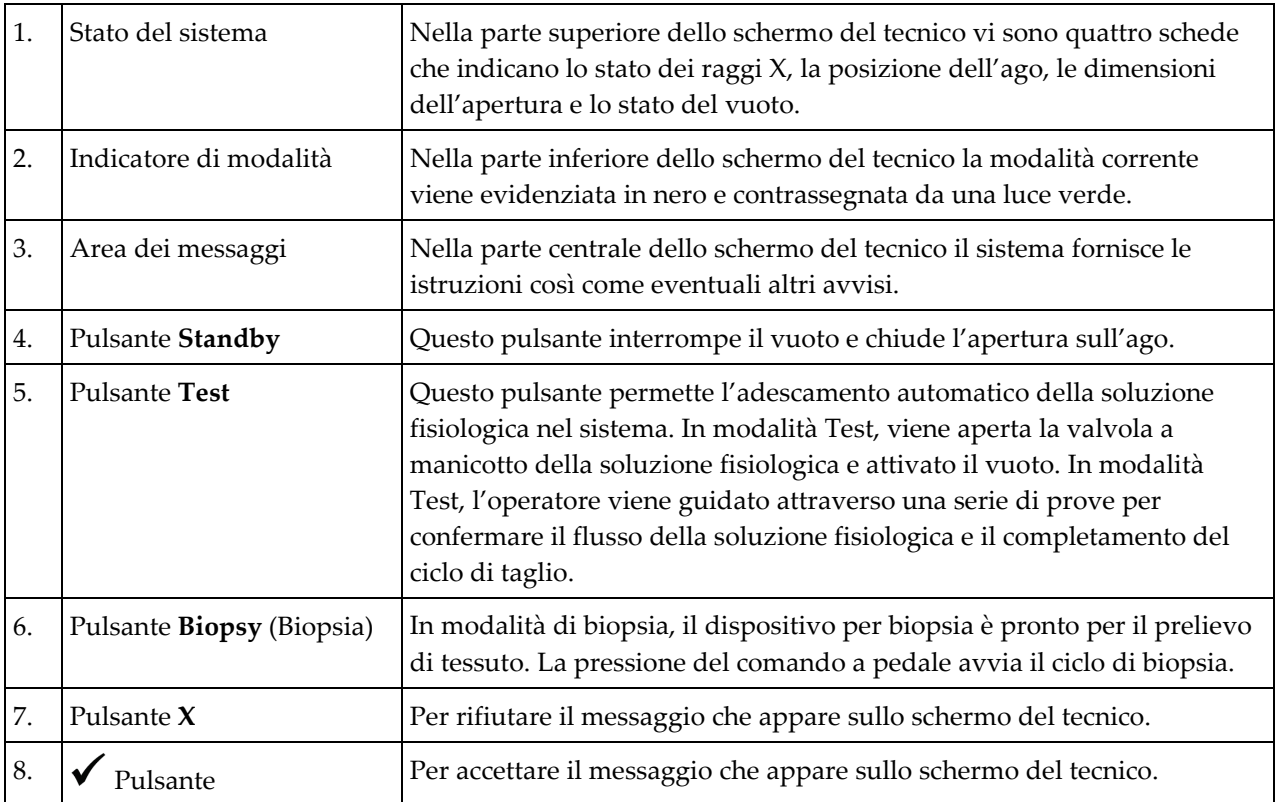

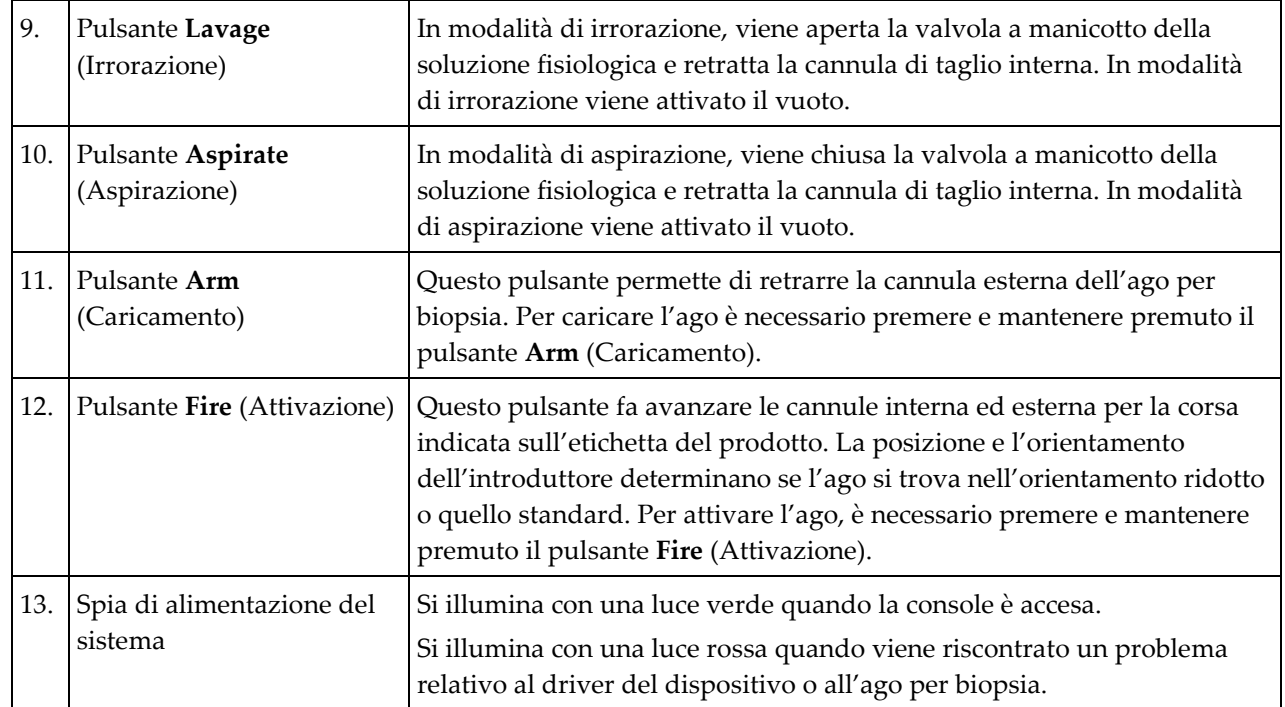

# **3.4 Modalità di blocco e sblocco delle ruote orientabili**

- Per bloccare una ruota orientabile, spingere con il piede sulla leva posta sopra la ruota fino a bloccarla.
- Per sbloccare una ruota orientabile, sollevare la leva posta sulla ruota.

# **3.5 Spostamento della console**

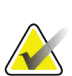

## **Nota**

Per garantirne una conservazione sicura durante lo spostamento della console, il cavo di alimentazione e il cavo del comando a pedale vengono avvolti sul lato destro della console stessa.

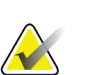

## **Nota**

Per garantirne una conservazione sicura durante lo spostamento della console, il cavo del driver del dispositivo viene avvolto sul lato sinistro della console stessa.

- 1. Avvolgere tutti i cavi sulle piastre di protezione corrispondenti.
- 2. Assicurarsi che tutti i componenti e i cavi siano posizionati in modo sicuro sulla console.
- 3. Premere sul pedale di rilascio per la regolazione dell'altezza dello schermo di immaginografia e premere sullo schermo per farlo scorrere in basso nella posizione più bassa possibile. Rilasciare il pedale per bloccare all'altezza desiderata.
- 4. Ruotare sia lo schermo di immaginografia che lo schermo del tecnico in modo da ottimizzarne la compattezza.
- 5. Sbloccare tutti i dispositivi di blocco delle ruote orientabili.
- 6. Spostare la console spingendola con l'impugnatura.
- 7. Assicurarsi di bloccare le ruote quando la console si trova nella posizione desiderata.

# **3.6 Avvio del sistema**

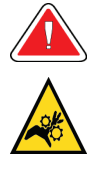

### **Avvertenza**

**Non poggiare le dita sulle parti in metallo del driver del dispositivo. Quando il sistema è in funzione, queste parti sono mobili.**

#### **Nota**

La console emette tre segnali acustici prima di reimpostare la posizione delle parti metalliche del driver del dispositivo.

- 1. Bloccare le ruote orientabili della console.
- 2. Collegare il sistema all'alimentazione e alla rete.
- 3. Premere il pulsante **Power** (Alimentazione) sul lato della console.
- 4. Quando appare la schermata *Startup* (Avvio) sullo schermo di immaginografia, selezionare il pulsante **Log In** (Accedi).

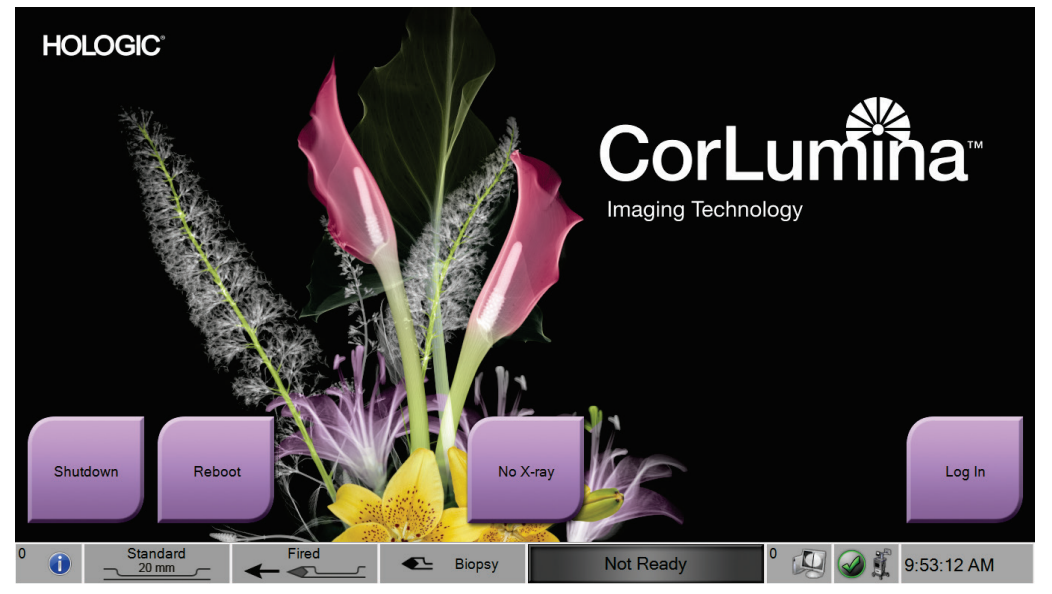

*Figura 20: Startup Screen (Schermata Avvio)*

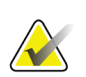

### **Nota**

**Nota**

Durante l'avvio del sistema è possibile che le spie del pannello di comando lampeggino.

La schermata *Startup* (Avvio) include il pulsante **Reboot** (Riavvia) per riavviare solo il computer.

# **3.6.1 Accesso**

La schermata *Select an Operator* (Seleziona operatore) mostra i nomi utente o i gruppi di utenti (come ad esempio il gruppo dei manager). Se il nome utente o il gruppo desiderato non appaiono, selezionare il pulsante **Show All** (Mostra tutto).

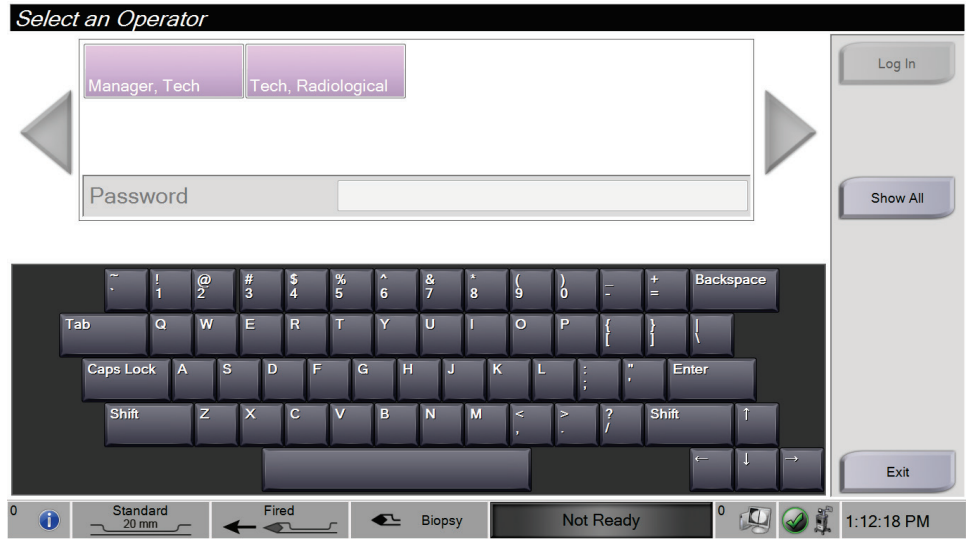

*Figura 21: Schermata Select an Operator (Seleziona operatore)*

- 1. Selezionare il nome utente desiderato.
- 2. Immettere la password.
- 3. Selezionare il pulsante **Log In** (Accedi).

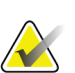

## **Nota**

Per modificare la lingua di sistema o per impostare altre preferenze, accedere alla schermata *Admin* (Amministrazione).

# **3.7 Spegnimento del sistema**

- 1. Nella schermata *Procedure* (Procedura), selezionare il pulsante **Close Patient** (Chiudi caso paziente).
- 2. Nella schermata *Select Patient* (Seleziona paziente), selezionare il pulsante **Log Out** (Disconnetti).
- 3. Selezionare il pulsante **Shutdown** (Spegni) sullo schermo di immaginografia oppure premere il pulsante di accensione/spegnimento sulla console.
	- Se il sistema non è pronto per lo spegnimento, viene visualizzata un'opzione per continuare o annullare l'operazione di spegnimento. Selezionare il pulsante con il **segno di spunta** sullo schermo del tecnico per interrompere tutte le operazioni in corso e proseguire con lo spegnimento. Selezionare il pulsante **X** sullo schermo del tecnico per lasciare acceso il sistema e terminare le operazioni in corso.

# **3.7.1 Modalità di rimozione dell'alimentazione dal sistema**

- 1. Assicurarsi che il sistema informatico e la console siano completamente spenti.
- 2. Scollegare il cavo di alimentazione dalla presa elettrica.

# **4: Interfaccia utente: lo schermo di Capitolo 4immaginografia**

# <span id="page-60-0"></span>**4.1 Informazioni sulla barra delle applicazioni**

La barra delle applicazioni nella parte inferiore dello schermo visualizza delle icone aggiuntive. Per alcune di esse, è possibile selezionare l'icona per accedere a determinate informazioni o per svolgere determinate operazioni di sistema.

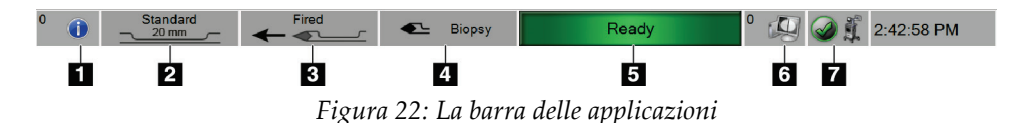

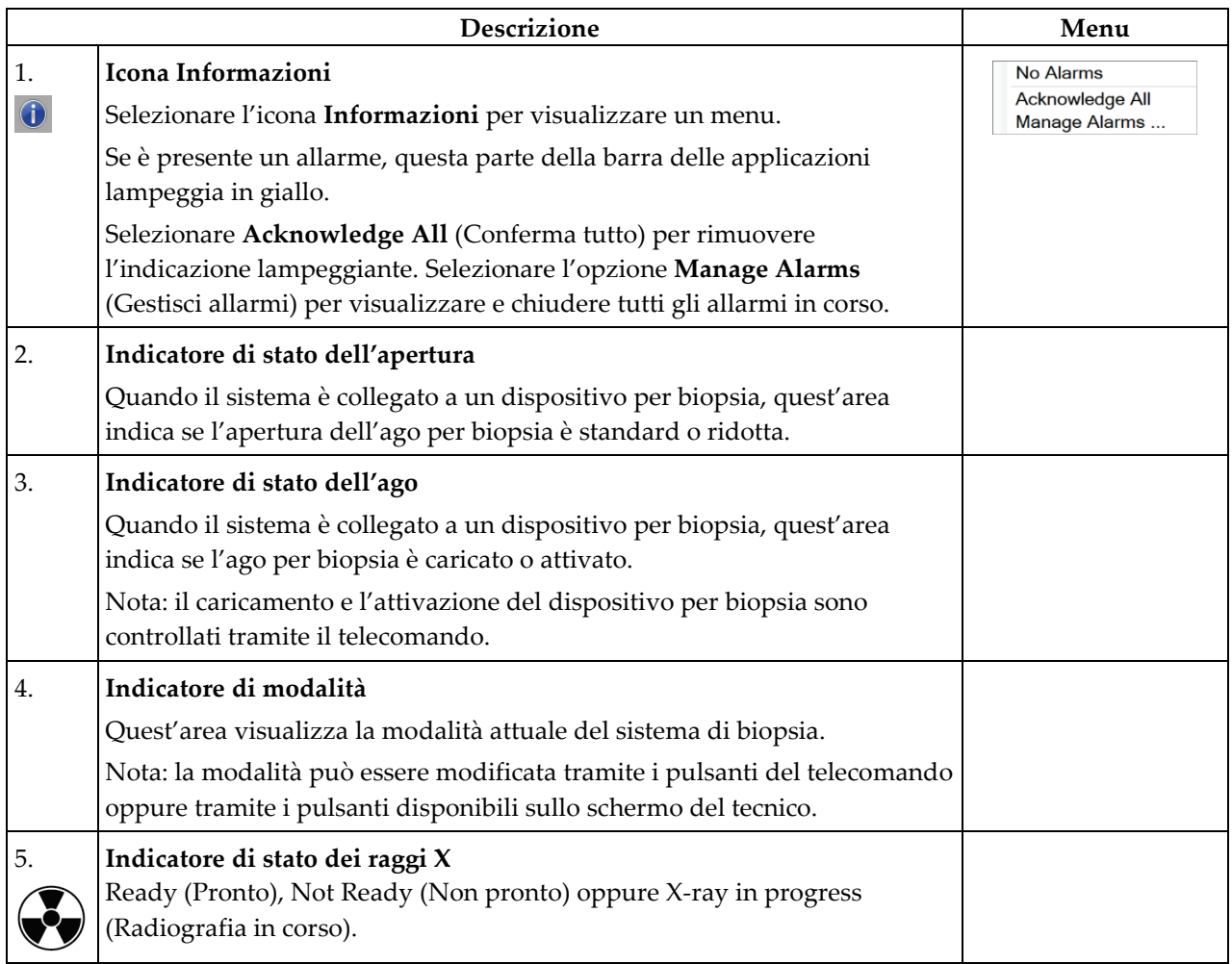

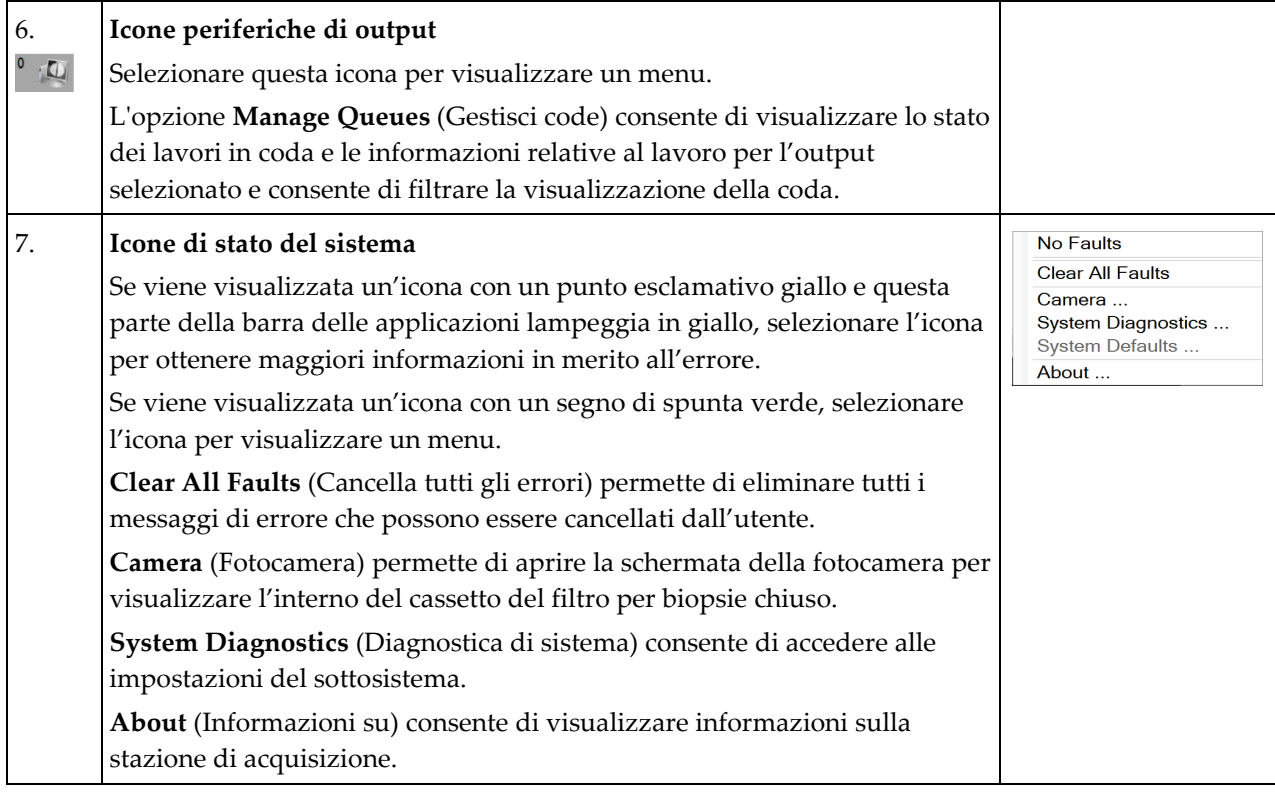

# **4.2 Schermata Select Patient (Seleziona paziente)**

| Scheduled All        |                   |                        |               |                                                           |
|----------------------|-------------------|------------------------|---------------|-----------------------------------------------------------|
| Name                 | <b>Patient ID</b> | Exam                   | <b>Status</b> | <b>New</b>                                                |
| €<br><b>Test</b>     | 41564             | Breast Specimen, Right | Completed     | Edit                                                      |
| Test <sup>^2</sup>   | 1432345243        | Breast Specimen, Left  | Completed     |                                                           |
| <sup>n</sup> testing | 123123            | Breast Specimen, Right | Completed     | <b>Delete</b>                                             |
|                      |                   |                        |               | <b>Refresh Worklist</b><br><b>Query Worklist</b><br>Admin |
|                      |                   |                        |               |                                                           |

*Figura 23: Schermata Select Patient (Seleziona paziente)*

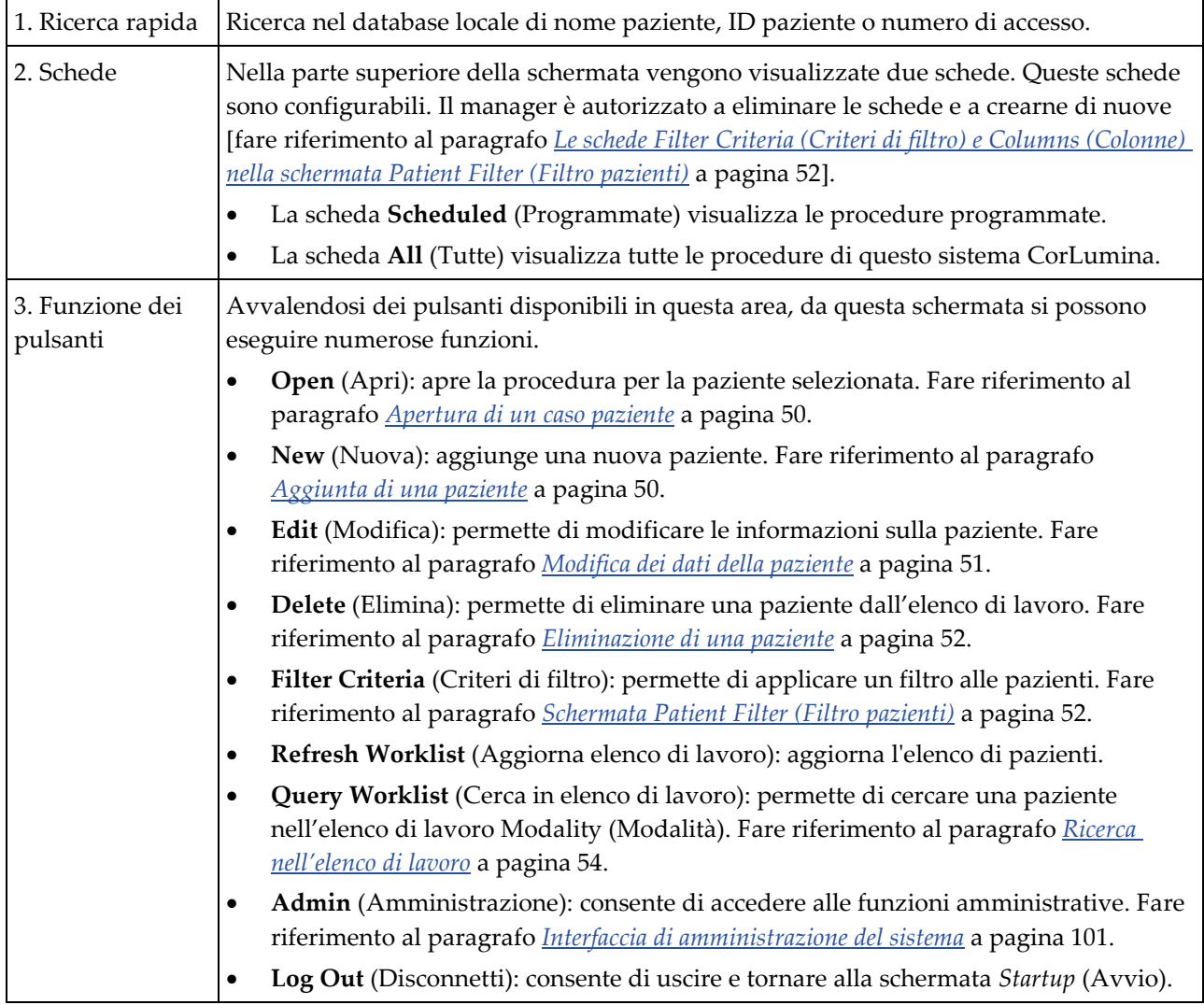

# **4.2.1 Modalità di modifica della lingua**

- 1. Nella schermata *Select Patient* (Seleziona paziente), selezionare il pulsante **Admin** (Amministrazione) sulla destra. Per informazioni complete sulle funzioni della schermata *Admin* (Amministrazione), fare riferimento al paragrafo *[La schermata](#page-114-1)  [Admin \(Amministrazione\)](#page-114-1)* a pagina [101.](#page-114-1)
- 2. Selezionare l'opzione **My Settings** (Impostazioni personali).
- 3. Portarsi alla seconda pagina. Nel campo **Locale** (Impostazioni internazionali), selezionare una lingua dal menu a discesa.
- 4. Selezionare **Save** (Salva), quindi **OK** nel messaggio *Update Successful* (Aggiornamento riuscito). L'interfaccia utente cambia per riflettere la lingua selezionata.

## <span id="page-63-0"></span>**4.2.2 Apertura di un caso paziente**

Per aprire il file di una paziente e avviare una procedura, selezionare la paziente dall'elenco, quindi selezionare il pulsante **Open** (Apri).

## <span id="page-63-1"></span>**4.2.3 Aggiunta di una paziente**

- 1. Dalla schermata *Select Patient* (Seleziona paziente), selezionare il pulsante **New** (Nuova).
- 2. Digitare le informazioni relative alla nuova paziente (i campi contrassegnati da un asterisco sono obbligatori). Utilizzare le frecce per passare alla schermata successiva o precedente. Selezionare una procedura.

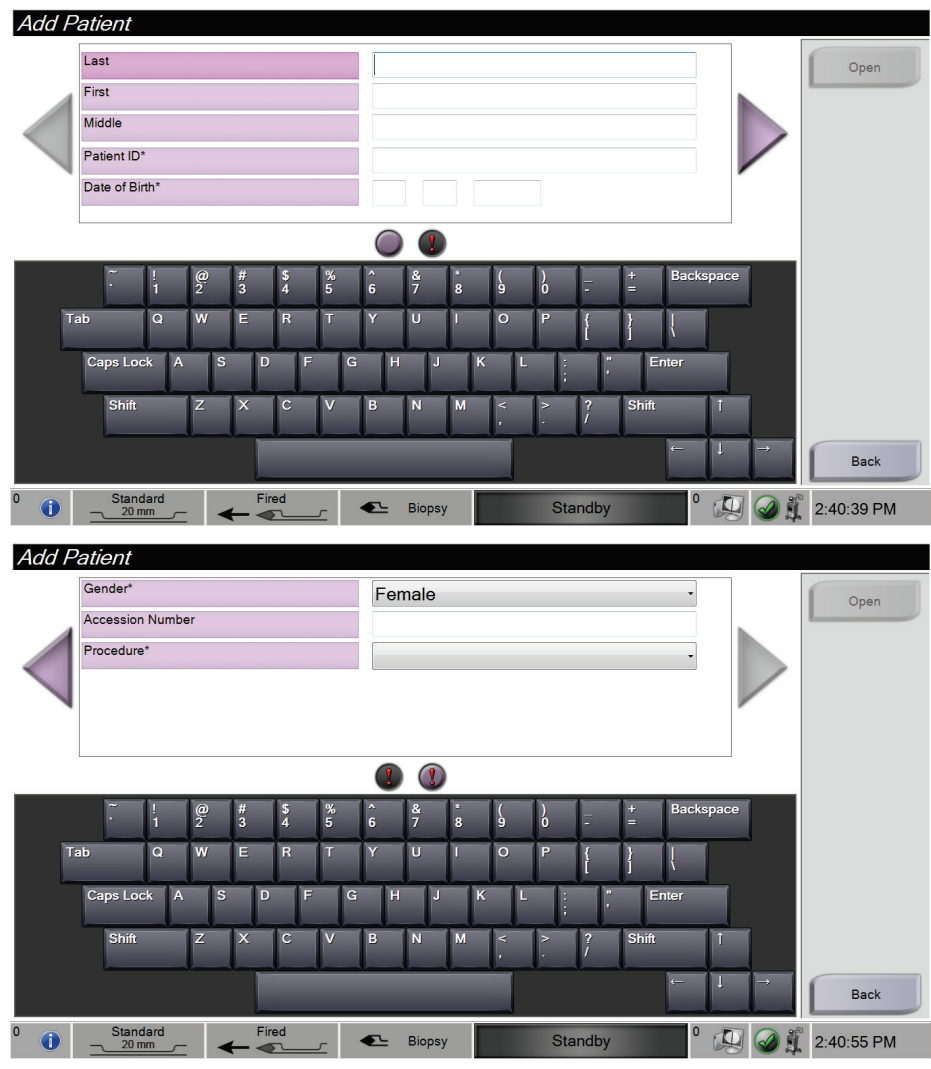

*Figura 24: Schermate Add Patient (Aggiunta paziente)*

3. Selezionare il pulsante **Open** (Apri). Viene visualizzata una schermata *Procedure* (Procedura) per la nuova paziente.

## <span id="page-64-0"></span>**4.2.4 Modifica dei dati della paziente**

- 1. Nella schermata *Select Patient* (Seleziona paziente), selezionare il nome della paziente, quindi selezionare il pulsante **Edit** (Modifica).
- 2. Nelle schermate *Edit Patient* (Modifica paziente), effettuare le modifiche desiderate. Utilizzare le frecce per passare alla schermata successiva o precedente.

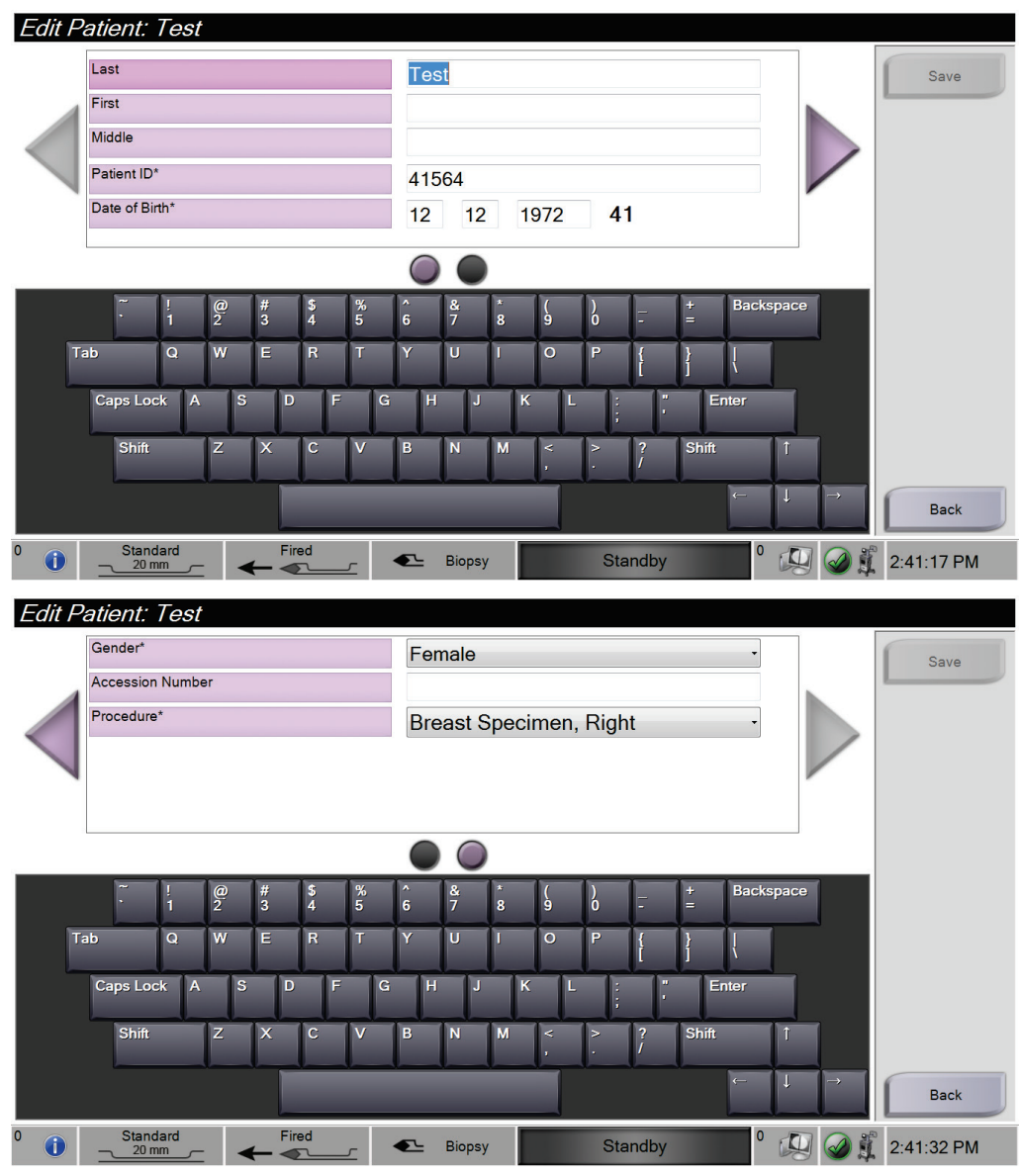

*Figura 25: Schermate Edit Patient Information (Modifica informazioni paziente)*

- 3. Selezionare **Save** (Salva).
- 4. Quando viene visualizzato il messaggio Update Successful (Aggiornamento riuscito), selezionare **OK**.

## <span id="page-65-1"></span>**4.2.5 Eliminazione di una paziente**

- 1. Dalla schermata *Select Patient* (Seleziona paziente), selezionare una o più pazienti.
- 2. Selezionare il pulsante **Delete** (Elimina).
- 3. Quando appare un messaggio a richiedere la conferma, selezionare **Yes** (Sì).

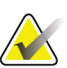

# **Nota**

Solo i manager sono autorizzati a eliminare le pazienti.

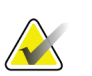

# **Nota**

Una correzione normalmente rende superflua la cancellazione di pazienti.

# <span id="page-65-2"></span>**4.2.6 Schermata Patient Filter (Filtro pazienti)**

Quando si seleziona il pulsante **Filter Criteria** (Criteri di filtro) nella schermata *Select Patient* (Seleziona paziente)**,** viene visualizzata la schermata *Patient Filter* (Filtro pazienti).

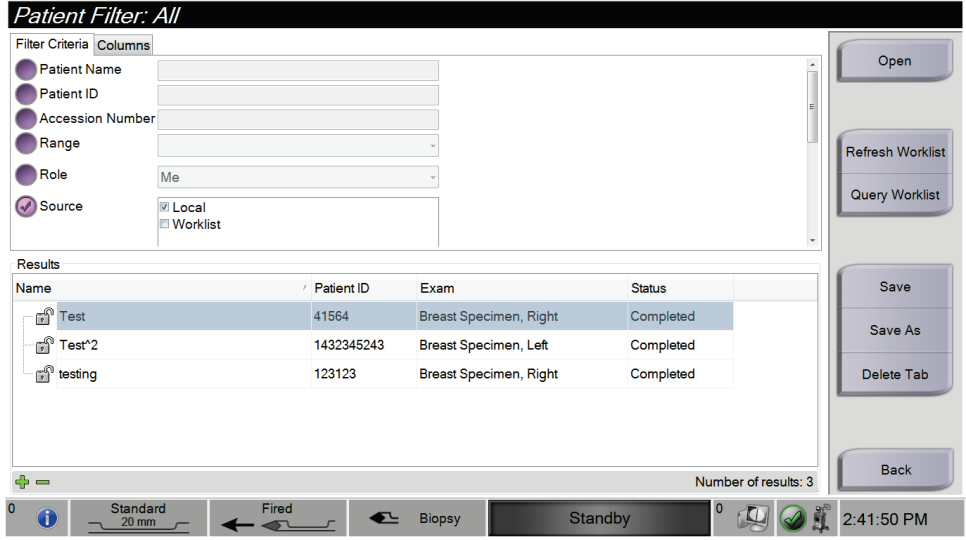

*Figura 26: I criteri di filtro nella schermata Patient Filter (Filtro pazienti)*

## <span id="page-65-0"></span>**Le schede Filter Criteria (Criteri di filtro) e Columns (Colonne) nella schermata Patient Filter (Filtro pazienti)**

La scheda **Filter Criteria** (Criteri di filtro) permette di modificare le opzioni di filtro per ottenere l'elenco di pazienti. Quando si seleziona o deseleziona un'opzione, la modifica viene visualizzata nell'area dei risultati della schermata.

#### **Nota**

Questi nuovi filtri possono essere salvati da un manager nella scheda selezionata della schermata *Select Patient* (Seleziona paziente) [fare riferimento al paragrafo *[Altre funzioni](#page-66-0)  [della scheda Filter Criteria \(Criteri di filtro\)](#page-66-0)* a pagina [53\]](#page-66-0).

La scheda **Columns** (Colonne) consente di aggiungere ulteriori opzioni di ricerca (ad esempio età, sesso, data di nascita) all'elenco filtrato. Le opzioni vengono visualizzate in forma di colonne nell'area risultati. Per aggiungere ulteriori colonne a un elenco filtrato, selezionare la scheda **Columns** (Colonne), quindi selezionare le opzioni.

<span id="page-66-0"></span>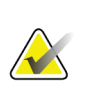

**Nota**

Quando si seleziona il pulsante **Open** (Apri), viene visualizzata la schermata *Procedure* (Procedura) per la paziente selezionata.

## **Altre funzioni della scheda Filter Criteria (Criteri di filtro)**

I pulsanti **Save** (Salva), **Save As** (Salva con nome) e **Delete Tab** (Elimina scheda) nella schermata *Patient Filter* (Filtro pazienti) consentono ai manager di aggiungere, modificare o eliminare schede nella schermata *Select Patient* (Seleziona paziente).

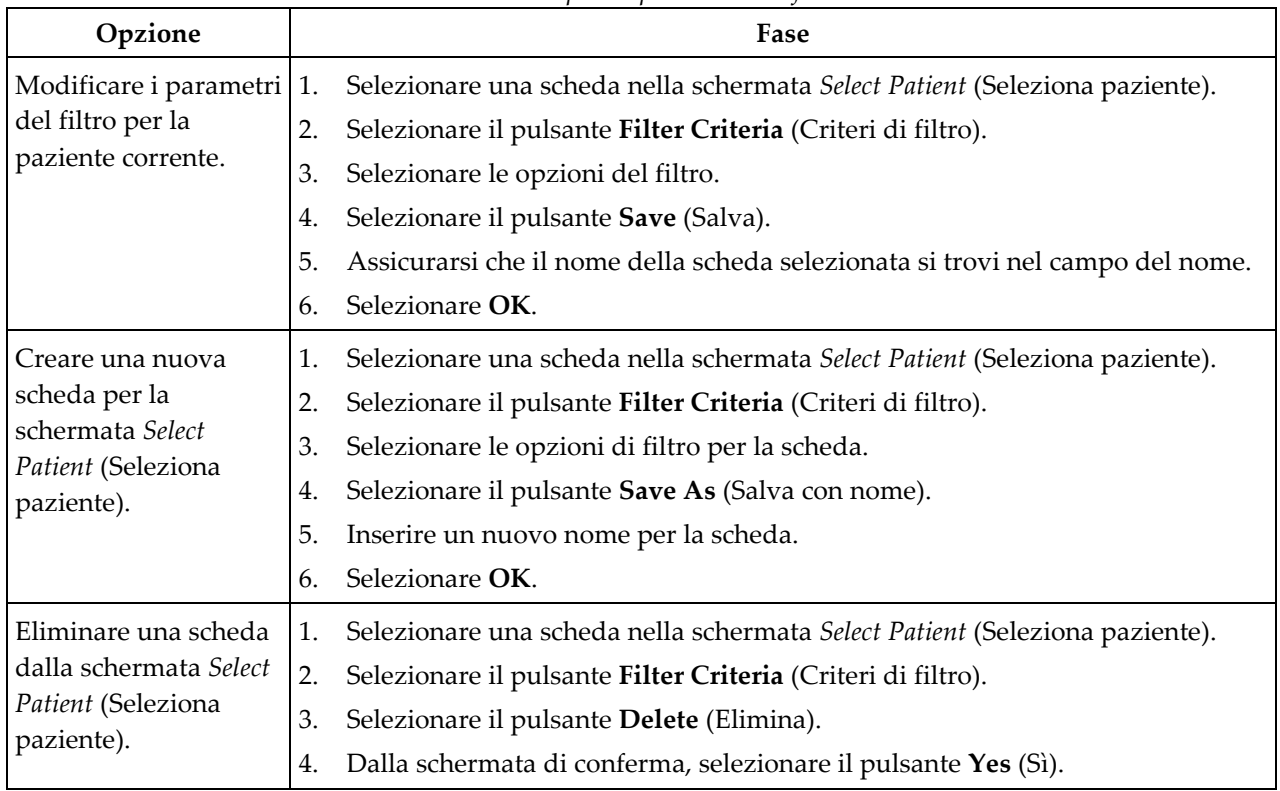

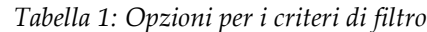

# **4.2.7 Aggiornamento dell'elenco di lavoro**

Selezionare il pulsante **Refresh Worklist** (Aggiorna elenco di lavoro) per aggiornare gli elenchi delle pazienti.

# <span id="page-67-0"></span>**4.2.8 Ricerca nell'elenco di lavoro**

Usare la funzione di ricerca dell'elenco di lavoro per cercare una paziente o un elenco di pazienti. Utilizzare uno o più campi per eseguire l'interrogazione del Modality Worklist Provider (elenco di lavoro Modality). Tutti i campi di interrogazione sono configurabili. I campi predefiniti sono: Patient Name (Nome paziente), Patient ID (ID paziente), Accession Number (Numero di accesso), Requested Procedure ID (ID procedura richiesta), Scheduled Procedure Date (Data della procedura programmata). Viene visualizzata la procedura programmata e la paziente viene aggiunta al database locale.

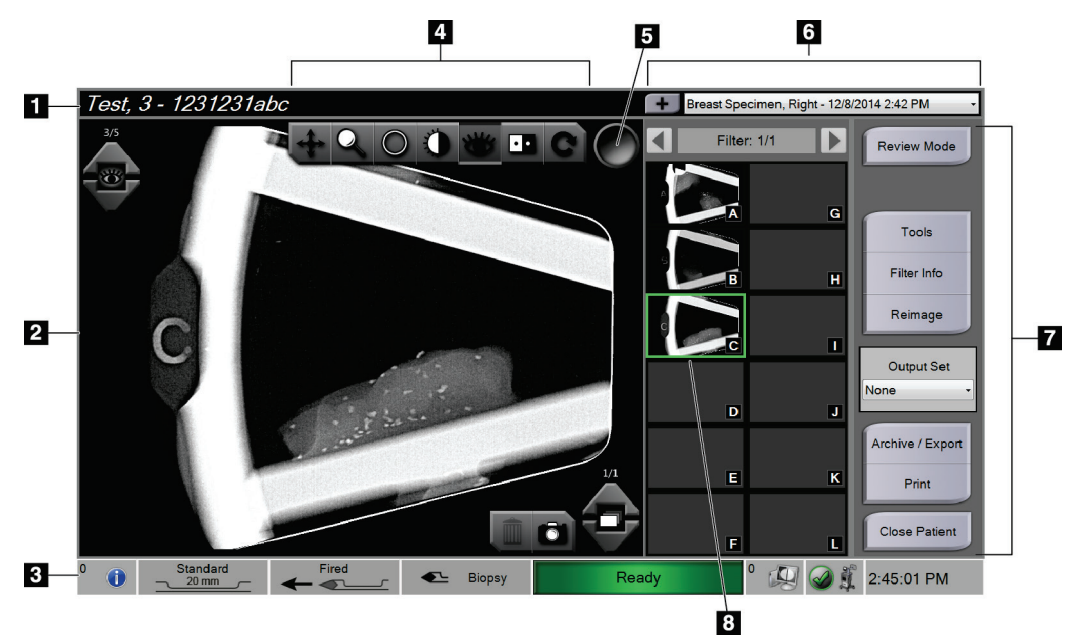

# **4.3 Schermata Procedure (Procedura)**

*Figura 27: Esempio di schermata Procedure (Procedura)*

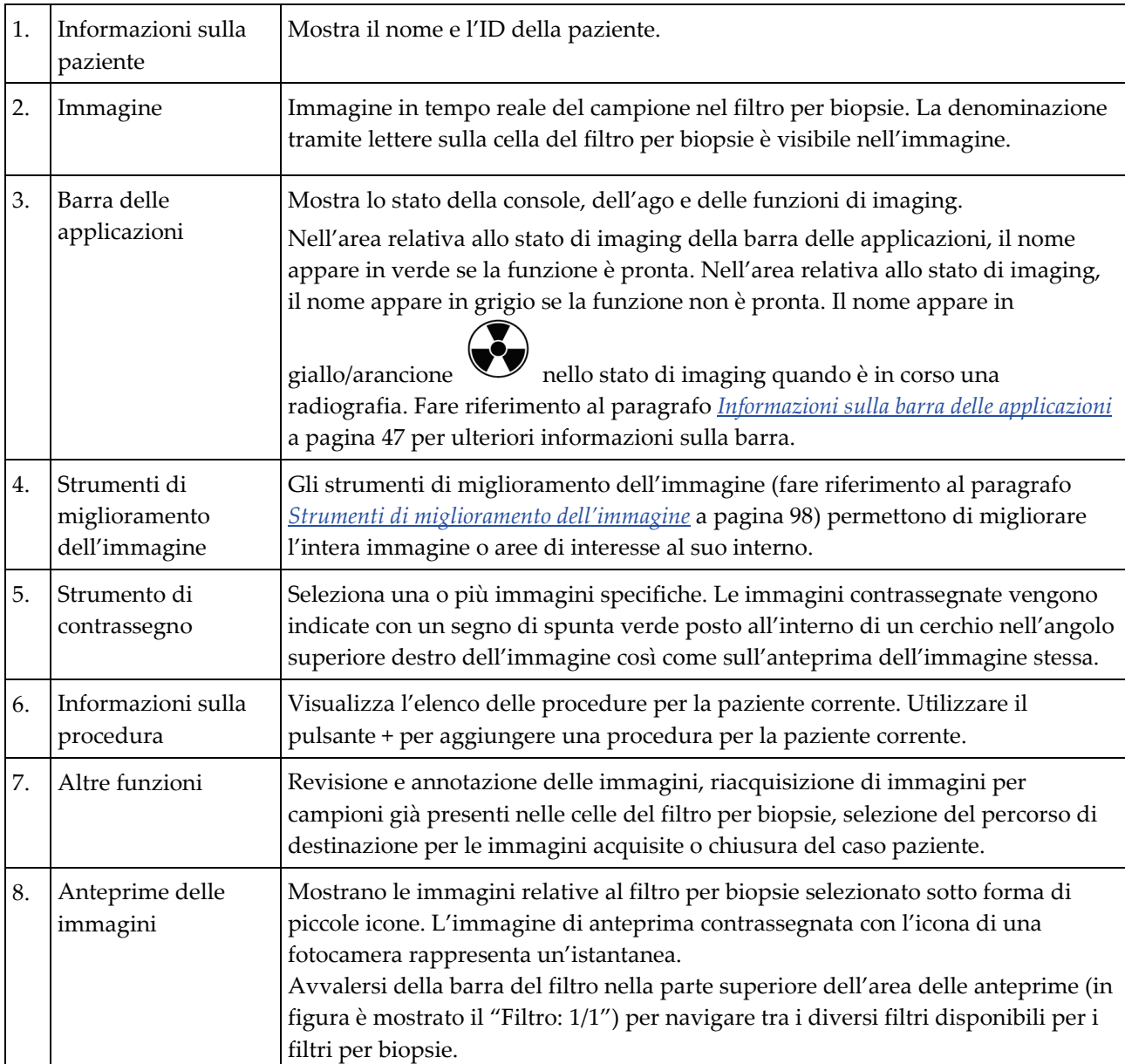

# **4.3.1 Modalità di selezione di una procedura**

Selezionare una voce nell'elenco nell'area della schermata relativa alle informazioni sulla procedura.

# **4.3.2 Aggiunta di una procedura**

1. Per aggiungere un'altra procedura per una paziente attiva, selezionare il pulsante **+** nell'angolo superiore destro nella schermata *Procedure* (Procedura) per visualizzare la finestra di dialogo Add Procedure (Aggiungi procedura).

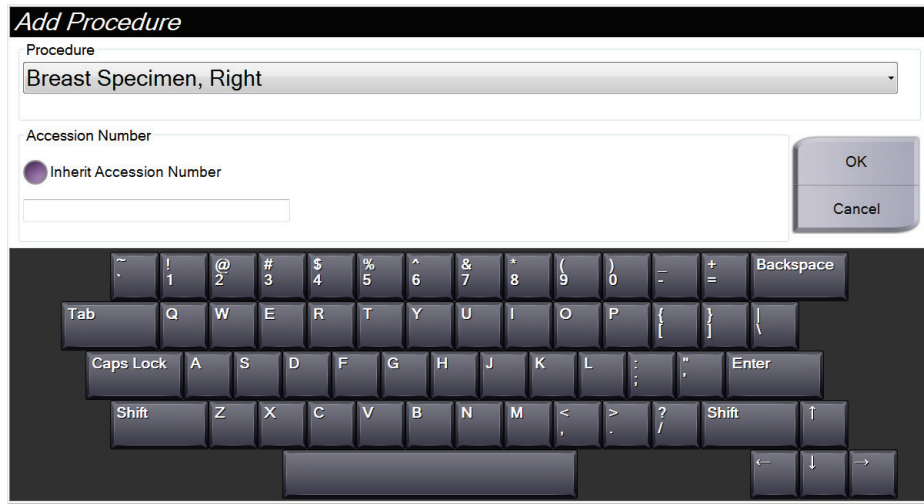

*Figura 28: Finestra di dialogo Add Procedure (Aggiungi procedura)*

- 2. Usare il menu a discesa per selezionare il tipo di procedura da aggiungere.
- 3. Inserire un numero di accesso (opzionale).
- 4. Fare clic sul pulsante **OK**. Nell'area Procedure Information (Informazioni sulla procedura) della schermata *Procedure* (Procedura) viene visualizzato un nuovo numero.

# **4.3.3 Accesso alla schermata Review Mode (Modalità di revisione)**

Selezionare il pulsante **Review Mode** (Modalità di revisione) nella schermata *Procedure* (Procedura) per accedere alla schermata *Review Mode* (Modalità di revisione) con le funzioni di revisione dell'immagine. Consultare il paragrafo *[Schermata Review Mode](#page-110-0)  [\(Modalità di revisione\)](#page-110-0)* a pagina [97](#page-110-0) per ulteriori informazioni.

## **4.3.4 Accesso agli strumenti di miglioramento dell'immagine**

Per accedere alla barra degli strumenti e alle funzioni di miglioramento dell'immagine, selezionare il pulsante **Tools** (Strumenti) della schermata *Procedure* (Procedura). Per ulteriori informazioni consultare il paragrafo *[Strumenti di miglioramento dell'immagine](#page-111-0)* a pagina [98.](#page-111-0)

## **4.3.5 Accesso alle informazioni sul filtro**

Selezionare il pulsante **Filter Info** (Informazioni filtro) per accedere alle informazioni sul filtro, come lateralità, numero di accesso, dati della procedura e commenti sul filtro. Per maggiori informazioni fare riferimento al paragrafo *[Schermata Filter Info and Comments](#page-112-0)  [\(Informazioni e commenti sul filtro\)](#page-112-0)* a pagina [99.](#page-112-0)

# **4.3.6 Accesso alla funzione di riacquisizione dell'immagine**

Selezionare il pulsante **Reimage** (Acquisisci di nuovo immagine) per acquisire una nuova immagine di un campione che si trova già nelle celle del filtro per biopsie. Per ulteriori informazioni consultare il paragrafo *[Riacquisizione](#page-113-0) dell'immagine* a pagin[a 100.](#page-113-0)

# **4.3.7 Chiusura di un caso paziente**

Selezionare il pulsante **Close Patient** (Chiudi caso paziente). Dalla schermata di conferma, selezionare il pulsante **Yes** (Sì). Il sistema ritorna alla schermata *Select Patient* (Seleziona paziente) e salva automaticamente nelle periferiche di output configurate tutte le immagini non inviate precedentemente.

# **4.4 Utilizzo dei set di output**

Quando un caso paziente viene chiuso, le immagini vengono inviate automaticamente alle periferiche di output nel set di output selezionato.

# **4.4.1 Modalità di selezione dei set di output**

Selezionare un set di periferiche di output, come ad esempio PACS, periferiche CAD e stampanti, dal menu a discesa Output Set (Set di output) nella schermata *Procedure* (Procedura).

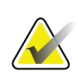

### **Nota**

Se non è selezionato un set di output, l'invio di immagini non può avere luogo.

## **4.4.2 Modalità di aggiunta o modifica di un set di output**

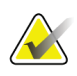

## **Nota**

La configurazione dei set di output avviene durante l'installazione, ma è possibile modificare gruppi esistenti o aggiungerne di nuovi.

Per aggiungere un nuovo set di output:

- 1. Accedere alla schermata *Admin* (Amministrazione).
- 2. Selezionare il pulsante **Manage Output Groups** (Gestisci gruppi di output).
- 3. Selezionare il pulsante **New** (Nuovo), digitare le informazioni, quindi selezionare il dispositivo o dispositivi di output.
- 4. Selezionare il pulsante **Add** (Aggiungi). Quando viene visualizzato il messaggio Update Successful (Aggiornamento riuscito), selezionare **OK**.
- 5. Si può selezionare qualsiasi gruppo da impostare come predefinito selezionando il pulsante **Set As Default** (Imposta come predefinito).

Per modificare un set di output:

- 1. Accedere alla schermata *Admin* (Amministrazione).
- 2. Selezionare il pulsante **Manage Output Groups** (Gestisci gruppi di output).
- 3. Selezionare il gruppo da modificare.
- 4. Premere il pulsante **Edit** (Modifica), quindi apportare le modifiche.
- 5. Selezionare il pulsante **Save** (Salva). Quando viene visualizzato il messaggio Update Successful (Aggiornamento riuscito), selezionare **OK**.
### **4.4.3 Utilizzo degli output su richiesta**

Gli output su richiesta sono: Archive (Archivia), Export (Esporta) o Print (Stampa). È possibile archiviare, esportare o stampare manualmente un'immagine fintanto che il caso paziente rimane aperto.

Quando si seleziona un pulsante di output su richiesta, è possibile scegliere di inviare l'immagine a uno qualsiasi degli output configurati.

#### **Esportazione**

La funzione di esportazione invia i dati a un'unità mappata come un disco rigido locale, un dispositivo USB collegato alla console o un'unità di rete.

- 1. Selezionare il pulsante **Archivia/Esporta**. Le immagini della procedura corrente appaiono nella finestra principale.
	- La funzione di archiviazione invia i dati a un dispositivo PACS.
- 2. Sfiorare una o più immagini per selezionare quelle da archiviare o esportare. Sfiorare di nuovo per deselezionare un'immagine. Usare il pulsante **Select All** (Seleziona tutto) per selezionare tutte le immagini relative alla procedura corrente. Usare il pulsante **Select Tagged** (Seleziona immagini contrassegnate) per selezionare solo le immagini contrassegnate con un segno di spunta verde.

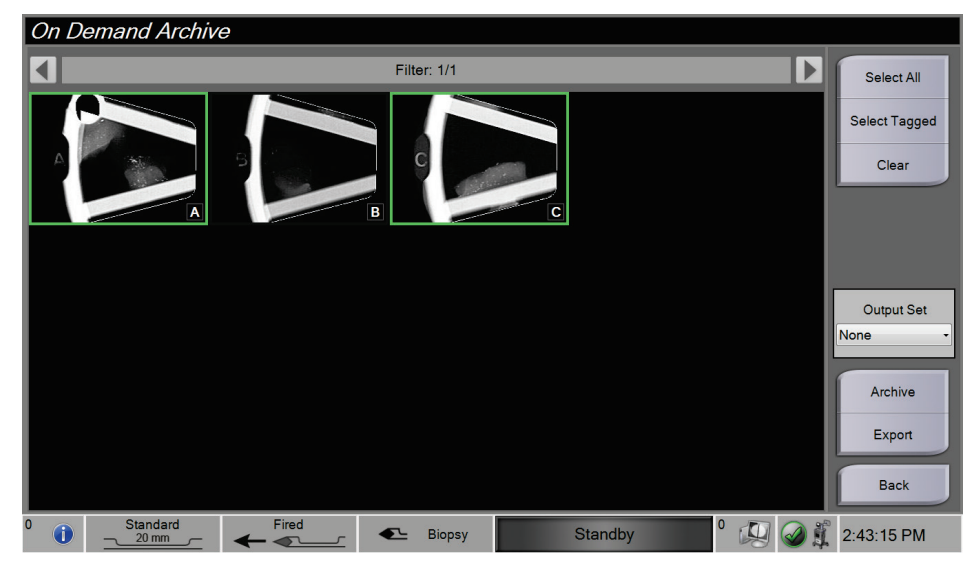

*Figura 29: Esempio: due immagini selezionate per l'archiviazione/esportazione*

- 3. Selezionare il pulsante **Esporta**. Appare la finestra di dialogo Esporta.
- 4. Nella finestra di dialogo Esporta, selezionare la destinazione dalle opzioni nell'elenco a discesa.
	- Per non far comparire le informazioni sulla paziente durante l'esportazione, selezionare la casella di controllo Anonymized (Anonima).
- 5. Selezionare il pulsante **Start** (Avvia) per esportare le immagini oppure **Cancel**  (Annulla) per annullare l'esportazione.

#### **Archiviazione**

La funzione di archiviazione invia i dati a un dispositivo PACS.

- 1. Selezionare il pulsante **Archivia/Esporta**. Le immagini della procedura corrente appaiono nella finestra principale.
- 2. Sfiorare una o più immagini per selezionare quelle da archiviare o esportare. Sfiorare di nuovo per deselezionare un'immagine. Usare il pulsante **Select All** (Seleziona tutto) per selezionare tutte le immagini relative alla procedura corrente. Usare il pulsante **Select Tagged** (Seleziona immagini contrassegnate) per selezionare solo le immagini contrassegnate con un segno di spunta verde.

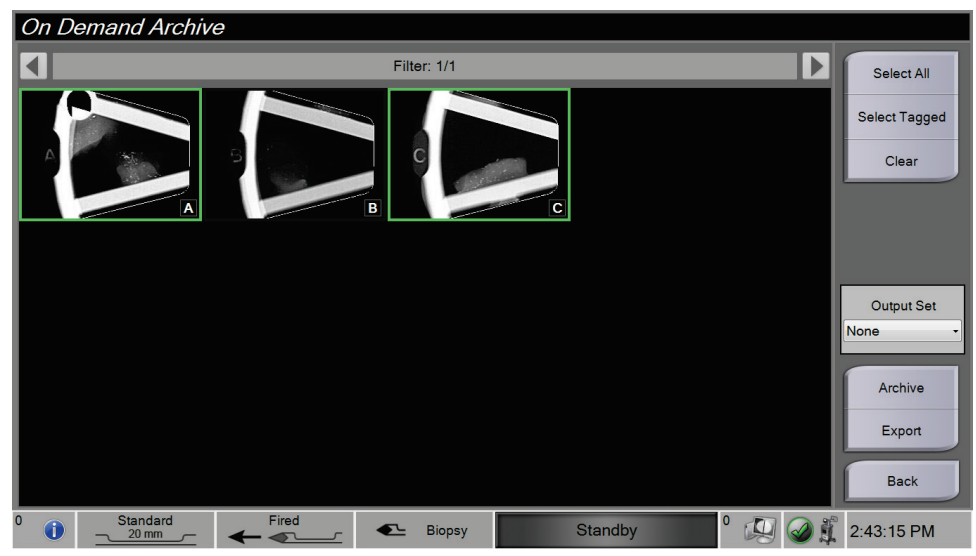

*Figura 30: Esempio: due immagini selezionate per l'archiviazione/esportazione*

- 3. Selezionare il pulsante **Archivia**.
- 4. Selezionare un dispositivo di memorizzazione da un gruppo di output esistente oppure creare un nuovo gruppo. (Per ulteriori informazioni consultare il paragrafo *[Utilizzo dei set di output](#page-70-0)* a pagina [57.\)](#page-70-0)
- 5. Selezionare il pulsante **Send** (Invia) per copiare tutte le immagini selezionate relative al caso aperto sulla periferica selezionata.

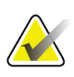

#### **Nota**

Per visionare lo stato di un archivio, utilizzare l'utility Gestione code dalla barra delle applicazioni.

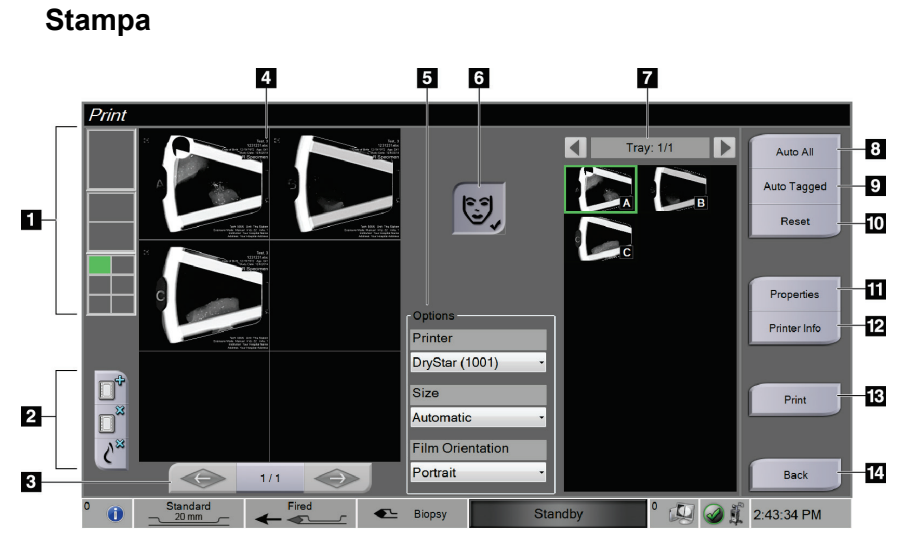

*Figura 31: Esempio della finestra di stampa*

#### **Legenda della figura**

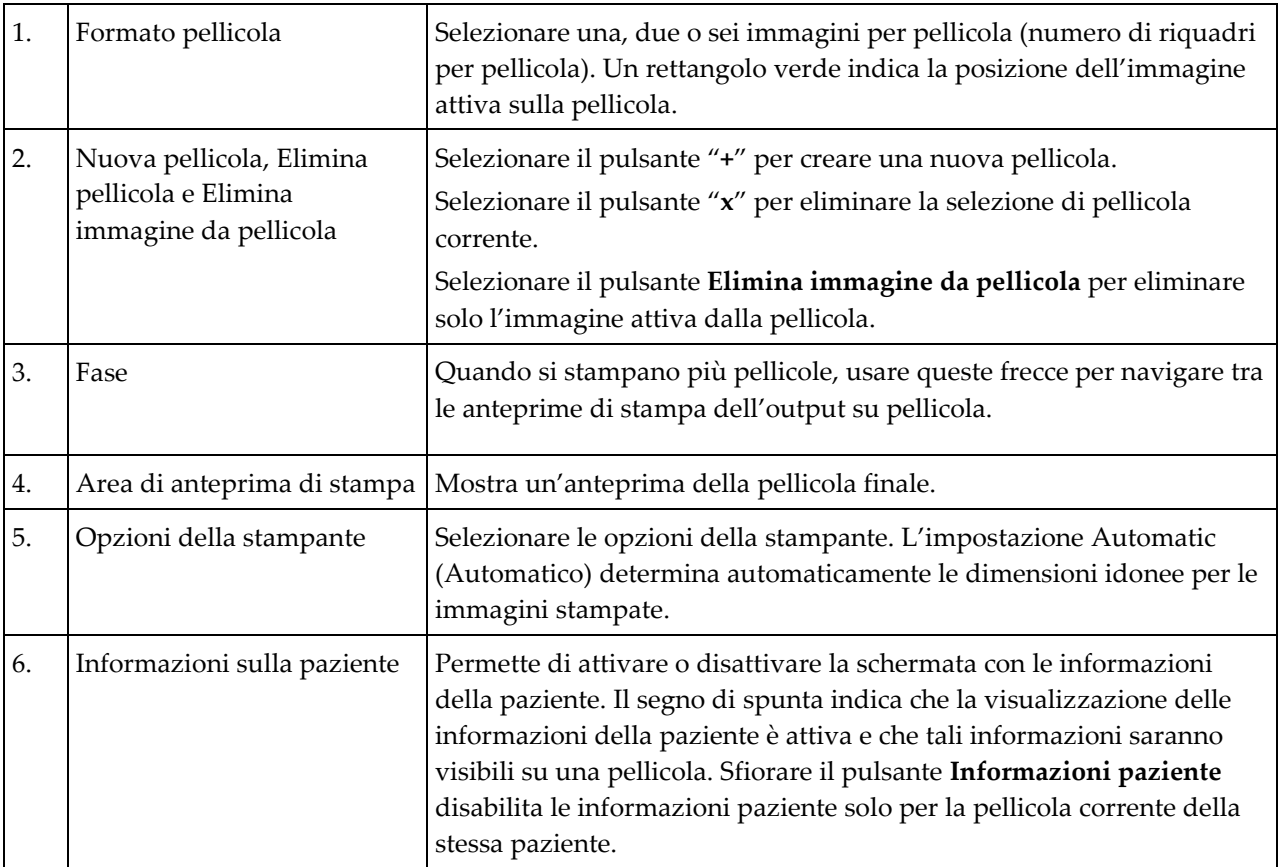

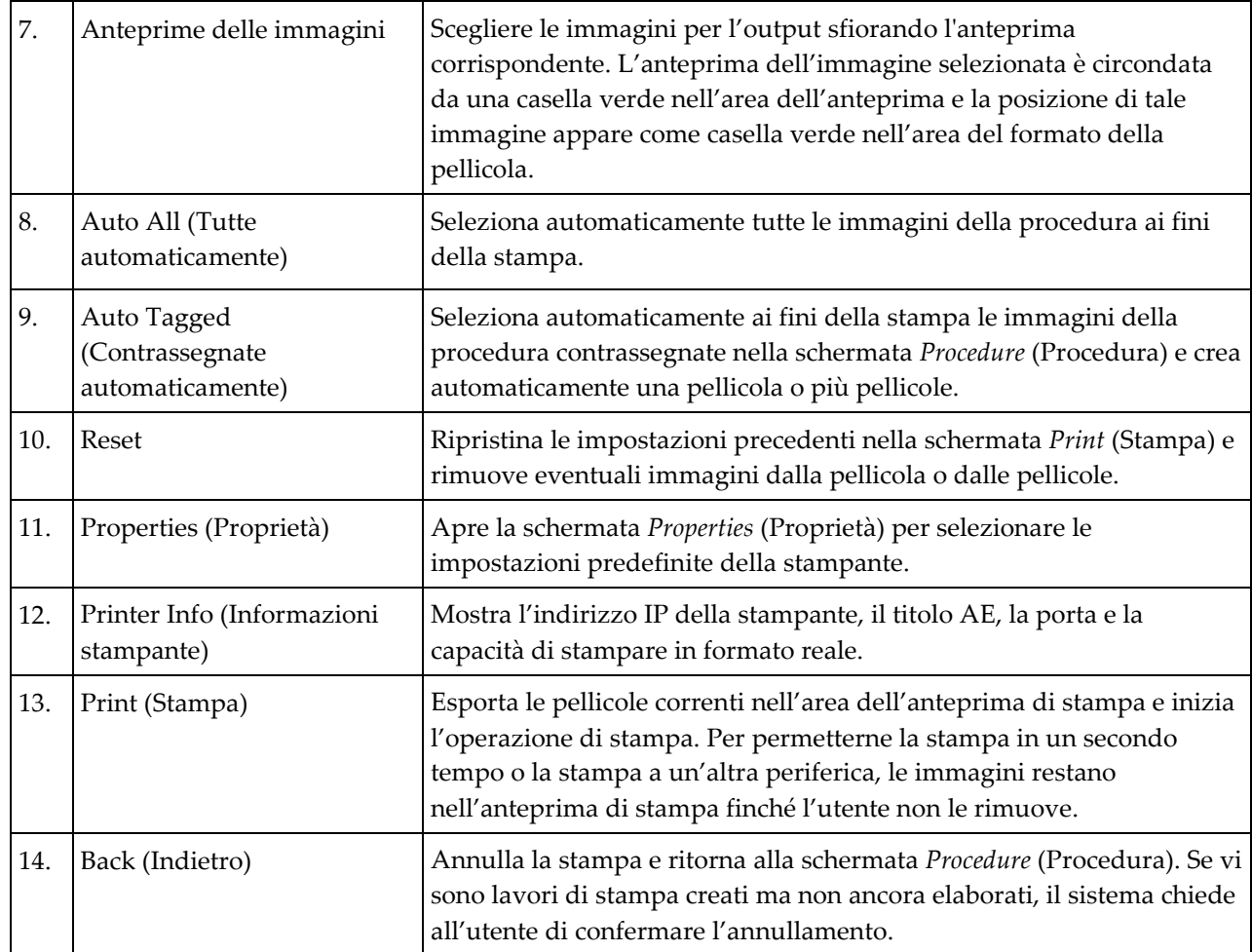

- 1. Dalla schermata *Procedure* (Procedura), selezionare il pulsante **Print** (Stampa). Viene visualizzata la schermata *Print* (Stampa).
- 2. Selezionare il formato della pellicola nell'area Options (Opzioni) della schermata.
- 3. Sul lato destro dello schermo selezionare un'immagine di anteprima.
- 4. Selezionare l'anteprima di stampa nella parte sinistra della schermata per trasferire l'immagine selezionata sulla pellicola.
- 5. Per trasferire altre immagini sulla pellicola, ripetere le operazioni 3 e 4.
- 6. Per stampare un formato di pellicola diverso con le stesse immagini, selezionare il pulsante **New Film** (Nuova pellicola) e ripetere le operazioni da 2 a 4.
- 7. Selezionare il pulsante **Print** (Stampa) per stampare le pellicole.

#### **4.4.4 Calibrazione del guadagno**

Eseguire la calibrazione del guadagno mensilmente e quando si notano artefatti.

### **Nota**

Quando viene visualizzato il messaggio Gain Calibration (Calibrazione guadagno), eseguire la calibrazione prima di usare il sistema. Se si esegue la calibrazione del guadagno in un altro momento, è necessario accedere alla procedura attraverso la schermata *Admin* (Amministrazione).

- 1. Selezionare **Yes** (Sì) per eseguire la calibrazione. Se si seleziona **No**, il sistema visualizza la schermata *Select Patient* (Seleziona paziente).
- 2. Se si sceglie di eseguire la calibrazione subito, si viene invitati a selezionare una modalità Automatic Gain Calibration (Calibrazione guadagno automatica). Selezionare **Yes** (Sì) per scegliere la calibrazione automatica del guadagno oppure **No** per la calibrazione manuale del guadagno.
- 3. Assicurarsi che il cassetto del filtro per biopsie sia vuoto e che la superficie dell'area di radiografia sia pulita. Chiudere il cassetto del filtro per biopsie. Selezionare **OK** per iniziare.
- 4. Per la calibrazione automatica del guadagno, il sistema acquisisce quattro immagini.

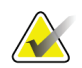

#### **Nota**

Nel caso in cui il sistema non sia in grado di completare una calibrazione automatica del guadagno, l'utente può continuare con una calibrazione manuale. Per continuare con la calibrazione, usare la funzione di radiografia manuale finché non vengono acquisite quattro immagini. Il sistema può completare la calibrazione del guadagno usando una combinazione di immagini acquisite automaticamente e acquisite manualmente.

5. Dopo aver acquisito quattro immagini, selezionare il pulsante **Complete Calibration** (Completa calibrazione) per avviare la calibrazione. Una volta completata la calibrazione del guadagno, viene visualizzato un messaggio di conferma della riuscita dell'operazione. Selezionare **OK** per tornare alla schermata precedente.

#### **Per la modalità di calibrazione guadagno manuale:**

- 1. Assicurarsi che il cassetto del filtro per biopsie sia vuoto e che la superficie dell'area di radiografia sia pulita. Chiudere il cassetto del filtro per biopsie. Premere **OK** per iniziare.
- 2. Premere il pulsante **X-ray** (Raggi X).
- 3. Attendere che il sistema ritorni allo stato Ready (Pronto).
- 4. Ripetere quanto indicato ai punti 2 e 3 fino ad acquisire quattro immagini.
- 5. Dopo aver acquisito quattro immagini, selezionare il pulsante **Complete Calibration** (Completa calibrazione) per avviare la calibrazione. Una volta completata la calibrazione del guadagno, viene visualizzato un messaggio di conferma della riuscita dell'operazione. Selezionare **OK** per tornare alla schermata precedente.

# **5: Interfaccia utente: lo schermo del tecnico Capitolo 5**

Il sistema dispone di cinque modalità di sistema per la biopsia che sono controllate tramite lo schermo del tecnico: Standby, Test, Biopsy (Biopsia), Lavage (Irrorazione) e Aspirate (Aspirazione).

# **5.1 Schermate e modalità dello schermo del tecnico**

Quando si accende il sistema di biopsia mammaria Brevera, è necessario configurare il sistema ed eseguire un ciclo di prova. La configurazione e la prova vengono completate attenendosi alle istruzioni riportate sullo schermo del tecnico.

#### **Configurazione**

Una volta acceso il sistema, sullo schermo del tecnico viene visualizzata la schermata *Setup* (Configurazione). Il sistema rileva automaticamente, confermandole, le connessioni con il driver del dispositivo, l'ago per biopsia, il gruppo filtro per biopsie e il sistema radiografico. Seguire le istruzioni visualizzate sullo schermo per portare a termine manualmente la procedura di configurazione. Il sistema radiografico non mostra lo stato Ready (Pronto) finché non si immettono le informazioni sulla paziente nello schermo di immaginografia.

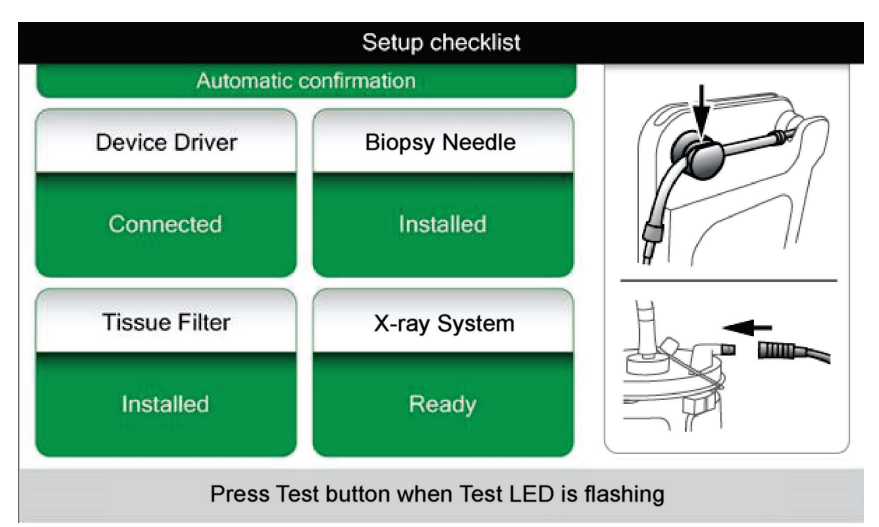

*Figura 32: Schermata Setup (Configurazione)*

#### **Test**

Dopo aver completato la configurazione, il sistema va testato. Il driver del dispositivo, l'ago per biopsia e il filtro per biopsie vanno collegati e installati per eseguire la modalità Test. Non è necessario che il sistema radiografico sia predisposto per funzionare in modalità Test. In modalità Test, il sistema esegue una prova del vuoto, l'utente viene invitato a confermare il flusso di soluzione fisiologica in corrispondenza della punta dell'ago e viene quindi verificato il ciclo di taglio. In modalità Test il sistema non può fare uso della funzione radiografica.

Quando il sistema è pronto per essere testato, la spia verde sopra il pulsante **Test** inizia a lampeggiare. Premere il pulsante **Test** per iniziare la prova. Seguire le istruzioni visualizzate sullo schermo per portare a termine la prova. È possibile testare anche le funzioni di caricamento e attivazione. Al termine della prova, il sistema può essere impostato sulla modalità Standby.

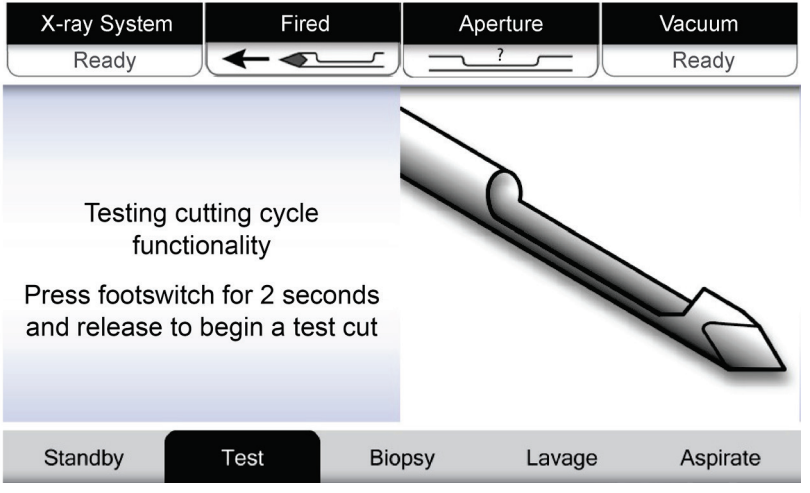

*Figura 33: Schermata Test*

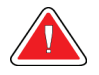

#### **Avvertenza**

**Avvertenza**

**Tenere le dita e le mani lontane dal dispositivo per biopsia durante le prove di caricamento e attivazione.**

**Lasciare la guaina protettiva sulla punta del dispositivo per biopsia nel corso delle prove di caricamento e attivazione.**

| X-Ray System                            | <b>Needle Fired</b> |               | Aperture | Vacuum   |
|-----------------------------------------|---------------------|---------------|----------|----------|
| Not Ready                               |                     |               |          | Off      |
|                                         |                     |               |          |          |
|                                         |                     |               |          |          |
|                                         |                     |               |          |          |
| All tests successful.                   |                     |               |          |          |
| Arm the disposable to test Arm-Fire     |                     |               |          |          |
| or press Standby to proceed to Standby. |                     |               |          |          |
|                                         |                     |               |          |          |
|                                         |                     |               |          |          |
|                                         |                     |               |          |          |
| Standby                                 | Test                | <b>Biopsy</b> | Lavage   | Aspirate |

*Figura 34: Schermata Test: caricamento e attivazione*

#### **Standby**

Quando il sistema si trova in modalità Standby, il vuoto viene disattivato e, nel caso in cui sia collegato un dispositivo per biopsia, l'apertura sull'ago è chiusa. Il sistema non può caricare o attivare l'ago per biopsia quando si trova in modalità Standby. L'operatore dovrà cambiare la modalità della console da Standby a Biopsy (Biopsia) per usare il dispositivo per biopsia e la funzionalità di radiografia.

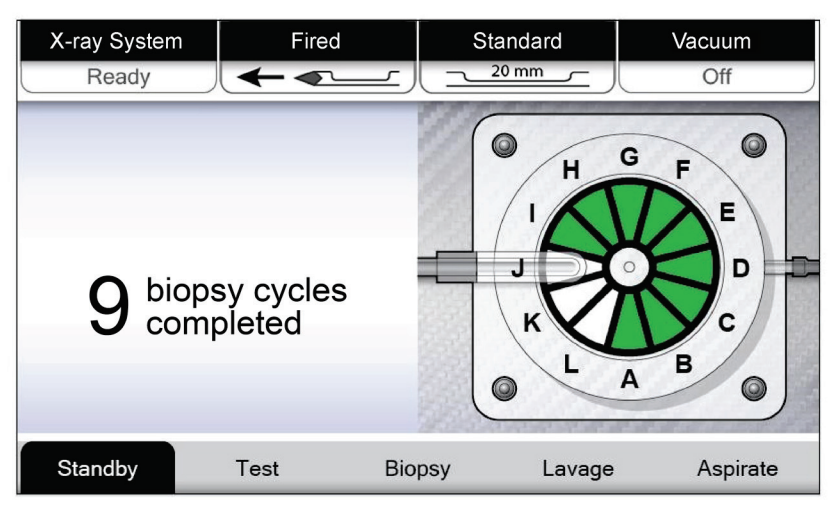

*Figura 35: Schermata Standby*

#### **Biopsia**

Quando il sistema si trova in modalità Biopsy (Biopsia), la pressione del comando a pedale attiva il vuoto e il dispositivo per biopsia. In modalità Biopsy (Biopsia), il dispositivo per biopsia può essere caricato e attivato con il telecomando. Come parte del ciclo standard di taglio, il sistema esegue una breve aspirazione per ogni frustolo acquisito. Se si rimuove la pressione dal comando a pedale, il dispositivo viene disattivato o arrestato *dopo* il completamento del ciclo in corso.

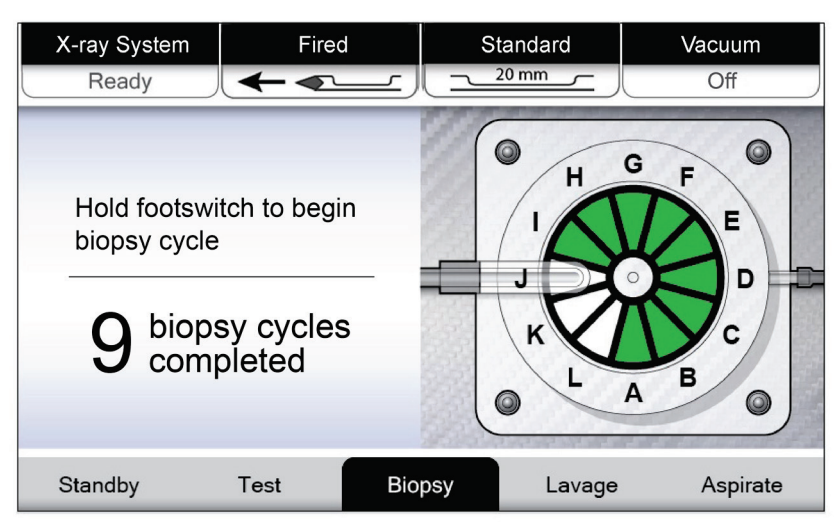

*Figura 36: Schermata Biopsy (Biopsia)*

#### **Irrorazione**

Quando il sistema è in modalità Lavage (Irrorazione), il sistema del vuoto viene attivato aspirando la soluzione fisiologica attraverso il sistema. L'apertura sull'ago rimane aperta durante la modalità Lavage (Irrorazione). La pressione del comando a pedale non controlla il flusso di soluzione fisiologica in modalità Lavage (Irrorazione).

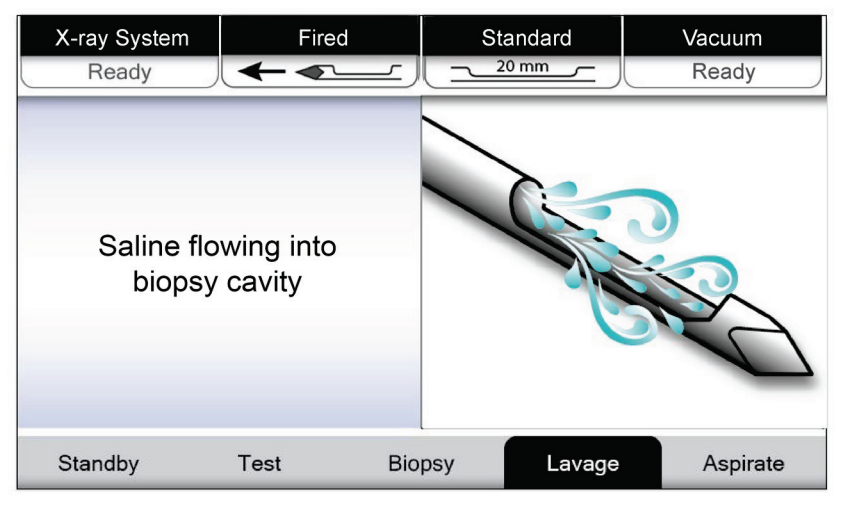

*Figura 37: Schermata Lavage (Irrorazione)*

#### **Aspirazione**

Quando il sistema è in modalità Aspirate (Aspirazione), il sistema del vuoto è acceso in maniera continua e l'apertura sull'ago è aperta. La modalità Aspirate (Aspirazione) consente il vuoto continuo per l'aspirazione della cavità bioptica. In modalità Aspirate (Aspirazione) non si ha flusso di soluzione fisiologica. In modalità Aspirate (Aspirazione), la pressione del comando a pedale non controlla il flusso di aria né il vuoto.

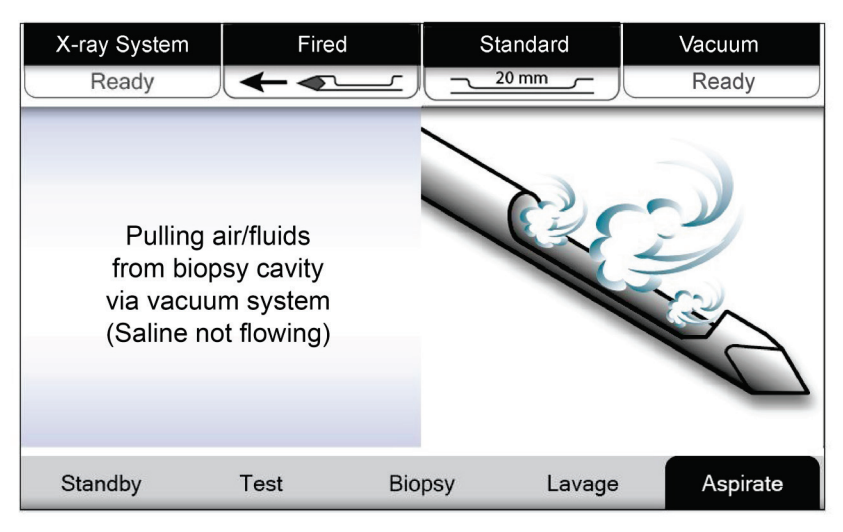

*Figura 38: Schermata Aspirate (Aspirazione)*

# **6:Modalità di immaginografia del sistema Capitolo 6**

# **6.1 Modalità X-ray (Raggi X)**

La modalità X-ray (Raggi X) è la modalità predefinita del sistema di immaginografia. Per usare la modalità X-ray (Raggi X), accendere il sistema e collegarsi. Assicurarsi che l'interruttore a chiavetta del pannello di immaginografia sia in posizione sbloccata.

# **6.2 Modalità No X-ray (Nessuna radiografia)**

Il sistema dispone inoltre di una modalità No X-ray (Nessuna radiografia) per consentire all'operatore di effettuare una biopsia senza acquisire immagini. Per accedere alla modalità No X-ray (Nessuna radiografia), selezionare il pulsante **No X-ray** (Nessuna radiografia) nella schermata *Startup* (Avvio) dello schermo di immaginografia.

Quando il sistema si trova in modalità No X-ray (Nessuna radiografia), il filtro per biopsie si sposta di una posizione dopo ciascun ciclo di biopsia e il numero di cicli di biopsia completati viene visualizzato sullo schermo del tecnico [come avviene in modalità X-ray (Raggi X)]. Le modalità Standby, Test, Biopsy (Biopsia), Lavage (Irrorazione) e Aspirate (Aspirazione) funzionano in modo normale. Le schermate dell'interfaccia utente sullo schermo di immaginografia sono assenti. Al posto dell'immagine radiografica, viene visualizzato un video in tempo reale del filtro per biopsie.

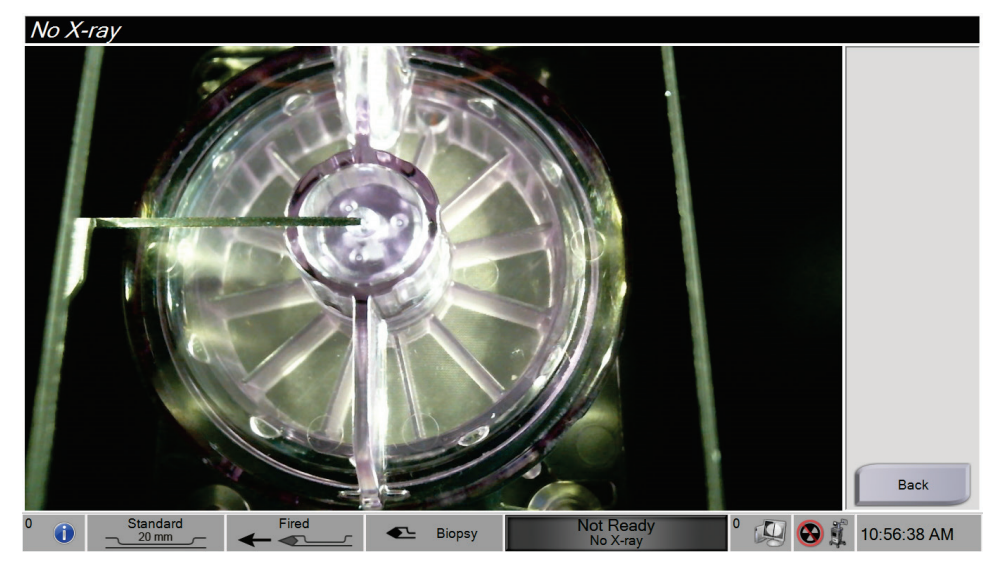

*Figura 39: Schermata No X-ray (Nessuna radiografia)*

# **6.3 Modalità Single Chamber (Cella singola)**

Il sistema offre una modalità specializzata che permette di ottenere una biopsia senza acquisire immagini nel caso in cui il sistema di immaginografia non sia in grado di rilevare o indicizzare il filtro per biopsie. Il filtro per biopsie a cella singola non si sposta né cambia posizione durante il ciclo di acquisizione delle biopsie. Il numero di cicli/acquisizioni di biopsia completati viene visualizzato sullo schermo del tecnico (come nelle altre modalità di sistema). Le modalità Standby, Test, Biopsy (Biopsia), Lavage (Irrorazione) e Aspirate (Aspirazione) funzionano in modo normale.

Per accedere alla modalità Single Chamber (Cella singola), selezionare l'icona di stato del sistema sulla barra delle applicazioni, quindi selezionare **Single Chamber** (Cella singola) nel menu.

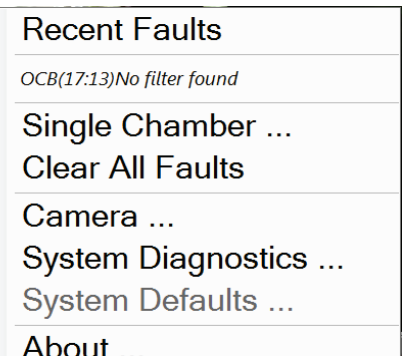

*Figura 40: Opzione di menu per la modalità a cella singola*

In modalità Single Chamber (Cella singola), è possibile utilizzare solo un filtro per biopsia a cella singola. Il sistema invita l'operatore a installare tale filtro.

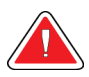

#### **AVVERTENZA!**

**Non continuare con la biopsia finché non viene installato il filtro per biopsie a cella singola. Se non viene installato il filtro per biopsie a cella singola è possibile che alcuni frustoli vadano persi.**

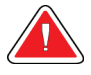

#### **Avvertenza**

**L'uso di un filtro per biopsie a dodici celle in modalità a cella singola causa la raccolta di tutti i frustoli in un'unica cella, con conseguenti danni al sistema.**

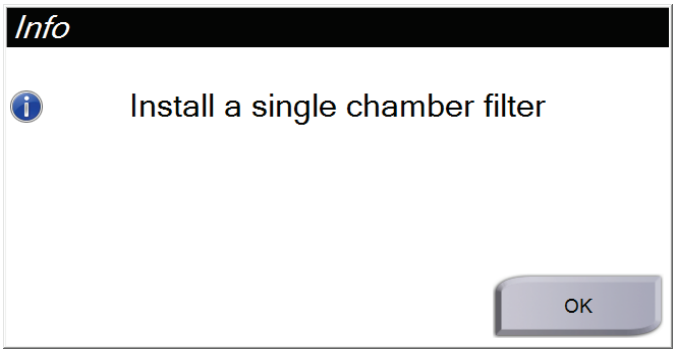

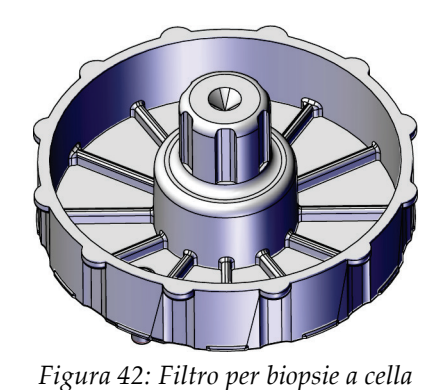

*singola*

*Figura 41: Messaggio che invita l'utente a installare il filtro per biopsie a cella singola*

Lo schermo di immaginografia non mostra le schermate standard dell'interfaccia utente. Anziché l'immagine radiografica, viene visualizzato un video in tempo reale del filtro per biopsie.

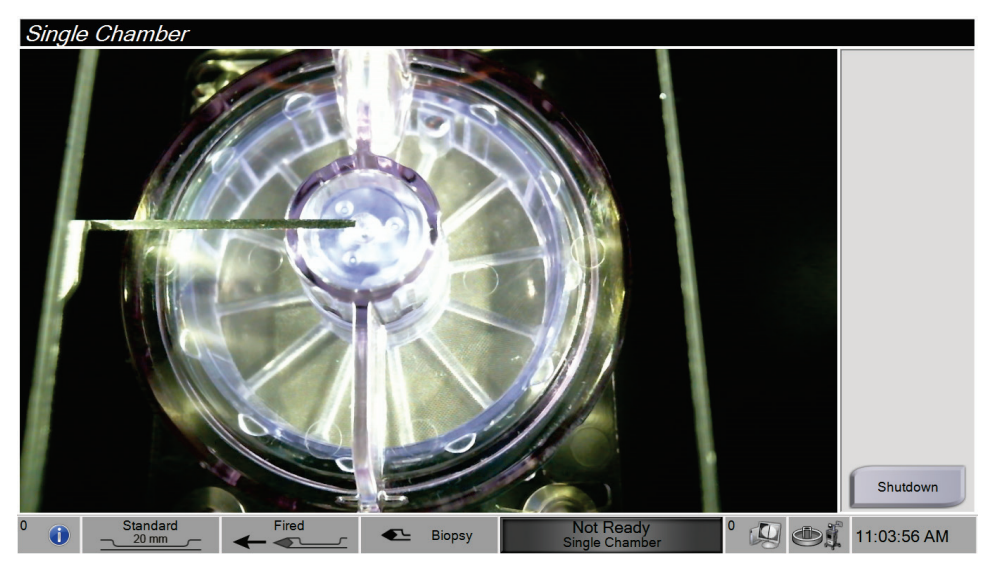

*Figura 43: Video cella singola*

# Capitolo 7 Biopsia

# **7.1 Configurazione del sistema**

- 1. Spostare la console nella posizione desiderata e bloccare le ruote orientabili.
- 2. Verificare che il comando a pedale sia collegato.
- 3. Collegare la console all'alimentazione.
- 4. Collegare il cavo di rete alla porta Ethernet (opzionale).
- 5. Accendere la console.

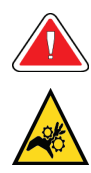

#### **Avvertenza**

**Non poggiare le dita sulle parti in metallo del driver del dispositivo. Quando il sistema è in funzione, queste parti sono mobili.**

# <span id="page-88-0"></span>**7.2 Collegamento del driver del dispositivo e dei consumabili per la biopsia**

#### **Contenitore di aspirazione**

- 1. Collegare il coperchio del contenitore alla base.
- 2. Fissare l'apposito tappo sull'apertura grande.
- 3. Sistemare il contenitore di aspirazione nell'apposito supporto sulla console con la porta paziente rivolta verso destra.
- 4. Collegare il modulo della linea del vuoto alla porta superiore contrassegnata "VACUUM" (VUOTO) sul coperchio del contenitore di aspirazione.
- 5. Assicurarsi che tutte le connessioni siano salde e sigillate per evitare perdite nella linea del vuoto.

#### **Driver del dispositivo**

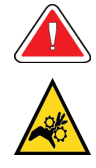

#### **Avvertenza**

**Non poggiare le dita sulle parti in metallo del driver del dispositivo. Prima che venga installato un ago per biopsia, è possibile che tali parti si muovano.**

- 1. Infilare il driver del dispositivo sull'apposito supporto sulla console finché scatta in posizione.
- 2. Verificare che il cavo del driver del dispositivo sia collegato alla presa. La presa si trova sul lato sinistro della console, vicino alla valvola a manicotto della soluzione fisiologica.

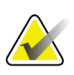

#### **Nota**

La console emette tre segnali acustici prima di reimpostare la posizione delle parti metalliche del driver del dispositivo.

- 3. Attendere che il driver del dispositivo si porti in posizione iniziale prima di collegare l'ago per biopsia.
- 4. Premere il pulsante con il **segno di spunta** sullo schermo del tecnico nel caso in cui sia necessario riportare in posizione iniziale il driver del dispositivo.

#### **Ago per biopsia e tubo**

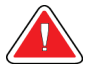

#### **Avvertenza**

**Prima dell'uso, ispezionare l'imballaggio protettivo e l'ago per escludere danni insorti durante la spedizione. Se si sospetta che la confezione o l'ago siano stati manomessi, non utilizzare l'ago.**

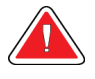

#### **Avvertenza**

**Non collegare l'ago per biopsia fino a che il sistema non è alimentato e il driver del dispositivo è nella posizione iniziale e in stato pronto.**

- 1. Appoggiare la confezione sigillata dell'ago per biopsia sul vassoio della console.
- 2. Rimuovere la pellicola della confezione sterile dell'ago per biopsia.
- 3. Rimuovere l'ago per biopsia dal vassoio, lasciando il tubo e il filtro per biopsie nel vassoio. Verificare che la guida dell'ago per biopsia sia completamente spostata in avanti, verso la punta dell'ago.

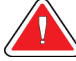

#### **Avvertenza**

**Per garantire la sterilità, non rimuovere la guaina protettiva dalla punta dell'ago per biopsia.**

4. Tenere con una mano l'ago per biopsia con la guida rivolta verso il basso e la punta protetta dalla guaina rivolta verso destra. Allineare la linguetta sull'ago per biopsia alla tacca nel driver del dispositivo.

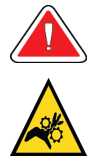

#### **Avvertenza**

**Non poggiare le dita sulle parti in metallo del driver del dispositivo. Prima che venga installato un ago per biopsia, è possibile che tali parti si muovano.**

5. Spostare delicatamente l'ago per biopsia verso il basso, allineando la parte posteriore della linguetta alla parte posteriore della tacca, fino a quando non si incastra con il driver. Non trascinare l'ago per biopsia sul driver del dispositivo.

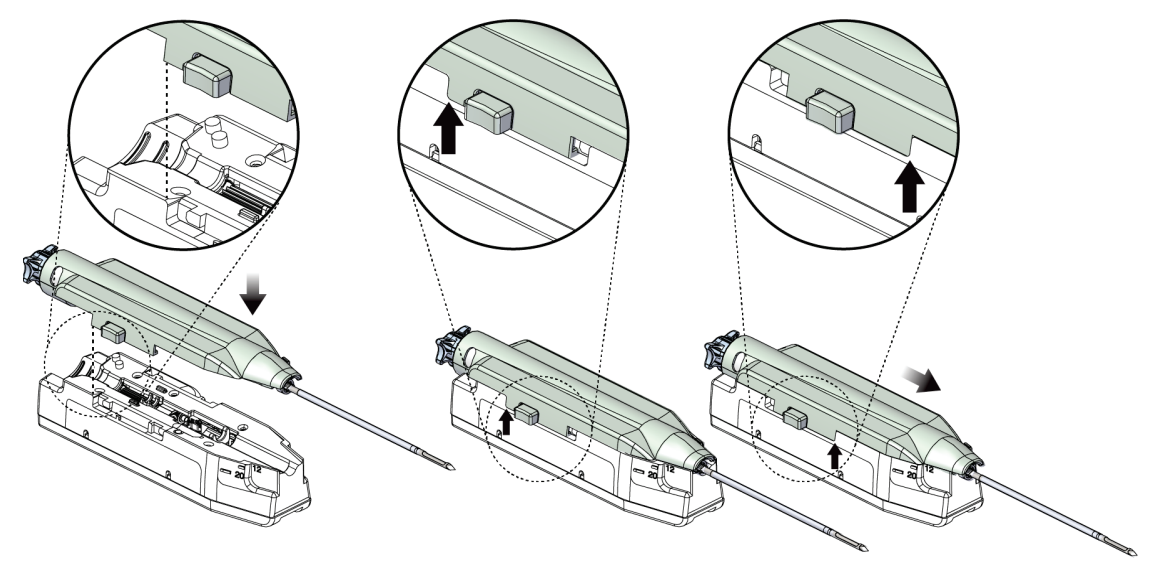

*Figura 44: Collegamento dell'ago per biopsia al driver del dispositivo*

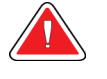

#### **Avvertenza**

**Non poggiare le dita sul driver del dispositivo con il sistema acceso. I componenti possono muoversi in maniera improvvisa.**

6. Far scorrere l'ago per biopsia in avanti (verso destra) fino a quando non scatta in posizione.

#### **Avvertenza**

**Assicurarsi che l'ago per biopsia sia completamente bloccato sul driver del dispositivo.**

- 7. Procurarsi una sacca di soluzione fisiologica e rimuoverne il tappo di protezione (si consiglia di utilizzare una sacca di soluzione fisiologica da 250 cc).
- 8. Estrarre il tubo per la soluzione fisiologica dalla confezione dell'ago per biopsia.
- 9. Inserire il perforatore nella sacca di soluzione fisiologica.

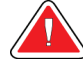

#### **AVVERTENZA!**

### **Accertarsi di utilizzare una tecnica asettica durante la perforazione della sacca di soluzione fisiologica, per evitare ogni contaminazione.**

- 10. Collocare la sacca di soluzione fisiologica sull'apposito gancio alla sinistra della console.
- 11. Stendere il tubo della soluzione fisiologica dal perforatore fino alla tacca per il tubo della soluzione fisiologica e avvolgerlo in senso antiorario intorno alla piastra di protezione dei tubi della soluzione fisiologica, facendolo quindi passare attraverso l'apposito condotto.
- 12. Inserire la sezione a diametro maggiore del tubo della soluzione fisiologica nella valvola a manicotto della soluzione fisiologica. Accertarsi che il tubo della soluzione fisiologica sia completamente inserito nella valvola a manicotto.

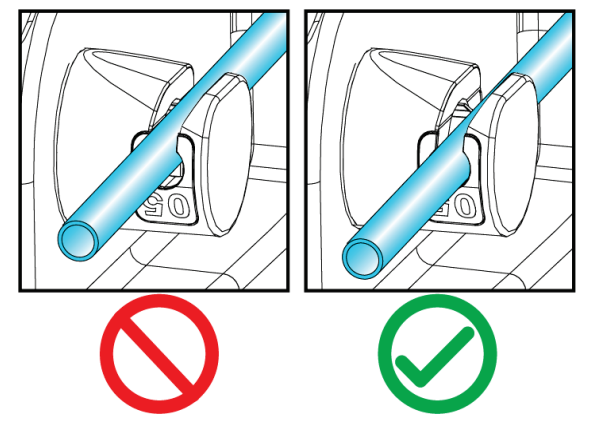

*Figura 45: Inserimento corretto del tubo della soluzione fisiologica nella valvola a manicotto*

13. Inserire il tubo del vuoto nella guida presente nella parte superiore della piastra di protezione dei tubi della soluzione fisiologica.

#### **Filtro per biopsie**

- 1. Aprire completamente il cassetto del filtro per biopsie.
- 2. Rimuovere il gruppo filtro per biopsie dalla confezione dell'ago per biopsia.
- 3. Verificare che l'alloggiamento del filtro per biopsie sia saldamente posizionato. (Se necessario, fare riferimento al paragrafo *[Componenti del filtro per biopsie](#page-46-0)* a pagina [33](#page-46-0) per istruzioni sull'assemblaggio dei componenti.)
- 4. Collocare il gruppo filtro per biopsie nel centro dell'apposito cassetto. Allineare la tacca sul lato sinistro del filtro per biopsie con la linguetta nel cassetto. Alloggiare il filtro per biopsie sui quattro perni di centraggio. Tenere il coperchio dell'alloggiamento del filtro per biopsie sul filtro come mostrato nella figura seguente.

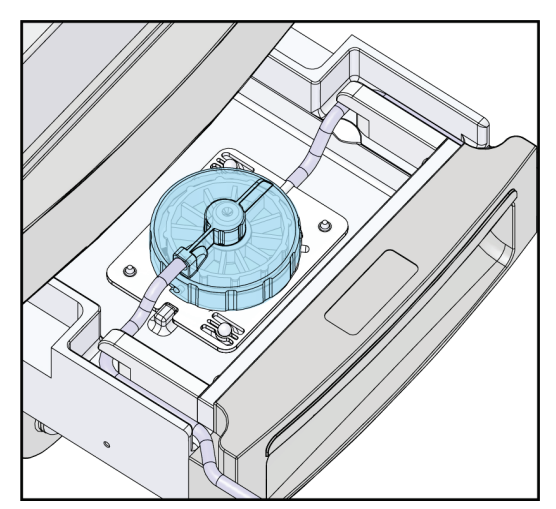

*Figura 46: Collocare il filtro per biopsie nel cassetto*

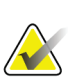

### **Nota**

Ogni ago per biopsia Brevera monouso contiene un cappuccio per filtro per biopsie. Mettere da parte il cappuccio fino all'avvenuta acquisizione del campione bioptico. Quando i frustoli bioptici sono collocati in formalina, il cappuccio viene posto sul filtro.

- 5. Inserire il tubo grigio nella guida sul lato sinistro, quindi inserire il tubo trasparente nella guida sul lato destro del cassetto, di modo che il cassetto possa essere chiuso.
- 6. Spingere il connettore blu all'estremità della linea del vuoto (tubo trasparente) nella porta laterale orizzontale contrassegnata con "PATIENT" (PAZIENTE) sul coperchio del contenitore di aspirazione.

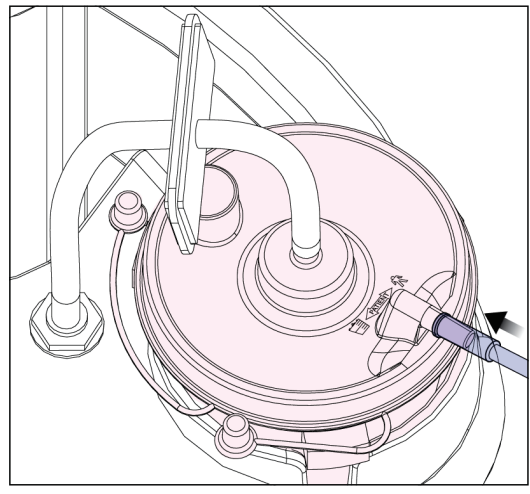

*Figura 47: Collegamento del tubo del filtro per biopsie al contenitore di aspirazione*

7. Chiudere il cassetto del filtro per biopsie.

# **7.3 Controllo di sistema prima della procedura**

- 1. Con la console accesa e collocata nella posizione desiderata, la modalità predefinita è Standby. In modalità Standby, la spia verde lampeggia sopra il pulsante **Test**.
- 2. Assemblare il dispositivo di biopsia mammaria Brevera. Per informazioni sull'assemblaggio del dispositivo per biopsia, consultare il paragrafo *[Collegamento del](#page-88-0)  [driver del dispositivo e dei consumabili per la biopsia](#page-88-0)* a pagina [75.](#page-88-0)

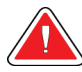

#### **Avvertenza**

#### **Per garantire la sterilità, lasciare la guaina protettiva sulla punta del dispositivo per biopsia.**

- 3. Verificare che il contenitore di aspirazione e il filtro per biopsie siano assemblati e posizionati nella console. Verificare che il modulo della linea del vuoto e il tubo siano collegati correttamente. Per ulteriori informazioni sui singoli componenti e sulle singole connessioni, consultare il paragrafo *[Componenti, comandi e indicatori](#page-36-0)* a pagina [23.](#page-36-0)
- 4. Verificare che la parte in silicone del tubo della soluzione fisiologica sia alloggiata correttamente nella valvola a manicotto della soluzione.
- 5. Verificare che il perforatore della soluzione fisiologica sia posizionato correttamente nella sacca di soluzione e che quest'ultima sia appesa all'apposito gancio. Verificare che la soluzione fisiologica possa scorrere liberamente dalla sacca.
- 6. Premere il pulsante **Test** sullo schermo del tecnico per passare alla modalità Test. Attenersi alle istruzioni riportate sullo schermo del tecnico. La modalità Test avvia l'adescamento del sistema e genera il vuoto.
- 7. Controllare visivamente che la soluzione fisiologica fluisca nell'apertura del dispositivo per biopsia. Premere il pulsante con il **segno di spunta** sullo schermo del tecnico per confermare il flusso di soluzione fisiologica.

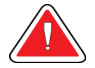

#### **AVVERTENZA!**

**Per evitare la perdita di frustoli nonché lesioni alla paziente, assicurarsi che la soluzione fisiologica fluisca nel dispositivo per biopsia.**

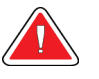

#### **Avvertenza Parti mobili.**

8. Premere il comando a pedale per due secondi, quindi rilasciarlo per avviare un ciclo di prova del taglio. Verificare che l'apertura si apra e si chiuda senza problemi durante il test.

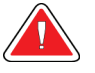

#### **Avvertenza**

**Se l'apertura non si apre e chiude senza problemi, rimuovere l'ago per biopsia e installarne uno nuovo.**

- 9. Dopo il test, il sistema offre due opzioni: passare alla modalità Standby oppure testare le funzioni di caricamento e attivazione dell'ago per biopsia. (La console torna in modalità Standby quando viene completato il test di caricamento e attivazione.)
- 10. Al termine di un ciclo di test riuscito, il sistema è pronto per l'acquisizione di tessuto.

# **7.4 Preparazione per l'acquisizione di immagini**

Per informazioni dettagliate sui componenti della schermata, consultare il paragrafo *[Schermata Select Patient \(Seleziona paziente\)](#page-61-0)* a pagina [48.](#page-61-0)

- 1. Selezionare una paziente dall'elenco di lavoro nella schermata *Select Patient* (Seleziona paziente) o aggiungere manualmente una nuova paziente (fare riferimento al paragrafo *[Aggiunta di una paziente](#page-63-0)* a pagina [50\)](#page-63-0).
- 2. Nella schermata *Procedure* (Procedura), selezionare i dispositivi di output.

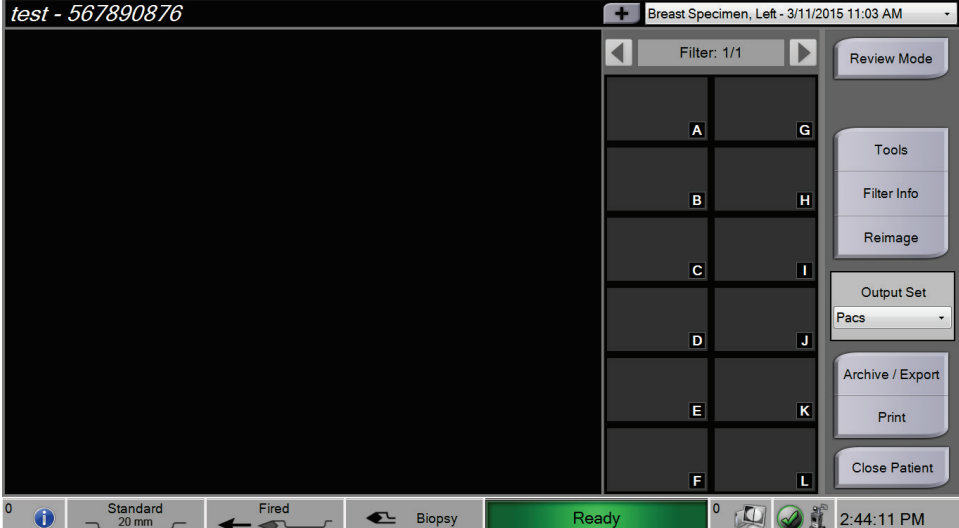

*Figura 48: Esempio di procedura*

- 3. Assicurarsi che il cassetto del filtro per biopsie sia chiuso e che il sistema non presenti messaggi d'errore.
- 4. Girare l'interruttore a chiavetta in posizione di sblocco.

# **7.5 Collegamento dell'introduttore al dispositivo per biopsia**

- 1. Con il sistema in modalità Standby, rimuovere la guaina protettiva dall'ago per biopsia.
- 2. Inserire delicatamente l'introduttore sull'ago del dispositivo per biopsia. Far avanzare il raccordo dell'introduttore fino al driver del dispositivo.

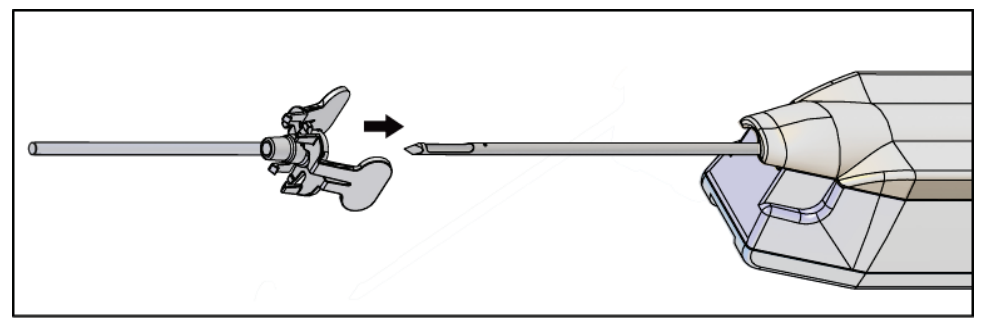

*Figura 49: Inserimento dell'introduttore sul dispositivo per biopsia*

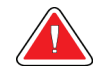

# **AVVERTENZA!**

# **Per evitare qualsiasi contaminazione, accertarsi di utilizzare una tecnica asettica quando si collega l'introduttore.**

3. Orientare l'introduttore per selezionare un'apertura standard o ridotta. Per un'apertura di 20 mm, il segno dei 20 mm sull'introduttore deve allinearsi con il segno lungo sul driver del dispositivo. Ruotare l'introduttore di 180° per un'apertura di 12 mm: il segno dei 12 mm sull'introduttore si deve allineare con il segno corto sul driver del dispositivo.

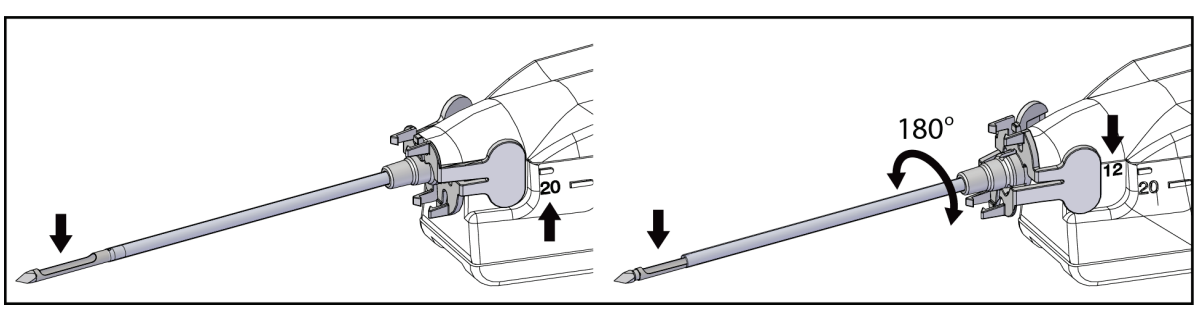

*Figura 50: Uso di un'apertura standard o ridotta*

# **7.6 Collegamento di un adattatore per dispositivo per biopsia al sistema di guida per biopsia**

È necessario fare uso di un adattatore per dispositivo di biopsia al fine di mantenere il dispositivo stesso saldamente in posizione su un sistema di guida per biopsia idoneo. Collegare l'adattatore esatto al sistema di guida per biopsia.

Hologic offre adattatori per dispositivi per biopsia per il sistema di biopsia mammaria Brevera. Per ulteriori informazioni fare riferimento alle istruzioni per l'uso fornite con l'ago per biopsia Brevera e con l'adattatore per dispositivo per biopsia.

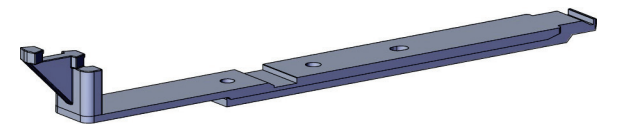

*Figura 51: Adattatore per dispositivo per biopsia*

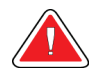

# **Avvertenza**

**Assicurarsi che la guida dell'ago sia installata correttamente prima dell'uso.**

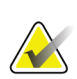

#### **Nota**

Utilizzare esclusivamente adattatori per dispositivi per biopsia approvati da Hologic.

### **7.6.1 Uso del sistema con guida stereotassica (STX)**

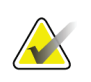

#### **Nota**

Il fornitore del sistema stereotassico è tenuto a provvedere a una formazione completa e a una spiegazione approfondita del sistema stesso.

Per maggiori informazioni sulla formazione o per qualsiasi domanda in merito a specifiche applicazioni stereotassiche, contattare il Clinical Education Specialist regionale di Hologic, il servizio di assistenza clienti di Hologic o il distributore Hologic di zona.

# **7.7 Collegamento dell'adattatore per dispositivo per biopsia al dispositivo per biopsia**

- 1. Porre il sistema in modalità Biopsy (Biopsia).
- 2. Per caricare il dispositivo per biopsia, premere il pulsante **Arm** (Carica) sul telecomando per almeno due secondi.
- 3. Allineare il dispositivo per biopsia con il relativo adattatore.
- 4. Spostare il dispositivo per biopsia in avanti finché l'introduttore sull'estremità distale del dispositivo di biopsia mammaria Brevera si collega all'adattatore per dispositivo per biopsia e il fermo di rilascio del driver si aggancia all'estremità prossimale dell'adattatore per dispositivo per biopsia. Quando le varie parti sono collegate correttamente viene emesso un clic e il dispositivo per biopsia non scorre più sull'adattatore.

# **7.8 Biopsia e acquisizione di immagini in tempo reale**

Seguire tutti i passaggi della tecnica interventistica standard.

- 1. Identificare l'area bersaglio e preparare il sito come necessario.
- 2. Assemblare il dispositivo per biopsia e farlo avanzare fino a raggiungere le coordinate corrette fornite dal sistema di imaging.

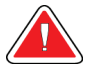

#### **Avvertenza:**

**se si riscontrano problemi a far avanzare l'ago nella mammella, controllare che la punta dell'ago del trequarti sia adeguatamente affilata. Se necessario, sostituire l'ago.**

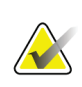

#### **Nota**

Quando il cassetto viene chiuso si abilita la radiografia. Se il cassetto viene aperto durante l'esposizione, quest'ultima viene automaticamente interrotta.

- 3. Verificare che il sistema sia pronto a eseguire una procedura bioptica.
	- Verificare che il sistema non presenti messaggi d'errore.
	- Verificare che tutte le operazioni relative all'accesso alla paziente siano complete e che la schermata *Procedure* (Procedura) sia visualizzata sullo schermo di imaging.
	- Controllare le dimensioni dell'apertura e verificare che il dispositivo per biopsia sia caricato.
	- Assicurarsi che l'interruttore a chiavetta si trovi nella posizione sbloccata.
	- Verificare che il sistema sia in modalità Biopsy (Biopsia).
- 4. Per attivare il dispositivo per biopsia premere e mantenere premuto per almeno 2 secondi il pulsante **Fire** (Attivazione) sul telecomando.
- 5. Somministrare l'anestetico (opzionale).
	- Per avviare la somministrazione automatica di anestetico: fissare una siringa di anestetico da 10 cc senza ago alla valvola a Y. Iniettare 1-2 cc di anestetico avvalendosi della siringa senza ago.
	- Per somministrare manualmente l'anestetico all'area di interesse prima dell'acquisizione di tessuto: (il dispositivo per biopsia è stato attivato, il comando a pedale non è stato premuto) iniettare manualmente l'anestetico usando la siringa e ruotare la rotella per consentire un accesso a 360 gradi.
	- Per somministrare manualmente l'anestetico all'area di interesse durante l'acquisizione di tessuto: (il dispositivo per biopsia è stato attivato, il comando a pedale è stato premuto) collocare il sistema in modalità Standby per chiudere l'apertura. Usando la siringa, iniettare manualmente l'anestetico ruotando la rotella per consentire un accesso a 360 gradi. Al termine, riportare il sistema in modalità Biopsy (Biopsia) per procedere con l'acquisizione di tessuto.

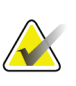

#### **Nota**

Il dispositivo non consente l'iniezione della valvola a Y quando il dispositivo è in posizione di caricamento (pre-attivazione).

- 6. Iniziare l'acquisizione di tessuto. Premere il comando a pedale e tenerlo premuto durante tutta la procedura bioptica.
	- Quando si rimuove il piede dal comando a pedale, il dispositivo viene disattivato o arrestato **dopo** aver completato il ciclo corrente e la radiografia del frustolo per il ciclo di taglio corrente.
	- Il sistema emette un segnale acustico a indicare che ha completato un ciclo di taglio. Nell'area dell'anteprima viene visualizzata l'icona di un filtro per biopsie per confermare che il ciclo di taglio è stato completato e il sistema è pronto per la radiografia.
- 7. Acquisire un'immagine in tempo reale.
	- Il sistema di gestione dei frustoli emette un segnale acustico per indicare che sta acquisendo un'immagine radiografica. Tale segnale acustico è notevolmente meno forte come tono e volume del segnale emesso alla fine del ciclo di taglio.
	- Lo schermo di imaging viene aggiornato man mano che si rendono disponibili le varie radiografie. Appare una lettera a indicare il frustolo a cui l'immagine è associata. Le lettere A−L in ciascuna immagine indicano la cella del filtro per biopsie.
	- Sfiorare l'anteprima dell'immagine sullo schermo di imaging per rivedere l'immagine in dimensioni reali sullo schermo.
- 8. Ruotare l'apertura sulla cannula esterna del dispositivo per biopsia girando la rotella per portarla nella posizione desiderata successiva subito dopo l'emissione del segnale acustico da parte del sistema a indicare il completamento di un ciclo di taglio. I numeri nella finestra del dispositivo per biopsia e la linea sul quadrante della rotella indicano la posizione dell'apertura.
- 9. Procedere con l'acquisizione di tessuto e di immagini finché l'area bersaglio desiderata non è stata campionata e radiografata. Il sistema emette due segnali acustici dopo l'acquisizione di dodici frustoli.
- 10. Rivedere le immagini e apportare le migliorie necessarie. Fare riferimento al paragrafo *[Revisione delle immagini](#page-108-0)* a pagin[a 95.](#page-108-0)

#### **7.8.1 Quando tutte e dodici le celle del filtro per biopsie contengono frustoli**

Il sistema di biopsia mammaria Brevera con tecnologia di imaging CorLumina è in grado di acquisire più di dodici frustoli in ogni filtro per biopsie. In questi casi, quando ciascuna delle dodici celle nel filtro per biopsie contiene un frustolo, il sistema di biopsia mammaria Brevera offre due opzioni: continuare a usare lo stesso filtro o sostituirlo con uno nuovo.

#### **Continuare con il filtro per biopsie esistente**

- 1. Rilasciare il comando a pedale.
- 2. Premere il comando a pedale e tenerlo premuto durante tutta la procedura bioptica.
- 3. Continuare con l'acquisizione di campioni bioptici e la visualizzazione delle loro radiografie sullo schermo di immaginografia.
- 4. Al termine dell'acquisizione di tessuti oppure dopo il ventiquattresimo frustolo, secondo quale dei due casi si verifichi per primo, procedere con le istruzioni riportate nel paragrafo *[Irrorazione e aspirazione](#page-101-0)* a pagina [88.](#page-101-0)

#### **Continuare con un nuovo filtro per biopsie**

- 1. Rilasciare il comando a pedale.
- 2. Aprire il cassetto del filtro per biopsie.
- 3. Rimuovere il coperchio del filtro per biopsie dal gruppo filtro per biopsie.
- 4. Collocare un tappo asciutto sul filtro per biopsie. (Il tappo per filtro è fornito con l'ago per biopsia.)
- 5. Rimuovere il filtro usato dal gruppo filtro per biopsie e dal cassetto del filtro per biopsie.
- 6. Collocare il filtro per biopsie usato in un contenitore apposito sulla superficie di formalina.

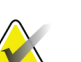

**Nota**

Per accogliere un filtro per biopsie Brevera, il contenitore per biopsie deve avere un diametro interno minimo di 6,1 cm e un'altezza minima di 5,7 cm.

- 7. Immergere lentamente il filtro per biopsie per consentire alla formalina di penetrare nelle celle e all'aria di essere rimossa. Non consentire al filtro di galleggiare sulla formalina. Preparare i campioni per l'esame di patologia conformemente ai protocolli in vigore presso la struttura.
- 8. Installare un nuovo filtro per biopsie.
- 9. Sostituire il coperchio sul gruppo filtro per biopsie e chiudere il cassetto del filtro. Il sistema è pronto quando gli indicatori sullo schermo di immaginografia diventano di nuovo verdi.
- 10. Quando il sistema chiede se sia stato inserito un nuovo filtro nel cassetto, selezionare **Yes** (Sì) sullo schermo di immaginografia.
- 11. Premere il comando a pedale.
- 12. Continuare con l'acquisizione di campioni bioptici e la visualizzazione delle loro radiografie sullo schermo di immaginografia.
- 13. Al termine dell'acquisizione di tessuti oppure dopo il ventiquattresimo frustolo, secondo quale dei due casi si verifichi per primo, procedere con le istruzioni riportate nel paragrafo *[Irrorazione e aspirazione](#page-101-0)* a pagina [88.](#page-101-0)

#### <span id="page-101-0"></span>**7.8.2 Irrorazione e aspirazione**

#### **Irrorazione**

Selezionare la modalità Lavage (Irrorazione) per irrigare la cavità ed eliminare il tessuto dal dispositivo per biopsia. Il sistema attiva il vuoto, apre l'apertura, apre la valvola a manicotto della soluzione fisiologica e chiude la valvola di aspirazione per spingere la soluzione fisiologica attraverso l'apertura. Non è necessario premere il pedale.

#### **Aspirazione**

Selezionare la modalità Aspirate (Aspirazione) per svuotare la cavità. Il sistema attiva il vuoto, apre l'apertura, chiude la valvola a manicotto della soluzione fisiologica e apre la valvola di aspirazione per spingere l'aria attraverso l'apertura. Non è necessario premere il pedale.

#### **7.8.3 Termine dell'acquisizione di tessuto**

- 1. Rilasciare il comando a pedale. Selezionare la modalità Standby per chiudere l'apertura prima di rimuovere il dispositivo per biopsia dalla cavità bioptica.
- 2. Rimuovere l'ago per biopsia e il driver del dispositivo come una sola unità dall'adattatore per dispositivo per biopsia, lasciando inserito l'introduttore ai fini del posizionamento del repere. (Usare la leva di rilascio sul retro del driver del dispositivo per scollegare il dispositivo per biopsia dall'adattatore.)
- 3. Dopo aver rimosso l'ago dalla mammella, usare la modalità di aspirazione per pulire l'apertura dell'ago.

4. Premere i pulsanti sui lati dell'ago per biopsia per sganciarlo dal driver del dispositivo. Scollegare l'ago per biopsia dal driver del dispositivo e smaltirlo in un apposito contenitore per oggetti taglienti. (I tubi e il filtro per biopsie vengono rimossi dalla console in un secondo tempo.)

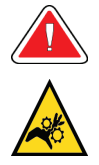

#### **Avvertenza**

**Non poggiare le dita sulle parti in metallo del driver del dispositivo. Queste parti si possono spostare quando il sistema è in funzione.**

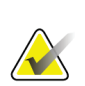

# **Nota**

La console emette tre segnali acustici prima di reimpostare la posizione delle parti metalliche del driver del dispositivo.

5. Infilare il driver del dispositivo sull'apposito supporto sulla console finché scatta in posizione.

#### **7.8.4 Posizionamento di un repere del sito bioptico**

Per posizionare un repere del sito bioptico, consultare le istruzioni per l'uso fornite con il repere stesso.

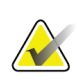

#### **Nota**

Assicurarsi di selezionare il repere bioptico corretto in funzione della lunghezza dell'ago usato.

Dopo il posizionamento opzionale del repere nel punto di biopsia, retrarre l'introduttore e l'adattatore stereotassico dalla paziente (consultare il paragrafo *[Rimozione dell'adattatore](#page-102-0)  [per dispositivo per biopsia](#page-102-0)* a pagina [89\)](#page-102-0).

#### <span id="page-102-0"></span>**7.8.5 Rimozione dell'adattatore per dispositivo per biopsia**

- 1. Dopo il posizionamento opzionale del repere nel punto di biopsia, retrarre l'introduttore e il dispositivo di posizionamento del repere dalla mammella come un'unica unità, allontanando l'adattatore dalla paziente.
- 2. Una volta rimossi tutti i dispositivi dalla paziente, rimuovere l'introduttore e il dispositivo di posizionamento del repere del sito bioptico come un'unica unità dall'adattatore per dispositivo per biopsia, premendo insieme le alette sull'introduttore. Allontanare l'introduttore dall'adattatore. Smaltire l'introduttore e il dispositivo di posizionamento del repere conformemente al protocollo in vigore presso la struttura.
- 3. Per ulteriori informazioni sulla rimozione dell'adattatore dal sistema di guida bioptico, fare riferimento alle istruzioni per l'uso fornite con l'adattatore per dispositivo per biopsia.
- 4. Subito dopo la procedura, pulire e disinfettare attentamente l'adattatore per dispositivo per biopsia, come riportato nel paragrafo *[Manutenzione, pulizia](#page-120-0) e [disinfezione](#page-120-0)* a pagina [107.](#page-120-0)

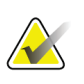

#### **Nota**

Il fornitore del sistema di guida bioptica è tenuto a fornire una formazione completa e una spiegazione approfondita per il sistema.

# <span id="page-103-0"></span>**7.9 Conclusione della procedura**

- 1. Verificare che la console sia in modalità Standby.
- 2. Aprire il cassetto del filtro per biopsie.
- 3. Rimuovere il coperchio del filtro per biopsie dal gruppo filtro per biopsie.
- 4. Collocare un tappo asciutto sul filtro per biopsie. (Il tappo per filtro è fornito con l'ago per biopsia.)
- 5. Rimuovere il filtro usato dal gruppo filtro per biopsie e dal cassetto del filtro per biopsie.
- 6. Collocare il filtro per biopsie usato in un contenitore apposito sulla superficie di formalina.

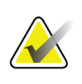

#### **Nota**

Per accogliere un filtro per biopsie Brevera, il contenitore per biopsie deve avere un diametro interno minimo di 6,1 cm e un'altezza minima di 5,7 cm.

- 7. Immergere lentamente il filtro per biopsie per consentire alla formalina di penetrare nelle celle e all'aria di essere rimossa. Non consentire al filtro di galleggiare sulla formalina. Preparare i campioni per l'esame di patologia conformemente ai protocolli in vigore presso la struttura.
- 8. Rimettere il coperchio sul gruppo filtro per biopsie.
- 9. Liberare il gruppo filtro per biopsie dai perni di centraggio e lasciarlo temporaneamente nel cassetto.
- 10. Rimuovere il tubo di aspirazione dalle relative guide sui due lati del cassetto.
- 11. Rimuovere il tubo di aspirazione dal contenitore di aspirazione.
- 12. Rimuovere il tubo della soluzione fisiologica dalla valvola a manicotto della soluzione. Rimuovere il perforatore dalla sacca di soluzione fisiologica.
- 13. Raccogliere tutti i tubi e il gruppo filtro per biopsie e smaltire in un contenitore per oggetti taglienti dove era stato gettato l'ago per biopsia.
- 14. Smaltire la sacca di soluzione fisiologica conformemente al protocollo in vigore presso la struttura.
- 15. Smaltire la guida dell'ago conformemente al protocollo in vigore presso la struttura.
- 16. Chiudere il cassetto del filtro per biopsie.
- 17. Scollegare il modulo della linea del vuoto dal contenitore di aspirazione e chiudere le porte del contenitore. Smaltire il contenitore di aspirazione conformemente al protocollo in vigore presso la struttura sui rifiuti a rischio biologico.
- 18. Disconnettersi e spegnere il sistema, quindi eseguire le procedure raccomandate di pulizia e disinfezione. Per maggiori informazioni consultare il paragrafo *[Manutenzione, pulizia e disinfezione](#page-120-0)* a pagina [107.](#page-120-0)

# **7.10 Sostituzione dell'ago per biopsia tra una procedura e l'altra**

Attenersi alle istruzioni riportate per sostituire l'ago per biopsia per una nuova procedura.

- 1. Verificare che la console sia in modalità Standby.
- 2. Premere i pulsanti sui lati dell'ago per biopsia per sganciarlo dal driver del dispositivo. Scollegare l'ago dal driver e smaltirlo in un apposito contenitore per oggetti taglienti.

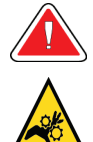

#### **Avvertenza**

**Non poggiare le dita sulle parti in metallo del driver del dispositivo. Prima che venga installato un ago per biopsia, è possibile che tali parti si muovano.**

#### **Nota**

La console emette tre segnali acustici prima di reimpostare la posizione delle parti metalliche del driver del dispositivo.

- 3. Infilare il driver del dispositivo sull'apposito supporto sulla console finché scatta in posizione.
- 4. Attendere che il driver del dispositivo si porti automaticamente in posizione iniziale per un nuovo ago per biopsia.
- 5. Attenersi alle istruzioni fornite nel paragrafo *[Conclusione della procedura](#page-103-0)* a pagin[a 90](#page-103-0) per scollegare e rimuovere i consumabili per biopsia.

6. Installare i nuovi consumabili e il nuovo ago per biopsia. Per istruzioni dettagliate consultare il paragrafo *[Collegamento del driver del dispositivo e dei consumabili per la](#page-88-0)  [biopsia](#page-88-0)* a pagina [75.](#page-88-0)

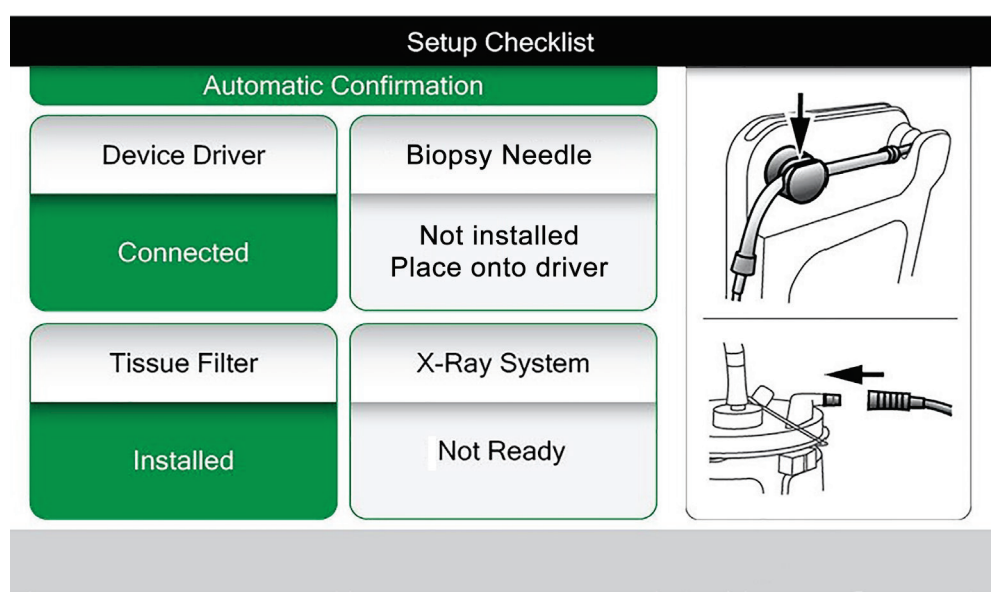

*Figura 52: Il sistema riconosce quando il driver del dispositivo è pronto*

# **7.11 Sostituzione dell'ago per biopsia durante la risoluzione dei problemi**

Attenersi alle istruzioni riportate per sostituire l'ago per biopsia ai fini della risoluzione di problemi durante la configurazione e la verifica.

- 1. Infilare il driver del dispositivo sull'apposito supporto sulla console finché scatta in posizione.
- 2. Premere i pulsanti sui lati dell'ago per biopsia per sganciarlo dal driver del dispositivo. Scollegare l'ago dal driver e smaltirlo in un apposito contenitore per oggetti taglienti.

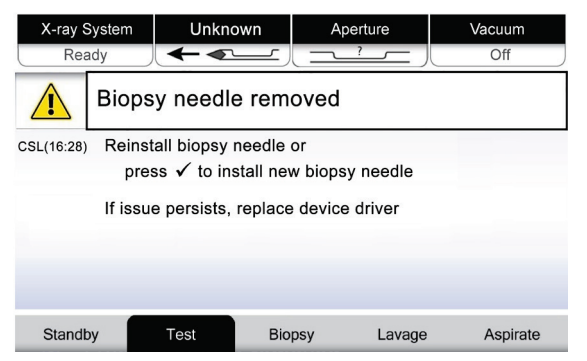

*Figura 53: Il sistema riconosce quando l'ago per biopsia è stato rimosso*

- 3. Consultare le istruzioni fornite nel paragrafo *[Conclusione della procedura](#page-103-0)* a pagina [90](#page-103-0) per scollegare e rimuovere i consumabili per biopsia.
- 4. Premere il pulsante con il **segno di spunta** sullo schermo del tecnico per riportare il driver del dispositivo in posizione iniziale.

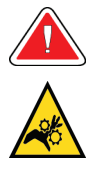

#### **Avvertenza**

**Non poggiare le dita sulle parti in metallo del driver del dispositivo. Prima che venga installato un ago per biopsia, è possibile che tali parti si muovano.**

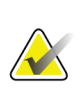

# **Nota**

La console emette tre segnali acustici prima di reimpostare la posizione delle parti metalliche del driver del dispositivo.

- 5. Attendere che il driver si porti in posizione iniziale.
- 6. Installare i nuovi consumabili e il nuovo ago per biopsia. Per istruzioni dettagliate consultare il paragrafo *[Collegamento del driver del dispositivo e dei consumabili per la](#page-88-0)  [biopsia](#page-88-0)* a pagina [75.](#page-88-0)

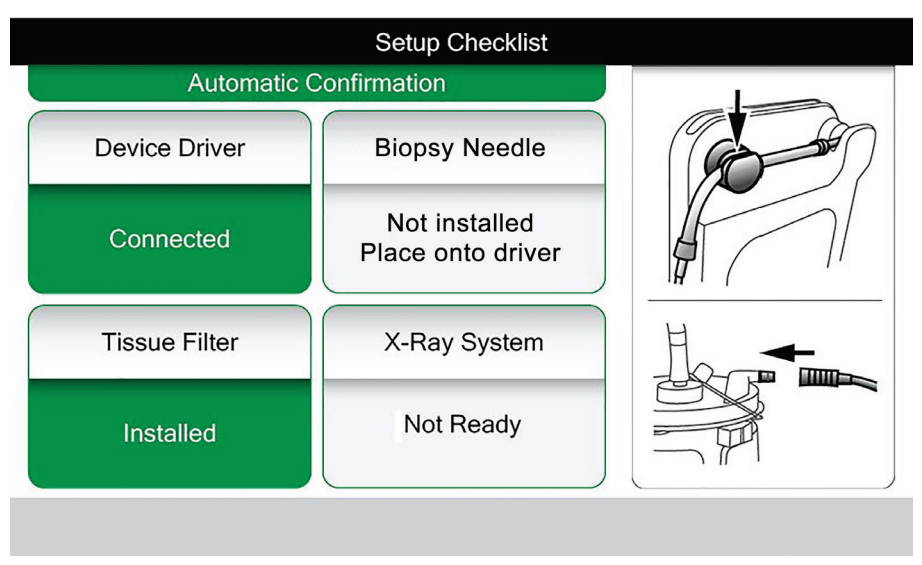

*Figura 54: Il sistema riconosce quando il driver del dispositivo è pronto*
# **8:Le immagini Capitolo 8**

### **8.1 Introduzione**

Al termine di un'esposizione, l'immagine acquisita viene visualizzata e accettata automaticamente. Sullo schermo viene visualizzata un'immagine di anteprima con la denominazione della lettera corrispondente a indicare la cella del filtro per biopsie. Usare le funzionalità disponibili per contrassegnare, analizzare, migliorare e annotare le immagini o per ripetere l'acquisizione di immagini dei frustoli.

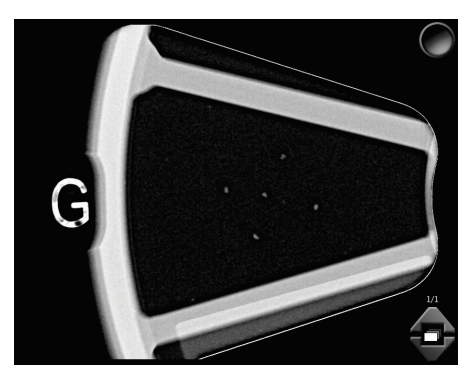

*Figura 55: Immagine acquisita*

### **8.2 Revisione delle immagini**

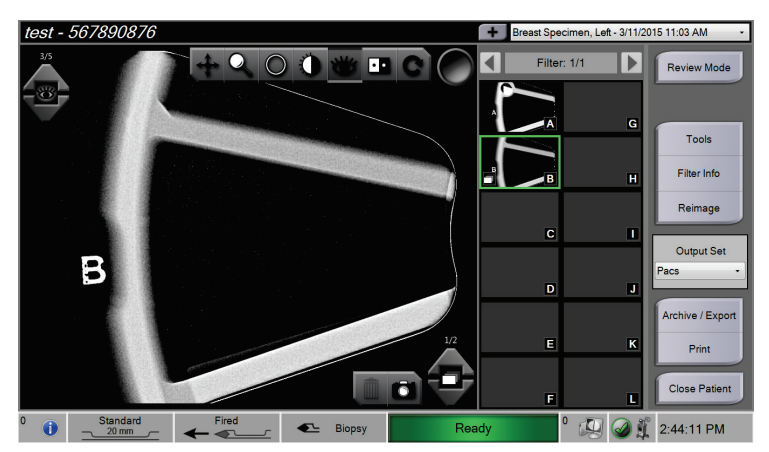

*Figura 56: Gli strumenti per immagini nella schermata Procedure (Procedura)*

Selezionare l'anteprima di un'immagine.

- Un'immagine di anteprima viene visualizzata nella finestra grande della schermata.
- Utilizzare gli strumenti per immagini (fare riferimento al paragrafo *[Strumenti di](#page-111-0)  [miglioramento dell'immagine](#page-111-0)* a pagina [98\)](#page-111-0) per migliorare l'intera immagine o aree di interesse al suo interno.

### **8.2.1 Contrassegno di un'immagine**

Lo strumento per contrassegnare è il pulsante rotondo nell'angolo superiore destro dell'immagine. Premendo questo pulsante si seleziona o deseleziona l'immagine attiva. Le immagini contrassegnate mostrano un segno di spunta verde nell'angolo superiore destro dell'immagine così come sulla relativa anteprima. Il segno di spunta viene reso definitivo sulle immagini contrassegnate nel momento in cui queste ultime vengono esportate, archiviate o stampate.

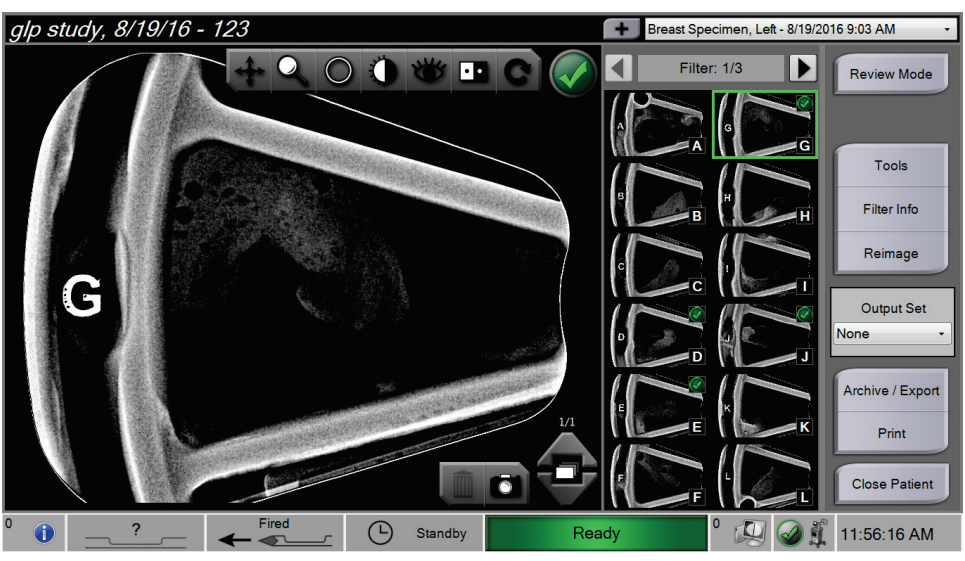

*Figura 57: Esempio di immagine contrassegnata*

### **8.2.2 Schermata Review Mode (Modalità di revisione)**

La schermata *Review Mode* (Modalità di revisione) permette di rivedere velocemente le immagini. La schermata *Review Mode* (Modalità di revisione) anziché mostrare l'immagine attiva mostra delle anteprime più grandi delle immagini. Queste immagini possono essere contrassegnate rapidamente; a tale scopo basta selezionarle nel gruppo di immagini anziché contrassegnarle singolarmente nella schermata *Procedure* (Procedura). La schermata *Review Mode* (Modalità di revisione) include le funzionalità Tag All (Contrassegna tutte) e Clear All (Annulla tutto).

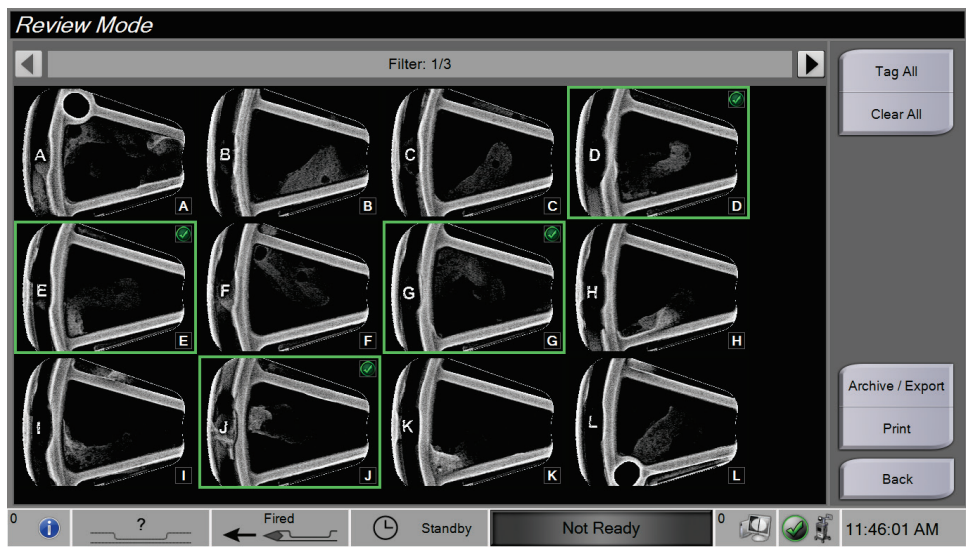

*Figura 58: Schermata Review Mode (Modalità di revisione)*

#### <span id="page-111-0"></span>**8.2.3 Strumenti di miglioramento dell'immagine**

Quando si seleziona il pulsante **Tools** (Strumenti), sull'immagine attiva viene visualizzata la barra degli strumenti di miglioramento dell'immagine. Selezionare l'icona di uno strumento per abilitare lo strumento corrispondente. Lo strumento attivo appare selezionato nella barra degli strumenti.

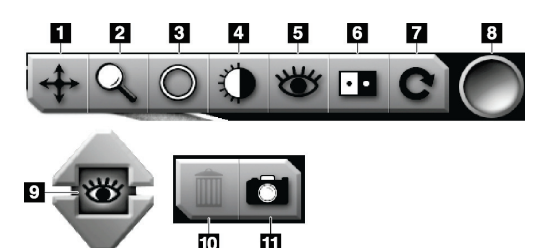

*Figura 59: Strumenti di miglioramento dell'immagine*

#### **Legenda della figura**

- 1. Lo strumento Panoramica viene usato per spostarsi sull'immagine tramite trascinamento e visualizzare un'area diversa dell'immagine.
- 2. Lo strumento Zoom ingrandisce l'intera immagine. Trascinare verso l'alto per ingrandire e rendere l'immagine più grande. Trascinare verso il basso per zoomare indietro e rendere l'immagine più piccola.
- 3. Lo strumento Cerchio serve per disegnare un cerchio sull'immagine. Trascinare verso l'alto o verso il basso per ingrandire o rimpicciolire il cerchio. Una volta che il cerchio viene posizionato, la sua dimensione non può più essere modificata, ma rimane sempre possibile spostarlo trascinandolo in un'altra posizione o eliminarlo toccando due volte.
- 4. Lo strumento Finestra/Livello consente di modificare la luminosità e il contrasto.
- 5. Lo strumento Miglioramento visualizzazione regola la nitidezza dell'immagine.
- 6. Lo strumento Inverti modifica il bianco in nero e viceversa.
- 7. Lo strumento Ripristina riporta un'immagine allo stato originale. Eventuali annotazioni, panoramiche, zoom e così via vengono rimossi.
- 8. Lo strumento Contrassegna seleziona una o più immagini specifiche. Le immagini contrassegnate mostrano un segno di spunta verde nell'angolo superiore destro dell'immagine di anteprima. Il segno di spunta viene reso definitivo sulle immagini contrassegnate nel momento in cui queste ultime vengono esportate, archiviate o stampate dal sistema.
- 9. Il livello di miglioramento viene visualizzato quando si seleziona lo strumento Miglioramento visualizzazione. Il livello di miglioramento può essere regolato in tempo reale tra maggiore (5) e minore (1).
- 10. Il pulsante **Delete** (Elimina) elimina un'istantanea.
- 11. Il pulsante **Camera** (Fotocamera) acquisisce un'istantanea dell'area di visualizzazione dell'immagine e aggiunge l'istantanea alla procedura corrente.

#### **Nota**

Lo strumento Miglioramento visualizzazione non è attivo per le istantanee.

#### **8.2.4 Schermata Filter Info and Comments (Informazioni e commenti sul filtro)**

Nella schermata *Procedure* (Procedura), fare clic sul pulsante **Filter Info** (Informazioni filtro) per aggiungere commenti o appunti sul contenuto dell'immagine. È possibile aggiungere una serie di commenti per ogni filtro per biopsie. I commenti vengono salvati unitamente alle immagini relative al filtro e quindi esportati con l'immagine o le immagini.

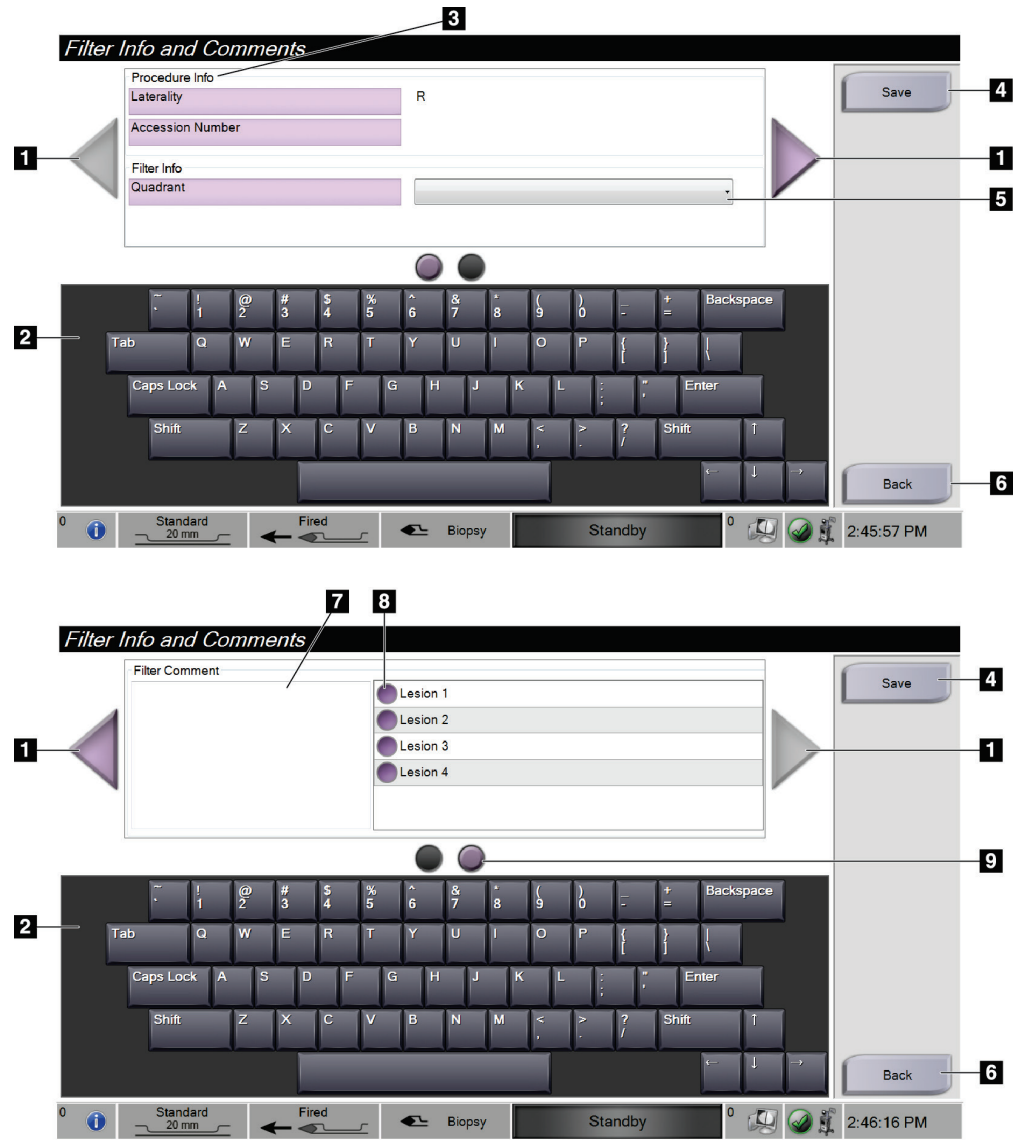

*Figura 60: Schermate Filter Info and Comments (Informazioni e commenti sul filtro)*

#### **Legenda della figura**

- 1. Scorrere tra le due schermate usando le frecce.
- 2. Per digitare, modificare e rimuovere i commenti relativi al filtro, avvalersi della tastiera a schermo.
- 3. Le informazioni sulla procedura sono quelle fornite dal sistema. Esse non possono essere modificate nella schermata *Filter Info and Comments* (Informazioni e commenti sul filtro).
- 4. Selezionare il pulsante **Save** (Salva) per salvare le informazioni e i commenti relativi al filtro.
- 5. Indicare il quadrante per i campioni nello specifico filtro per biopsie.
- 6. Selezionare il pulsante **Back** (Indietro) per uscire dalla schermata *Filter Info and Comments* (Informazioni e commenti sul filtro) senza salvare e tornare alla schermata precedente. Nel caso in cui vi siano modifiche non salvate, il sistema visualizza un messaggio che permette di salvarle o di continuare senza salvare i commenti.
- 7. Immettere, modificare e rimuovere eventuali altri commenti sul filtro avvalendosi della tastiera a schermo.
- 8. Selezionare da un elenco predefinito che contiene la descrizione dei campioni nello specifico filtro per biopsie.
- 9. Usare i cerchi per scorrere tra le due schermate. Un punto esclamativo rosso all'interno di un cerchio indica la presenza di un errore sulla schermata che deve essere risolto.

#### **8.2.5 Riacquisizione dell'immagine**

Selezionare il pulsante **Reimage** (Acquisisci di nuovo immagine) per acquisire una nuova immagine del frustolo visualizzato nell'immagine attiva.

### **8.3 Invio delle immagini alle periferiche di output**

Per copiare immagini su un dispositivo di archiviazione temporanea, si possono inviare le immagini a dispositivi di output oppure utilizzare la funzione di esportazione. Per le istruzioni, consultare il paragrafo *[Utilizzo dei set di output](#page-70-0)* a pagina [57.](#page-70-0)

# **9: Interfaccia di amministrazione del sistema Capitolo 9**

### **9.1 La schermata Admin (Amministrazione)**

Questa sezione descrive le funzionalità disponibili nella schermata *Admin* (Amministrazione). Per accedere a questa schermata:

- 1. Eseguire l'accesso al sistema.
- 2. Nella schermata *Patient* (Paziente), selezionare il pulsante **Admin** (Amministrazione) sulla destra.
- 3. Viene visualizzata la schermata *Admin* (Amministrazione).

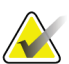

#### **Nota**

Le figure del presente manuale dell'utente mostrano la schermata *Admin* (Amministrazione) con accesso a livello di manager. Un tecnico di radiologia (utente primario) ha accesso ad alcune funzioni della schermata *Admin* (Amministrazione). Gli utenti del sistema a livello di manager hanno accesso a un maggior numero di funzioni della schermata *Admin* (Amministrazione). Gli utenti del servizio di assistenza Hologic possono accedere a tutte le funzioni della schermata *Admin* (Amministrazione).

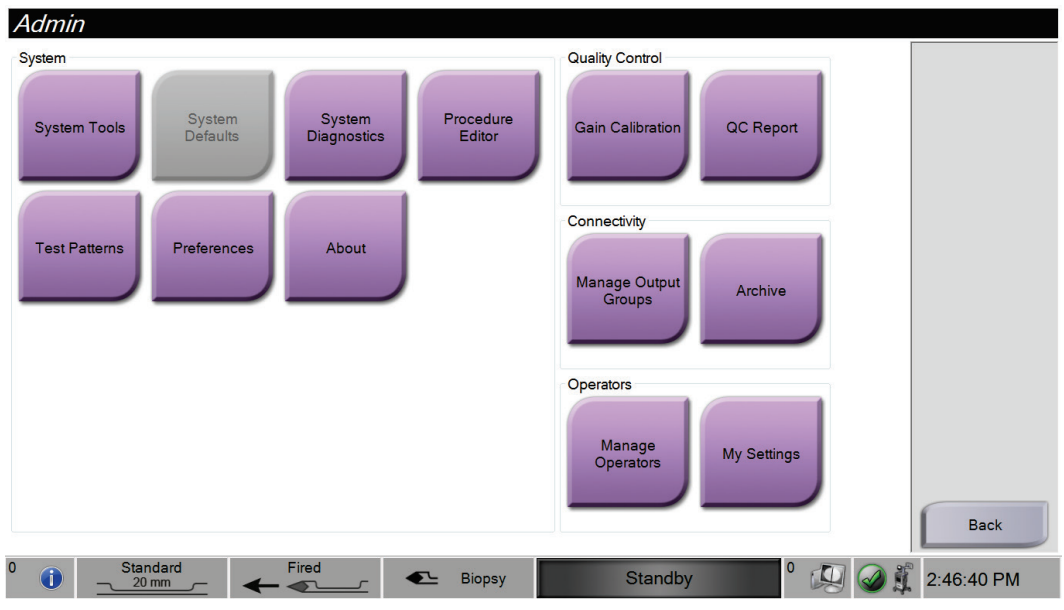

*Figura 61: Schermata Admin (Amministrazione)*

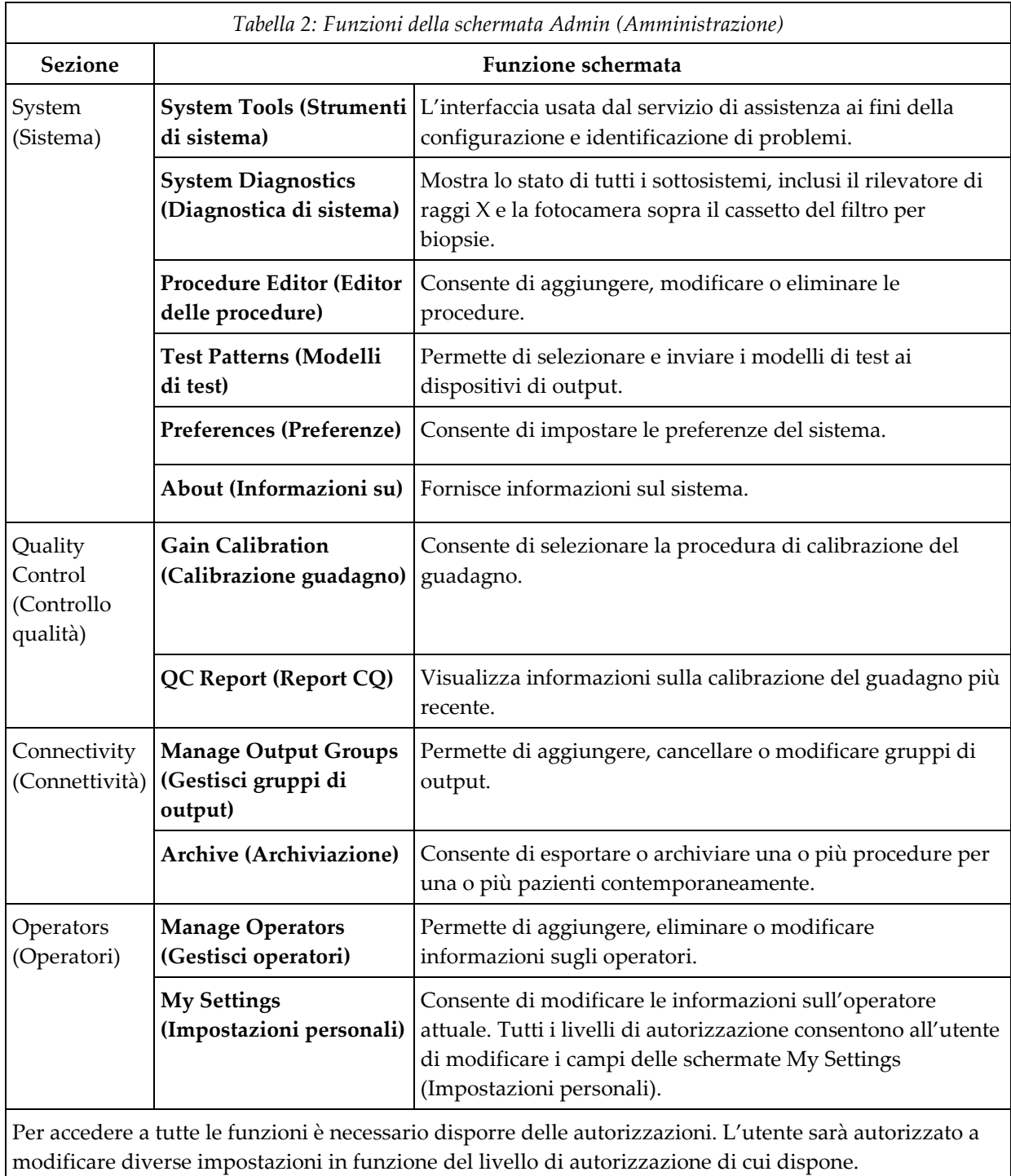

### **9.2 Utilizzo degli strumenti di sistema**

I manager (così come i rappresentanti del servizio di assistenza Hologic) possono accedere alla funzione System Tools (Strumenti di sistema). Questa funzione contiene le informazioni di configurazione del sistema.

Per accedere alla funzione System Tools (Strumenti di sistema):

- 1. Accedere in qualità di manager.
- 2. Nella schermata *Select Patient* (Selezione paziente), selezionare il pulsante **Admin** (Amministrazione) sulla destra.
- 3. Nell'area System (Sistema) della schermata *Admin* (Amministrazione), selezionare il pulsante **System Tools** (Strumenti di sistema).

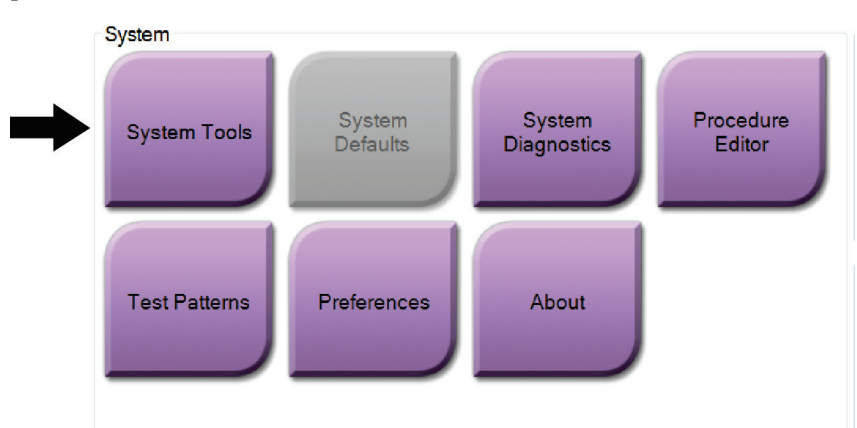

*Figura 62: Pulsante System Tools (Strumenti di sistema)*

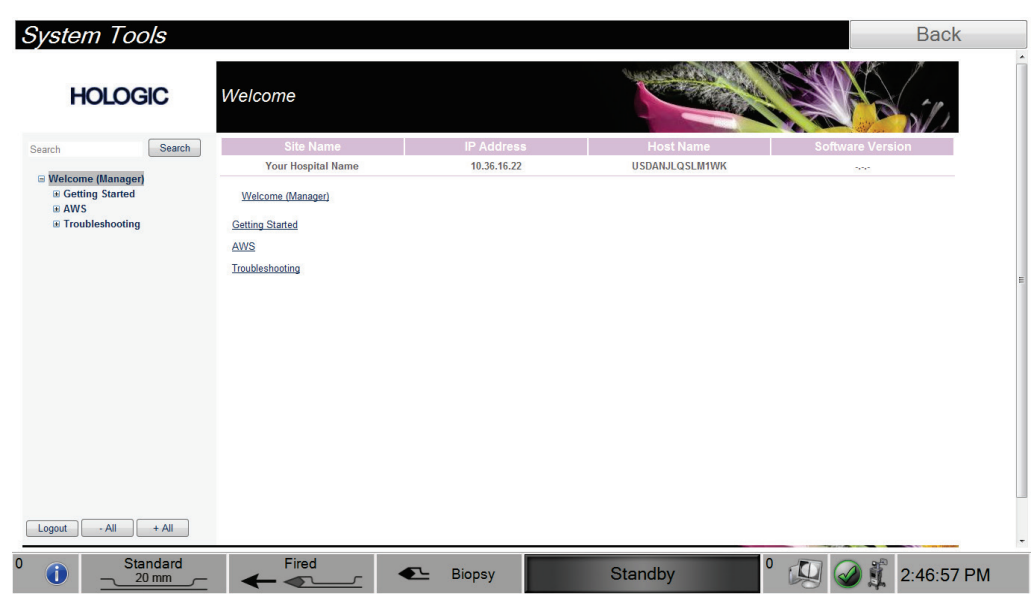

### **9.2.1 La schermata System Tools (Strumenti di sistema)**

*Figura 63: La schermata System Tools (Strumenti di sistema)*

| <b>Sezione</b>                                          | <b>Descrizione</b>                                                |                                                                                         |
|---------------------------------------------------------|-------------------------------------------------------------------|-----------------------------------------------------------------------------------------|
| <b>Getting Started</b><br>(Informazioni<br>preliminari) | About (Informazioni su)                                           | Introduzione allo strumento di assistenza.                                              |
|                                                         | FAQ (Domande frequenti)                                           | Elenco delle domande frequenti.                                                         |
|                                                         | <b>Glossary (Glossario)</b>                                       | Elenco di termini e descrizioni.                                                        |
|                                                         | Platform (Piattaforma)                                            | Elenco di directory, numeri di versione<br>software e statistiche software del sistema. |
|                                                         | Shortcuts (Collegamenti rapidi)                                   | Elenco dei tasti di scelta rapida Windows®.                                             |
| AWS (Stazione di<br>acquisizione)                       | Connectivity (Connettività)                                       | Elenco dei dispositivi installati.                                                      |
|                                                         | Film and Image Information<br>(Informazioni pellicola e immagine) | Insieme di strumenti e opzioni relativi alle<br>pellicole e alle immagini.              |
|                                                         | Licensing (Licenze)                                               | Elenco delle licenze installate.                                                        |
|                                                         | User Interface (Interfaccia utente)                               | Per modificare le opzioni dell'applicazione<br>software.                                |
|                                                         | Internationalization (Impostazioni<br>internazionali)             | Per selezionare la lingua e le impostazioni<br>locali.                                  |

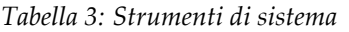

| <b>Sezione</b>                                                                     | Descrizione                                                             |                                                                      |
|------------------------------------------------------------------------------------|-------------------------------------------------------------------------|----------------------------------------------------------------------|
| Troubleshooting<br>(Individuazione e acquisizione)<br>risoluzione dei<br>problemi) | Acquisition Workstation (Stazione di Consente di scaricare le immagini. |                                                                      |
|                                                                                    | Computer                                                                | Riavvio o spegnimento; indirizzo IP corrente;<br>modifica nome host. |
|                                                                                    | Log (Registro)                                                          | Per modificare le opzioni di registrazione degli<br>eventi.          |
|                                                                                    | <b>Backup</b>                                                           | Per controllare le operazioni di backup del<br>sistema.              |

*Tabella 3: Strumenti di sistema*

# **10:Manutenzione, pulizia e disinfezione Capitolo 10**

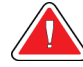

#### **Avvertenza**

**Non eseguire interventi di manutenzione, pulizia o disinfezione quando il sistema è in uso su una paziente.**

### <span id="page-120-0"></span>**10.1 Informazioni generali**

#### **10.1.1 Pulizia generale**

Questa procedura include la pulizia dell'unità e delle superfici con cui non entrano in contatto i campioni.

Per pulire i componenti e le superfici utilizzare un panno privo di pelucchi e applicare un detergente delicato diluito. Per rimuovere lo sporco più tenace, usare uno spazzolino soffice secondo necessità.

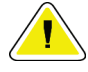

#### **Attenzione**

**Utilizzare quantità minime di liquidi detergenti. I liquidi non devono fluire o scorrere.**

#### **10.1.2 Disinfezione**

Per disinfettare i componenti e le superfici del sistema, Hologic raccomanda le seguenti soluzioni disinfettanti:

- Soluzione al 10% di candeggina in acqua, con una parte di candeggina reperibile in commercio (normalmente 5,25% cloro e 94,75% acqua) e nove parti d'acqua. Miscelare la soluzione quotidianamente per ottenere risultati ottimali.
- Soluzione di alcool isopropilico reperibile in commercio (70% vol. di alcool isopropilico, non diluito)
- Salviette disponibili in commercio contenenti non più del 2% di composti di ammonio quaternario in base al peso in acqua.

Applicare le soluzioni disinfettanti al sistema con un panno pulito e privo di pelucchi o una salvietta. Pulire il sistema con il panno umido, osservando i tempi di contatto (con il bagnato) adeguati. Non spruzzare le soluzioni detergenti direttamente sulla console o su altre parti del sistema di biopsia mammaria Brevera.

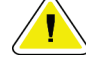

#### **Attenzione**

**Per prevenire danni ai componenti elettronici, non spruzzare disinfettante sul sistema.**

#### **10.1.3 Prevenzione di possibili lesioni o danni all'apparecchiatura**

Non utilizzare solventi corrosivi, detergenti o lucidanti abrasivi. Scegliere un detergente/disinfettante che non danneggi plastica, alluminio o fibra di carbonio.

Non utilizzare detersivi aggressivi, detergenti abrasivi, alcool con concentrazione elevata o metanolo con qualunque concentrazione.

Non esporre parti dell'apparecchiatura alla sterilizzazione a vapore o alle alte temperature.

Impedire l'infiltrazione di liquidi nei componenti interni dell'apparecchiatura. Non spruzzare o applicare soluzioni detergenti liquide direttamente sull'apparecchiatura. Usare sempre un panno pulito e privo di pelucchi per applicare gli spray o i liquidi detergenti. Se un liquido penetra nel sistema, scollegare l'alimentatore ed esaminare il sistema prima di riprendere a utilizzarlo.

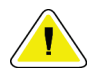

#### **Attenzione**

**L'adozione di metodi di pulizia errati può causare danni all'apparecchiatura, ridurre le prestazioni di acquisizione delle immagini o aumentare il rischio di scosse elettriche.**

Attenersi sempre alle istruzioni del fabbricante del prodotto usato per la pulizia e la disinfezione. Le istruzioni comprendono informazioni e precauzioni su applicazione e tempo di contatto, conservazione, requisiti di lavaggio, indumenti protettivi, durata del prodotto dopo l'apertura e smaltimento. Seguire le istruzioni e usare il prodotto nel modo più sicuro ed efficace possibile.

### **10.2 Pulizia e disinfezione specifiche per i vari componenti**

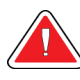

#### **AVVERTENZA!**

**Scollegare la console dalla fonte di alimentazione elettrica prima della pulizia. La mancata osservanza di tale indicazione potrebbe causare scosse elettriche o decesso.**

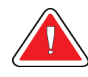

#### **AVVERTENZA!**

**Non immergere la console nell'acqua. L'immersione in acqua comporterà danni allo strumento e può provocare scosse elettriche o decesso.**

#### **10.2.1 Pulizia e disinfezione delle superfici esterne della console**

- Scollegare la console dalla fonte di alimentazione elettrica.
- Dopo ciascun utilizzo, pulire la console utilizzando un panno morbido inumidito e un detergente neutro. Asciugare strofinando.
- Dopo la pulizia, usare una salvietta disinfettante pre-inumidita o applicare una soluzione disinfettante a un panno pulito. Pulire tutte le superfici con il panno umido o la salvietta, osservando i tempi di contatto (con il bagnato) adeguati. Per un elenco di soluzioni disinfettanti raccomandate, vedere il paragrafo *[Informazioni generali](#page-120-0)* a pagina [107.](#page-120-0)
- Non spruzzare le soluzioni detergenti o disinfettanti direttamente sulla console o su altre parti del sistema di biopsia mammaria Brevera.

#### **10.2.2 Pulizia e disinfezione del driver del dispositivo e del telecomando**

- Scollegare la console dalla fonte di alimentazione elettrica.
- Dopo ciascun utilizzo, pulire il driver del dispositivo riutilizzabile con un panno morbido inumidito e un detergente neutro. Asciugare strofinando.
- Dopo la pulizia, usare una salvietta disinfettante pre-inumidita o applicare una soluzione disinfettante a un panno pulito. Pulire tutte le superfici con il panno umido o la salvietta, osservando i tempi di contatto (con il bagnato) adeguati. Per un elenco di soluzioni disinfettanti raccomandate, vedere il paragrafo *[Informazioni generali](#page-120-0)* a pagina [107.](#page-120-0)
- Non spruzzare le soluzioni detergenti o disinfettanti direttamente sul driver del dispositivo riutilizzabile, sul telecomando o su altre parti del sistema di biopsia mammaria Brevera.
- Non immergere il driver del dispositivo riutilizzabile in liquidi.

#### **10.2.3 Pulizia e disinfezione del cassetto del filtro per biopsie**

- Scollegare la console dalla fonte di alimentazione elettrica.
- Dopo ciascun utilizzo, pulire il cassetto del filtro per biopsie con un panno morbido inumidito e un detergente neutro. Asciugare strofinando.
- Dopo la pulizia, usare una salvietta disinfettante pre-inumidita o applicare una soluzione disinfettante a un panno pulito. Pulire tutte le superfici con il panno umido o la salvietta, osservando i tempi di contatto (con il bagnato) adeguati. Per un elenco di soluzioni disinfettanti raccomandate, vedere il paragrafo *[Informazioni generali](#page-120-0)* a pagina [107.](#page-120-0)
- Non spruzzare le soluzioni detergenti o disinfettanti direttamente nel cassetto o su altre parti del sistema di biopsia mammaria Brevera.

#### **10.2.4 Pulizia dello schermo di immaginografia**

- Scollegare la console dalla fonte di alimentazione elettrica.
- Prestare attenzione quando si pulisce la superficie esterna dello schermo.
- Per pulire lo schermo, usare sempre un panno pulito, morbido e privo di pelucchi. Si consiglia di utilizzare panni in microfibra, disponibili presso la maggior parte dei negozi specializzati.
- Utilizzare una salvietta umidificata con disinfettante oppure applicare una soluzione disinfettante con un panno pulito. Pulire tutte le superfici con la salvietta umidificata o il panno bagnato, osservando i tempi di contatto (con il bagnato) adeguati. Per un elenco delle soluzioni disinfettanti raccomandate, vedere *[Informazioni generali](#page-120-0)* a pagina [107.](#page-120-0)
- Le sostanze chimiche aggressive o abrasive possono danneggiare lo schermo e non devono essere mai utilizzate.
- Non applicare mai pressione sullo schermo.
- Non utilizzare mai spray o liquidi direttamente sul display.
- Non usare lana d'acciaio.
- Non usare spugne abrasive.

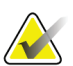

#### **Nota**

In commercio sono disponibili molti prodotti per la pulizia degli schermi LCD. È consigliato l'uso di un prodotto che non contenga gli ingredienti o gli abrasivi descritti in precedenza, rispettando le istruzioni del rispettivo produttore.

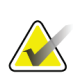

#### **Nota**

Esistono in commercio dei drappi monouso da usare sugli schermi tattili LCD. Attenersi sempre alle istruzioni del fabbricante del prodotto usato.

#### **10.2.5 Pulizia dello schermo del tecnico**

- Scollegare la console dalla fonte di alimentazione elettrica.
- Non toccare il display quando si lavora con i campioni.
- Prestare attenzione quando si pulisce la superficie esterna dello schermo.
- Per pulire lo schermo, usare sempre un panno pulito, morbido e privo di pelucchi. Si consiglia di utilizzare panni in microfibra, disponibili presso la maggior parte dei negozi specializzati.
- Per pulire l'area dello schermo contenente i pulsanti, usare una salvietta disinfettante umidificata o applicare una soluzione disinfettante con un panno pulito. Pulire tutte le superfici con la salvietta umidificata o il panno bagnato, osservando i tempi di contatto (con il bagnato) adeguati. Per un elenco di soluzioni disinfettanti raccomandate, vedere il paragrafo *[Informazioni generali](#page-120-0)* a pagina [107.](#page-120-0)
- Le sostanze chimiche aggressive o abrasive possono danneggiare la finestra del display e non devono essere mai utilizzate.
- Non applicare mai pressione sulla finestra del display.
- Non utilizzare detergenti contenenti fluoruri, ammoniaca, alcool, candeggina o sostanze abrasive per pulire lo schermo.
- Non utilizzare mai spray o liquidi direttamente sul display.
- Non usare lana d'acciaio.
- Non usare spugne abrasive.

#### **Nota**

In commercio sono disponibili molti prodotti per la pulizia degli schermi LCD. È consigliato l'uso di un prodotto che non contenga gli ingredienti o gli abrasivi descritti in precedenza, rispettando le istruzioni del rispettivo produttore.

#### **10.2.6 Pulizia del comando a pedale**

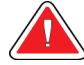

### **AVVERTENZA!**

**Non immergere il comando a pedale nell'acqua. L'immersione in acqua comporterà danni allo strumento e può provocare scosse elettriche o decesso.**

- 1. Scollegare il comando a pedale dalla console.
- 2. Pulire periodicamente il comando a pedale utilizzando un panno morbido inumidito e un detergente neutro.
- 3. Asciugare il comando a pedale strofinando.

### **10.2.7 Programma di pulizia**

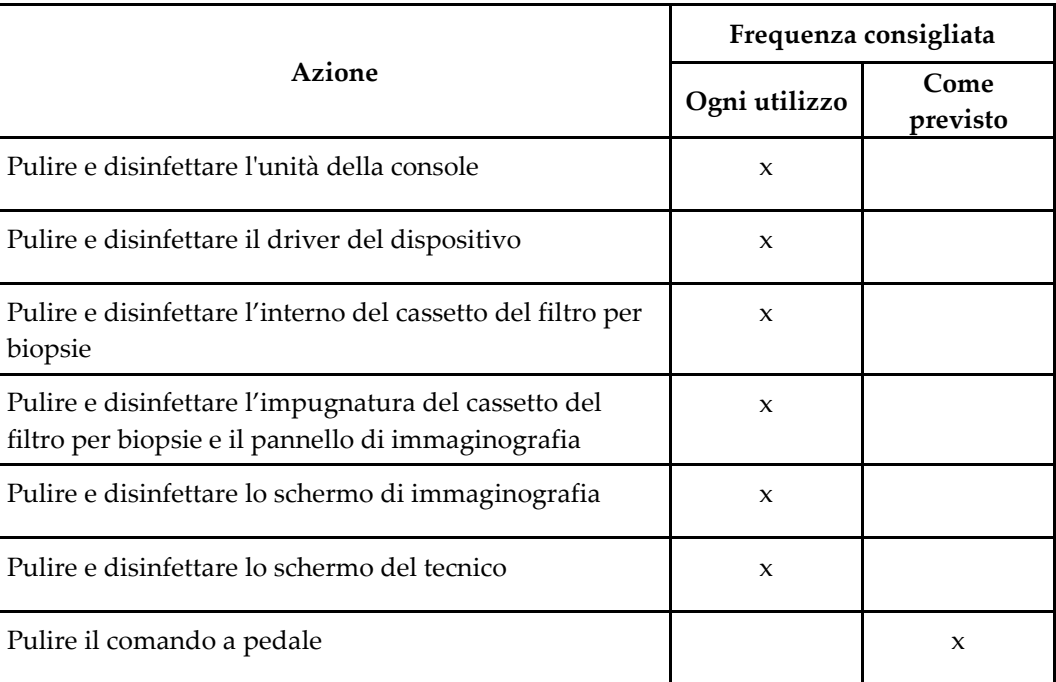

### **10.3 Manutenzione preventiva**

Ogni dodici mesi è opportuno eseguire un intervento di manutenzione preventiva da effettuarsi da parte del servizio tecnico Hologic o di un tecnico con certificazione Hologic.

Rivolgersi al servizio di assistenza tecnica Hologic o al rappresentante Hologic di zona per ulteriori informazioni sulla manutenzione preventiva e sulla formazione biomedica.

#### **10.3.1 Modulo della linea del vuoto**

#### **Ispezione del modulo della linea del vuoto**

- 1. Una volta la settimana ispezionare visivamente il tubo per controllare che non presenti umidità o accumulo di liquido.
- 2. Ispezionare visivamente il lato bianco del filtro idrofobico in linea per verificare che non presenti uno scolorimento.
- 3. Se il tubo è bagnato o il filtro è scolorito, sostituire il modulo della linea del vuoto.

#### **Sostituzione del modulo della linea del vuoto**

- 1. Spegnere il sistema.
- 2. Posizionare la flangia bianca di blocco nel punto in cui il modulo della linea del vuoto si fissa alla console.
- 3. Sollevare il modulo della linea del vuoto di circa 3 mm, esponendo uno spazio vuoto tra la flangia bianca e la base con protuberanze nere.
- 4. Tenendo ferma la flangia bianca, sollevare il modulo della linea del vuoto e rimuoverlo dal connettore. Smaltire come rifiuto a rischio biologico.
- 5. Inserire un nuovo modulo della linea del vuoto nel connettore corrispondente.
- 6. Sollevare per verificare che il nuovo modulo sia ben inserito nel connettore. Il modulo della linea del vuoto si sposterà leggermente in verticale ma non deve uscire dal connettore.

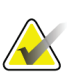

#### **Nota**

Non torcere il modulo della linea del vuoto mentre lo si solleva.

- 7. Accendere il sistema.
- 8. Usando il pollice o un altro dito collegare la linea di ingresso del vuoto.
- 9. Premere il pulsante **Test** sulla console.
- 10. Controllare che il sistema indichi il corretto funzionamento del sistema del vuoto.
- 11. Spegnere il sistema se necessario.

#### **10.3.2 Driver del dispositivo**

#### **Ispezione del driver del dispositivo**

- 1. Una volta la settimana ispezionare visivamente il cavo e i connettori. Il cavo non deve essere incrinato né danneggiato.
- 2. Una volta la settimana ispezionare visivamente il punto in cui l'ago per biopsia si collega al driver del dispositivo.
- 3. Se il driver del dispositivo o il relativo cavo appaiono usurati o danneggiati sostituire il driver.

#### **Sostituzione del driver del dispositivo**

- 1. Spegnere il sistema.
- 2. Liberare completamente il cavo del driver del dispositivo e rimuoverlo dalla piastra di protezione corrispondente.
- 3. Scollegare il driver del dispositivo dalla console.
- 4. Usare un nuovo driver del dispositivo e inserire il cavo nella presa. Quando è collegato in modo corretto, i puntini rossi risultano allineati nella parte superiore.
- 5. Avvolgere il cavo attorno all'apposita piastra di protezione.
- 6. Accendere il sistema. La console emette un segnale acustico e sullo schermo del tecnico viene visualizzata la schermata *Setup* (Configurazione).
- 7. Installare un contenitore di aspirazione, un ago per biopsia, soluzione fisiologica e un gruppo filtro per biopsie come per eseguire una biopsia.
- 8. Controllare che il sistema indichi la connessione e l'installazione di un driver del dispositivo, un ago per biopsia e un filtro per biopsie. Completare la lista di controllo di configurazione come richiesto dal sistema.
- 9. Quando il sistema è pronto per la modalità Test, il pulsante verde **Test** inizia a lampeggiare. Premere il pulsante **Test** per iniziare la prova.
- 10. Attenersi alle istruzioni riportate sullo schermo del tecnico fino al completamento del test.
- 11. Quando le prove terminano con successo, il sistema entra in modalità Standby.
- 12. Spegnere il sistema se necessario.
- 13. Contattare il rappresentante Hologic di zona per le istruzioni relative al reso del prodotto.

#### **10.3.3 Comando a pedale**

#### **Ispezione del cavo del comando a pedale**

- 1. Una volta la settimana ispezionare visivamente il cavo e il connettore. Il cavo non deve essere incrinato né danneggiato.
- 2. Assicurarsi che il cavo del comando a pedale sia avvolto in senso antiorario attorno all'apposita piastra di protezione.
- 3. Se il comando a pedale o il relativo cavo appaiono usurati o danneggiati, sostituire il comando a pedale.

#### **Sostituzione del comando a pedale**

- 1. Spegnere il sistema.
- 2. Liberare completamente il cavo del comando a pedale e rimuoverlo dalla piastra di protezione corrispondente.
- 3. Scollegare il cavo del comando a pedale dalla console.
- 4. Usare un nuovo comando a pedale e collegare il cavo alla console.
- 5. Avvolgere il cavo del comando a pedale in senso antiorario intorno all'apposita piastra di protezione.
- 6. Accendere il sistema. La console emette un segnale acustico e sullo schermo del tecnico viene visualizzata la schermata *Setup* (Configurazione). Installare un contenitore di aspirazione, un ago per biopsia, soluzione fisiologica e un gruppo filtro per biopsie come per eseguire una biopsia.
- 7. Controllare che il sistema indichi la connessione e l'installazione di un driver del dispositivo, un ago per biopsia e un filtro per biopsie. Completare la lista di controllo di configurazione come richiesto dal sistema.
- 8. Quando il sistema è pronto per la modalità Test, il pulsante verde **Test** inizia a lampeggiare. Premere il pulsante **Test** per iniziare la prova.
- 9. Attenersi alle istruzioni riportate sullo schermo del tecnico fino al completamento del test.
- 10. Quando le prove terminano con successo, il sistema entra in modalità Standby.
- 11. Spegnere il sistema se necessario.
- 12. Contattare il rappresentante Hologic di zona per le istruzioni relative al reso del prodotto.

#### **10.3.4 Cavo di alimentazione**

#### **Ispezione del cavo di alimentazione**

- 1. Una volta per trimestre ispezionare visivamente il cavo di alimentazione per verificare che non presenti tagli e danni alla copertura o al serracavo.
- 2. Se il cavo di alimentazione appare danneggiato, rivolgersi a Hologic per la sostituzione.

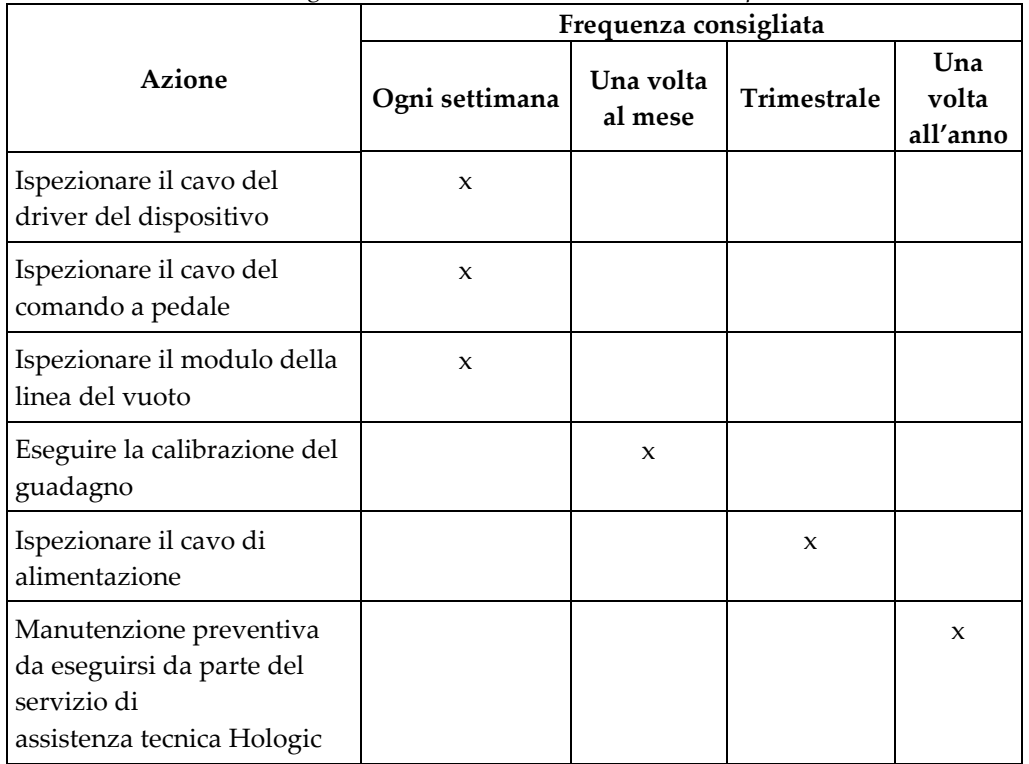

*Tabella 4: Programma di manutenzione raccomandato per l'utente*

### **10.3.5 Programma di manutenzione preventiva per l'utente**

### **10.3.6 Programma di manutenzione preventiva per il tecnico dell'assistenza**

|                                                                                                    | Frequenza consigliata |                       |
|----------------------------------------------------------------------------------------------------|-----------------------|-----------------------|
| Descrizione dell'intervento di manutenzione                                                                                                   | Due volte all'anno    | Una volta<br>all'anno |
| Ottenere copia dell'intervento di manutenzione preventiva<br>precedente                                                                       |                       | $\mathbf{x}$          |
| Controllare se il cliente ha domande o dubbi                                                                                                  |                       | $\mathbf{x}$          |
| Controllare i registri degli errori                                                                                                    |                       | X                     |
| Aggiornare il software alla versione più recente / configurare<br>il firmware se la garanzia è ancora valida / se è previsto dal<br>contratto |                       | $\mathbf{x}$          |
| Controllare coperchi e cassetti per verificare che siano<br>integri, che non manchino componenti hardware e che gli<br>sfiati siano puliti    |                       | $\mathbf{x}$          |

*Tabella 5: Manutenzione preventiva da parte del tecnico dell'assistenza*

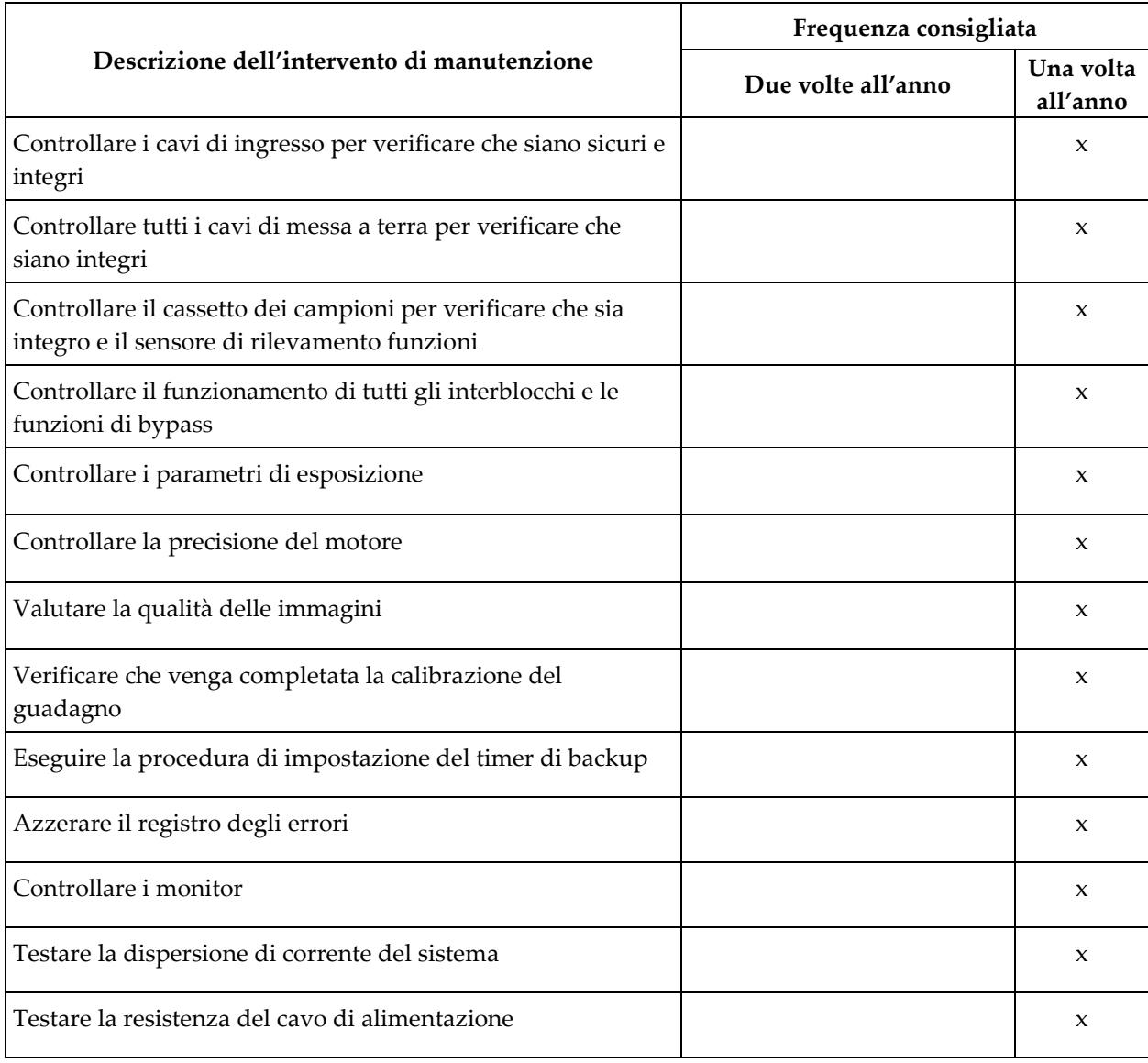

*Tabella 5: Manutenzione preventiva da parte del tecnico dell'assistenza*

# **Appendix A Specifiche tecniche del sistema Appendice A**

### **A.1 Misure del prodotto**

### **A.1.1 Console**

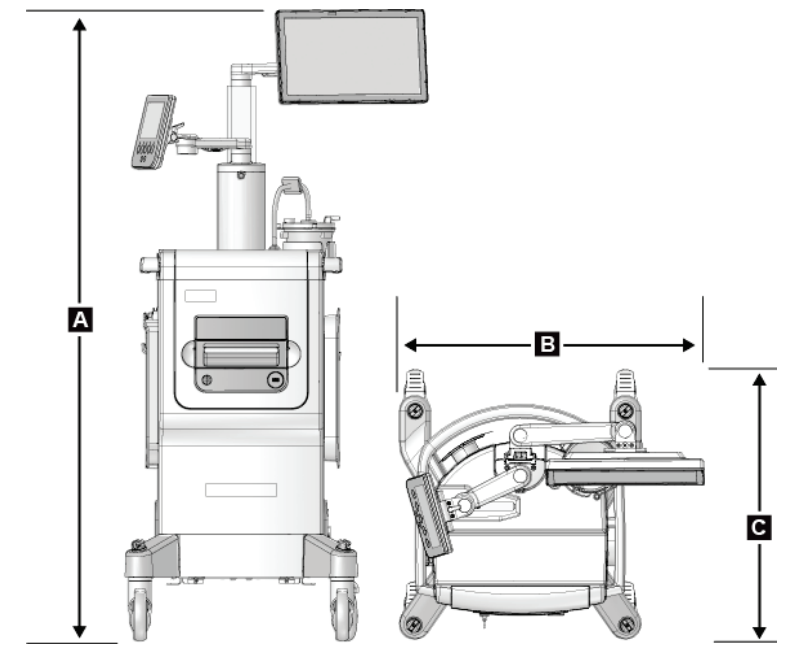

*Figura 64: Misure del sistema Brevera*

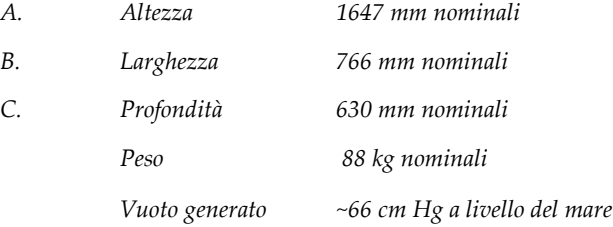

### **A.1.2 Driver del dispositivo**

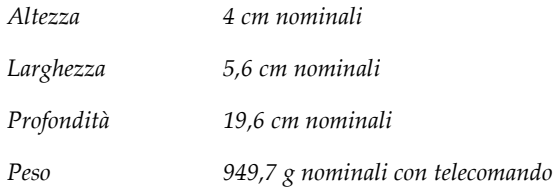

### **A.1.3 Ago per biopsia**

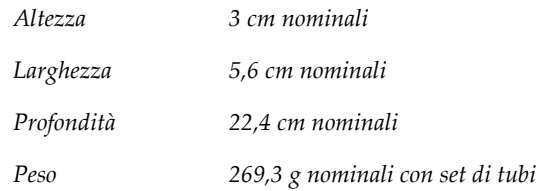

### **A.2 Ambiente operativo e di immagazzinamento**

### **A.2.1 Condizioni generali per il funzionamento**

Questo strumento è progettato per un funzionamento sicuro ed efficace, in conformità con le seguenti condizioni per l'uso in ambienti chiusi:

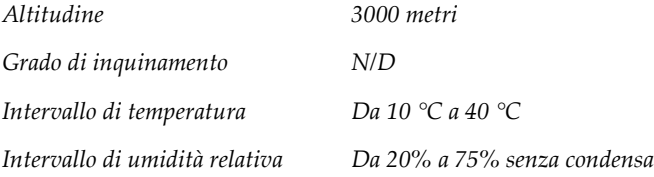

### **A.2.2 Ambiente di immagazzinamento**

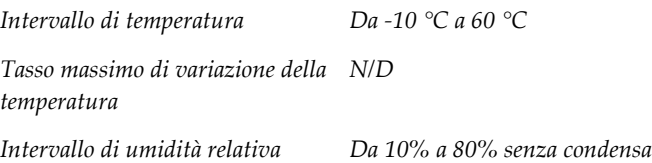

### **A.3 Alimentazione elettrica**

Il sistema è progettato per tollerare sovratensioni temporanee della rete di alimentazione principale.

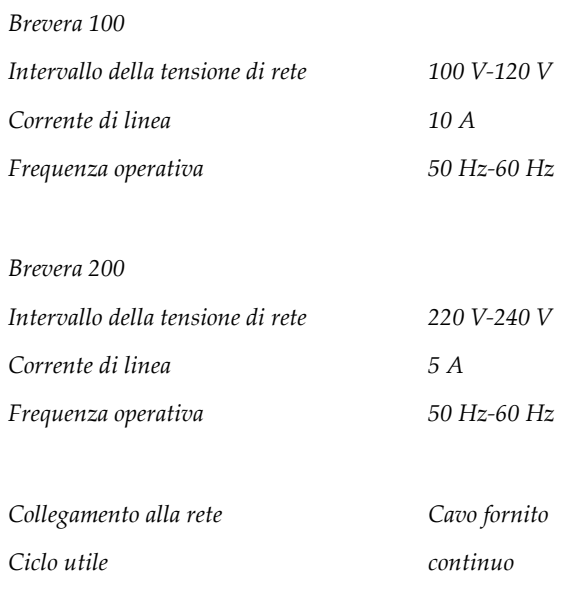

### **A.4 Classificazione**

*Tipo di protezione dalle scosse elettriche: classe I*

*Grado di protezione dalle scosse elettriche: tipo BF*

*Grado di protezione contro l'infiltrazione d'acqua:*

*Sistema (salvo che venga identificato in modo specifico): normale*

*Comando a pedale: IPX 8*

*Modalità di funzionamento: continuo*

*PARTI APPLICATE Ago per biopsia monouso (montato sul driver del dispositivo riutilizzabile)*

### **A.5 Informazioni tecniche sulla console**

#### **A.5.1 Informazioni generali**

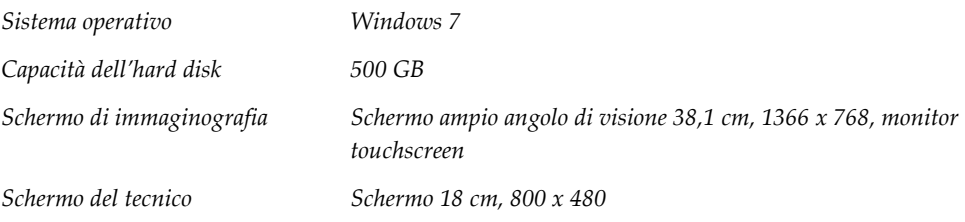

### **A.5.2 Ambiente di rete**

*Interfaccia di rete 100/1000 BASE-T Ethernet, Wi-Fi 802.11 b/g/n (opzionale)*

### **A.6 Informazioni tecniche sul tubo a raggi X**

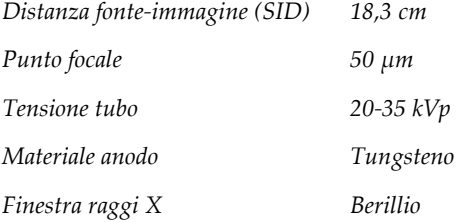

### **A.6.1 Generatore di raggi X**

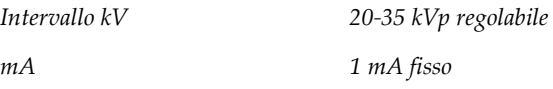

#### **A.6.2 Smaltimento**

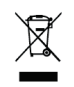

*L'apparecchiatura deve essere smaltita conformemente alla direttiva europea 2002/96/CE relativa allo smaltimento delle apparecchiature elettriche ed elettroniche (RAEE).*

## **A.7 Informazioni tecniche del sistema di imaging**

### **A.7.1 Recettore immagini**

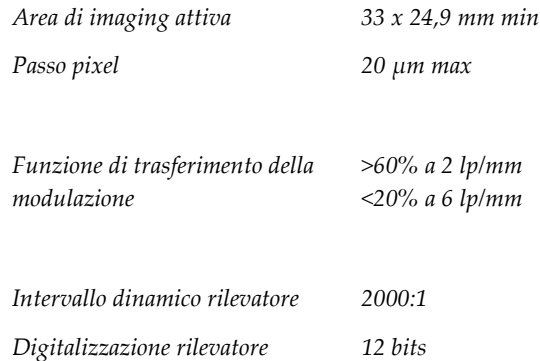

# **Appendix B Troubleshooting (Individuazione e Appendice Brisoluzione dei problemi)**

### **B.1 Recupero da errori e ricerca ed eliminazione di anomalie**

La maggior parte dei messaggi relativi ad anomalie e allarmi si risolve senza compromettere il flusso di lavoro. Seguire le istruzioni visualizzate sullo schermo oppure correggere la condizione di errore, quindi azzerare lo stato dalla barra delle applicazioni. Alcune condizioni richiedono il riavvio del sistema o indicano la necessità di eseguire ulteriori operazioni (ad esempio, contattare il servizio di assistenza tecnica Hologic). In quest'appendice si descrivono le categorie di messaggi e le operazioni da svolgere per riportare il sistema in condizioni operative normali. Se gli errori dovessero ripresentarsi, contattare l'assistenza tecnica Hologic.

### **B.2 Tipi di messaggi e messaggi di allarme**

#### **B.2.1 Livelli di anomalia**

Esistono cinque livelli di anomalia: avvertenza, anomalia minore, anomalia importante, anomalia critica e allarme.

#### **Anomalie di avvertenza**

Le avvertenze non sono visibili all'operatore, ma vengono registrate nei file di registro.

Caratteristiche di un'avvertenza:

- Risolvibile per mezzo di comandi software o istruzioni di comunicazione.
- Non annulla un'esposizione in corso.
- Non impedisce di iniziare una nuova esposizione.

#### **Anomalie minori**

Caratteristiche di un'anomalia minore:

- Risolvibile per mezzo di comandi software o istruzioni di comunicazione.
- Non annulla un'esposizione in corso.
- Richiede un intervento prima che possa essere avviata una nuova esposizione.

#### **Anomalie importanti**

Caratteristiche di un'anomalia importante:

- Risolvibile per mezzo di comandi software o istruzioni di comunicazione.
- Annulla un'esposizione in corso.
- Impedisce di iniziare una nuova esposizione.

#### **Anomalie critiche**

Caratteristiche di un'anomalia critica:

- Non può essere risolta tramite comandi software o istruzioni di comunicazione.
- Annulla un'esposizione in corso.
- Impedisce di iniziare una nuova esposizione.

#### **Messaggi di allarme**

I messaggi di allarme sono messaggi di routine che possono impedire un'esposizione. Un messaggio di allarme rimane attivo fino a quando non viene completata l'azione richiesta oppure la condizione che l'ha generato non è stata annullata.

#### **B.2.2 Messaggi di sistema**

Per ottenere informazioni sulla causa e la correzione di un problema del sistema, selezionare l'icona di stato del sistema nella barra delle applicazioni. Quando si corregge il problema, nell'area dei messaggi del sistema viene visualizzato lo stato Ready (Pronto).

### **B.3 Riavvio del sistema**

- Per riavviare il sistema dopo un'anomalia critica, selezionare il pulsante **Reboot** (Riavvia).
- Se si seleziona il pulsante **Exit** (Esci), viene visualizzato un messaggio che avverte l'utente che questa opzione serve solo a spegnere il computer.

### **B.4 Risoluzione dei problemi durante la configurazione**

| Problema                                                                                                    | Possibile causa                                                                                | Intervento raccomandato                                                                                                |
|----------------------------------------------------------------------------------------------------|------------------------------------------------------------------------------------------------|----------------------------------------------------------------------------------------------------|
| La console non si<br>accende.                                                                                                    | Il cavo di alimentazione non è<br>collegato alla console e/o alla presa<br>di alimentazione.   | Verificare che il cavo di alimentazione si<br>inserisca correttamente nella console e nella<br>presa di alimentazione. |
| Messaggio<br>"Vacuum system<br>not at required<br>pressure"<br>(Sistema del<br>vuoto non<br>raggiunge<br>pressione<br>necessaria) | La guaina protettiva non è inserita<br>bene sulla punta della cannula<br>dell'ago per biopsia. | Reinstallare la guaina protettiva.                                                                                     |

*Tabella 6: Risoluzione di potenziali problemi associati alla configurazione*

| Problema | Possibile causa                                                                                                    | Intervento raccomandato                                                                                                    |
|----------|----------------------------------------------------------------------------------------------------|----------------------------------------------------------------------------------------------------|
|          | Il coperchio del contenitore di<br>aspirazione non è inserito sul<br>contenitore in modo da formare un<br>sigillo.          | Collocare adeguatamente il coperchio del<br>contenitore di aspirazione.                                                                                                    |
|          | Il contenitore di aspirazione è<br>incrinato.                                                                               | Sostituire il contenitore con uno nuovo.                                                                                                    |
|          | La porta grande sul coperchio del<br>contenitore di aspirazione non è<br>chiusa con il tappo grande.                        | Chiudere la porta utilizzando il tappo grande.                                                                                                    |
|          | Il raccordo di aspirazione dell'ago<br>per biopsia non è collegato al<br>coperchio del contenitore di<br>aspirazione.       | Collegare il raccordo di aspirazione al<br>contenitore.                                                                                                    |
|          | Il raccordo dell'ago per biopsia non<br>è collegato alla porta corretta sul<br>coperchio del contenitore di<br>aspirazione. | Collegare il raccordo di aspirazione dell'ago per<br>biopsia alla porta orizzontale contrassegnata<br>"PATIENT" (PAZIENTE) sul coperchio del<br>contenitore di aspirazione. |
|          | La linea del vuoto della console non<br>è collegata al contenitore di<br>aspirazione.                                       | Collegare la linea del vuoto della console alla<br>porta contrassegnata "VACUUM" (VUOTO) sul<br>coperchio del contenitore di aspirazione.                                   |
|          | Il perforatore sul tubo dell'ago per<br>biopsia non è inserito nella sacca di<br>soluzione fisiologica.                     | Installare il perforatore nella sacca di soluzione<br>fisiologica.                                                                                                    |
|          | Ago per biopsia difettoso.                                                                                                  | Conservare l'ago. Annotare il numero di lotto e<br>contattare il rappresentante Hologic di zona.<br>Provare con un nuovo ago per biopsia.                                   |

*Tabella 6: Risoluzione di potenziali problemi associati alla configurazione*

| Problema                                         | Possibile causa                                                                                                    | Intervento raccomandato                                                                                                    |
|--------------------------------------------------|----------------------------------------------------------------------------------------------------|----------------------------------------------------------------------------------------------------|
| Errore di<br>collegamento del<br>dispositivo per | L'ago per biopsia non è collegato<br>correttamente o risulta difficoltoso<br>collegarlo al driver del dispositivo. | Montare adeguatamente l'ago per biopsia sul<br>driver del dispositivo.                                                                                                    |
| biopsia.                                         |                                                                                                    | Assicurarsi che il driver del dispositivo sia in<br>posizione iniziale premendo il $\blacklozenge$ pulsante sullo<br>schermo del tecnico quando viene richiesto.<br>Assicurarsi che la guida dell'ago sia spostata<br>completamente in avanti prima di reinstallare<br>l'ago. |
|                                                  |                                                                                                    | Se il problema non si risolve, provare con un<br>nuovo ago.                                                                                                    |
|                                                  |                                                                                                    | Se il problema persiste, provare con un nuovo<br>driver.                                                                                                    |
|                                                  | Il driver del dispositivo non è<br>collegato correttamente alla<br>console.                                        | Rimuovere l'ago per biopsia, quindi scollegare e<br>ricollegare il cavo del driver del dispositivo alla<br>presa sulla console.                                                                                                    |
|                                                  | Ago per biopsia difettoso.                                                                                         | Conservare l'ago. Annotare il numero di lotto e<br>contattare il rappresentante Hologic di zona.<br>Provare con un nuovo ago per biopsia.                                                                                                    |
|                                                  | Driver del dispositivo difettoso.                                                                                  | Conservare il driver. Annotare il numero di<br>lotto e contattare il rappresentante Hologic di<br>zona.                                                                                                    |
|                                                  |                                                                                                    | Riprovare con un nuovo driver del dispositivo<br>riutilizzabile.                                                                                                    |

*Tabella 6: Risoluzione di potenziali problemi associati alla configurazione*

| Problema                                                                         | Possibile causa                                                                  | Intervento raccomandato                                                                                                    |
|----------------------------------------------------------------------------------|----------------------------------------------------------------------------------|----------------------------------------------------------------------------------------------------|
| Il dispositivo per<br>biopsia emette<br>rumori insoliti                          | L'ago per biopsia non è collegato<br>correttamente al driver del<br>dispositivo. | Collegare correttamente l'ago per biopsia al<br>driver del dispositivo.                                                                                                    |
| durante la<br>modalità di test.                                                  |                                                                                  | Assicurarsi che il driver del dispositivo sia in<br>posizione iniziale premendo il $\blacktriangledown$ pulsante sullo<br>schermo del tecnico quando viene richiesto.<br>Assicurarsi che la guida dell'ago sia spostata<br>completamente in avanti prima di reinstallare<br>l'ago.<br>Se il problema non si risolve, provare con un<br>nuovo ago. |
|                                                                                  |                                                                                  | Se il problema persiste, provare con un nuovo<br>driver.                                                                                                    |
| Messaggio<br>"Device driver<br>loss of                                           | L'ago per biopsia non è collegato<br>correttamente al driver del<br>dispositivo. | Collegare correttamente l'ago per biopsia al<br>driver del dispositivo.                                                                                                    |
| communication"<br>(Perdita di<br>comunicazione<br>con driver del<br>dispositivo) |                                                                                  | Rimuovere l'ago per biopsia, quindi scollegare e<br>ricollegare il cavo del driver del dispositivo alla<br>presa sulla console. Ripetere 2 o 3 volte finché il<br>driver del dispositivo non si trova in posizione<br>iniziale.                                                                                                    |
| Messaggio<br>"Device driver<br>error" (Errore<br>driver del<br>dispositivo)      |                                                                                  | Assicurarsi che la guida dell'ago sia spostata<br>completamente in avanti prima di reinstallare<br>l'ago.                                                                                                    |
|                                                                                  |                                                                                  | Se il problema persiste, provare con un nuovo<br>driver.                                                                                                    |

*Tabella 6: Risoluzione di potenziali problemi associati alla configurazione*

## **B.5 Risoluzione dei problemi durante una procedura**

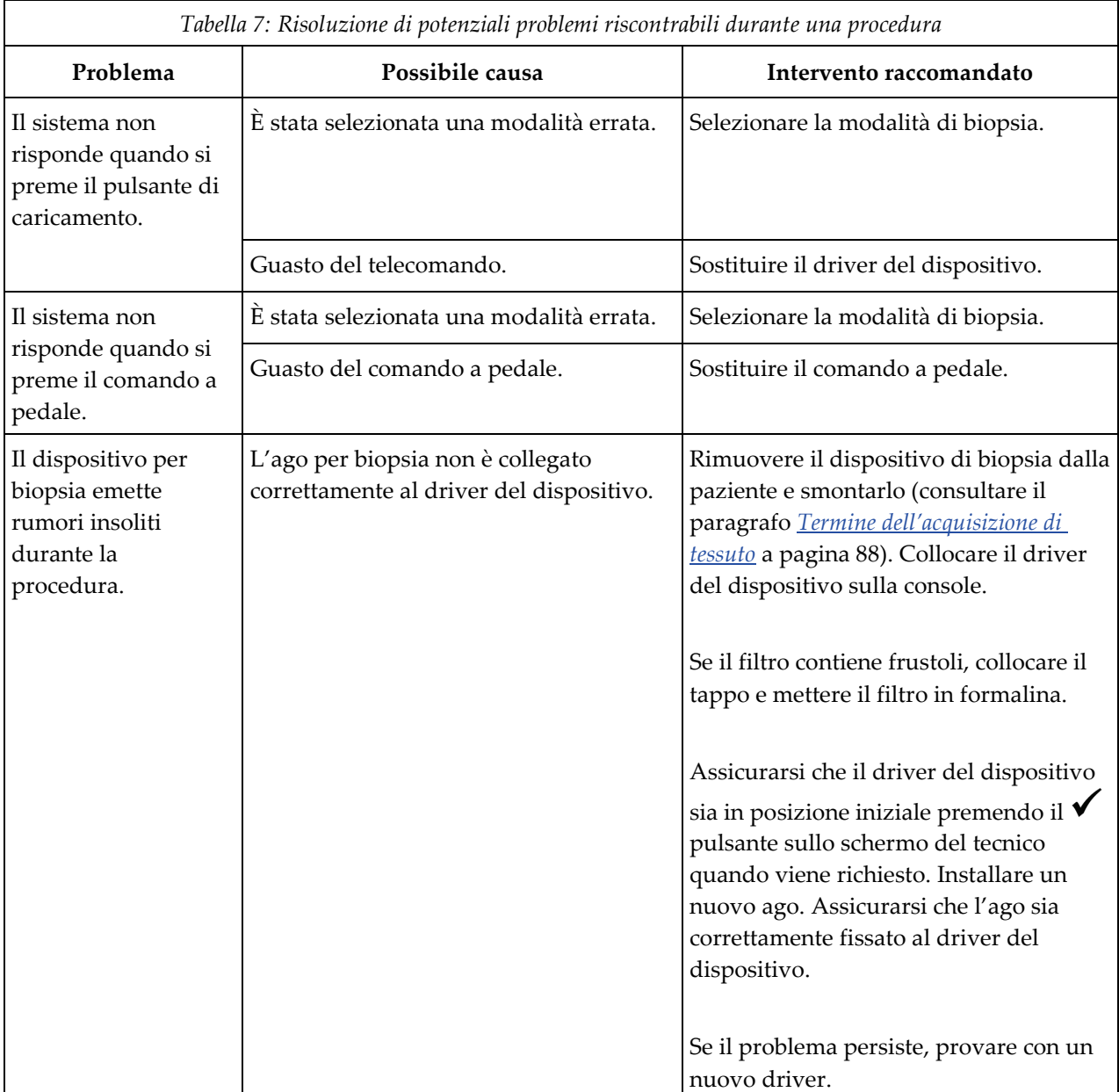
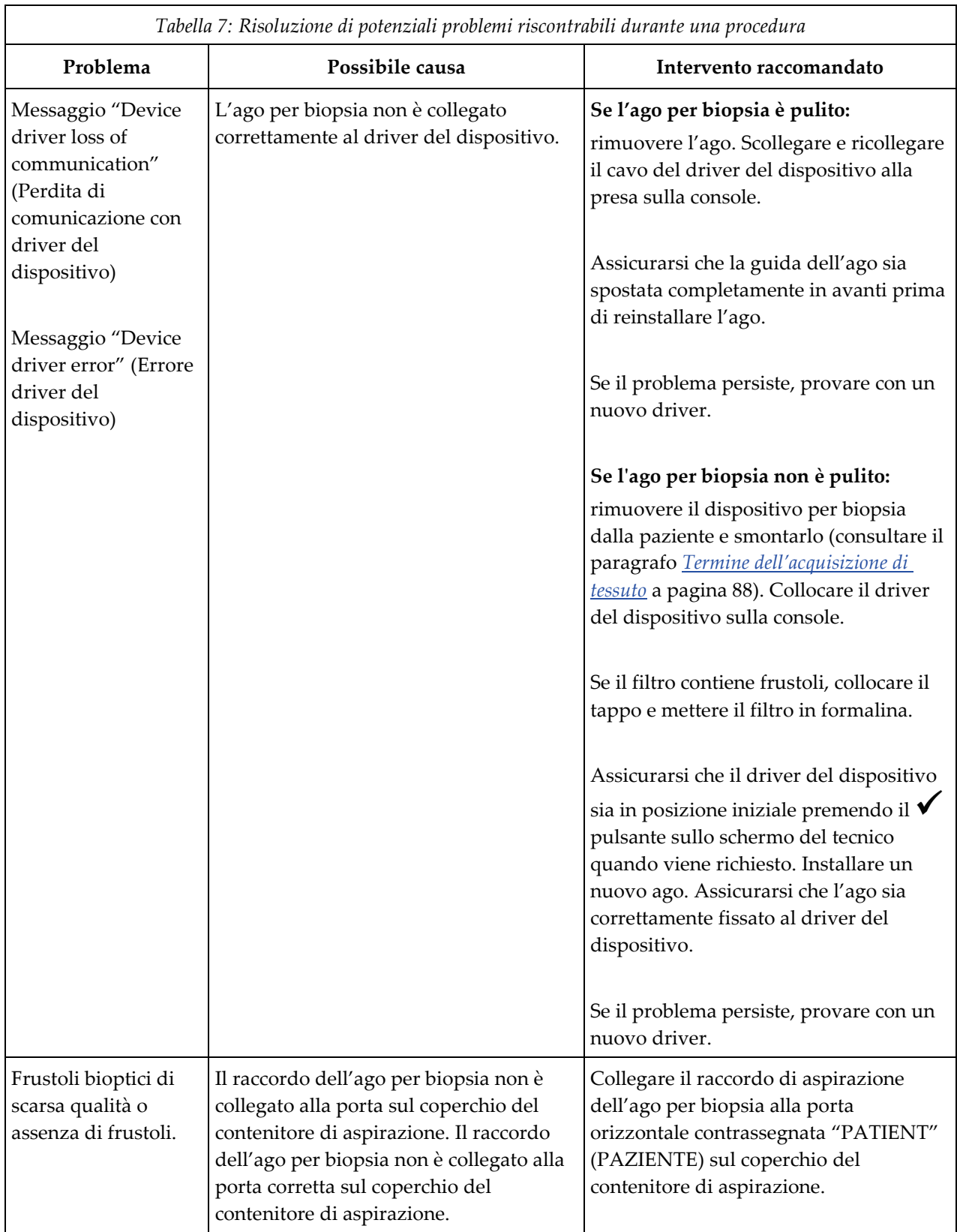

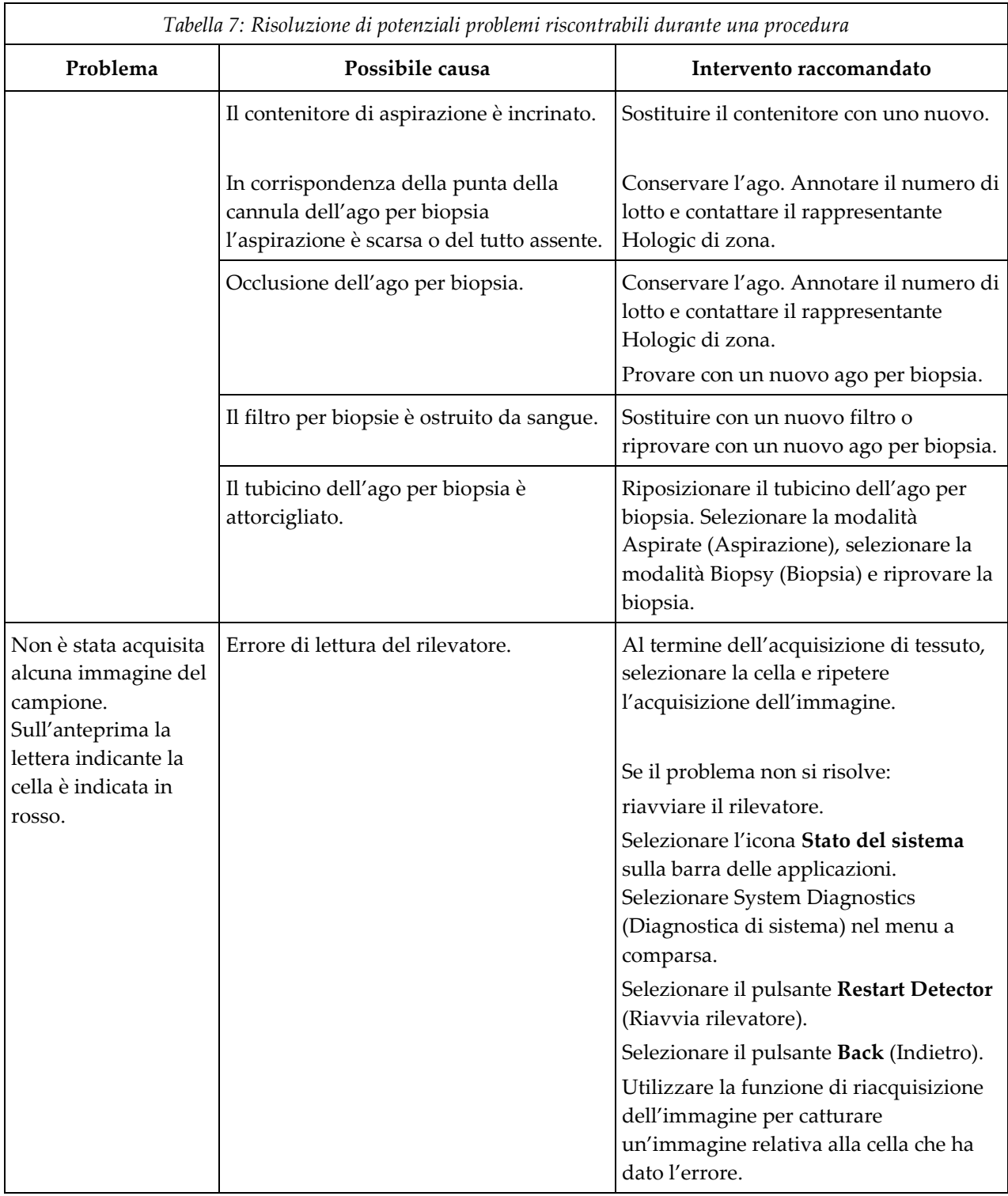

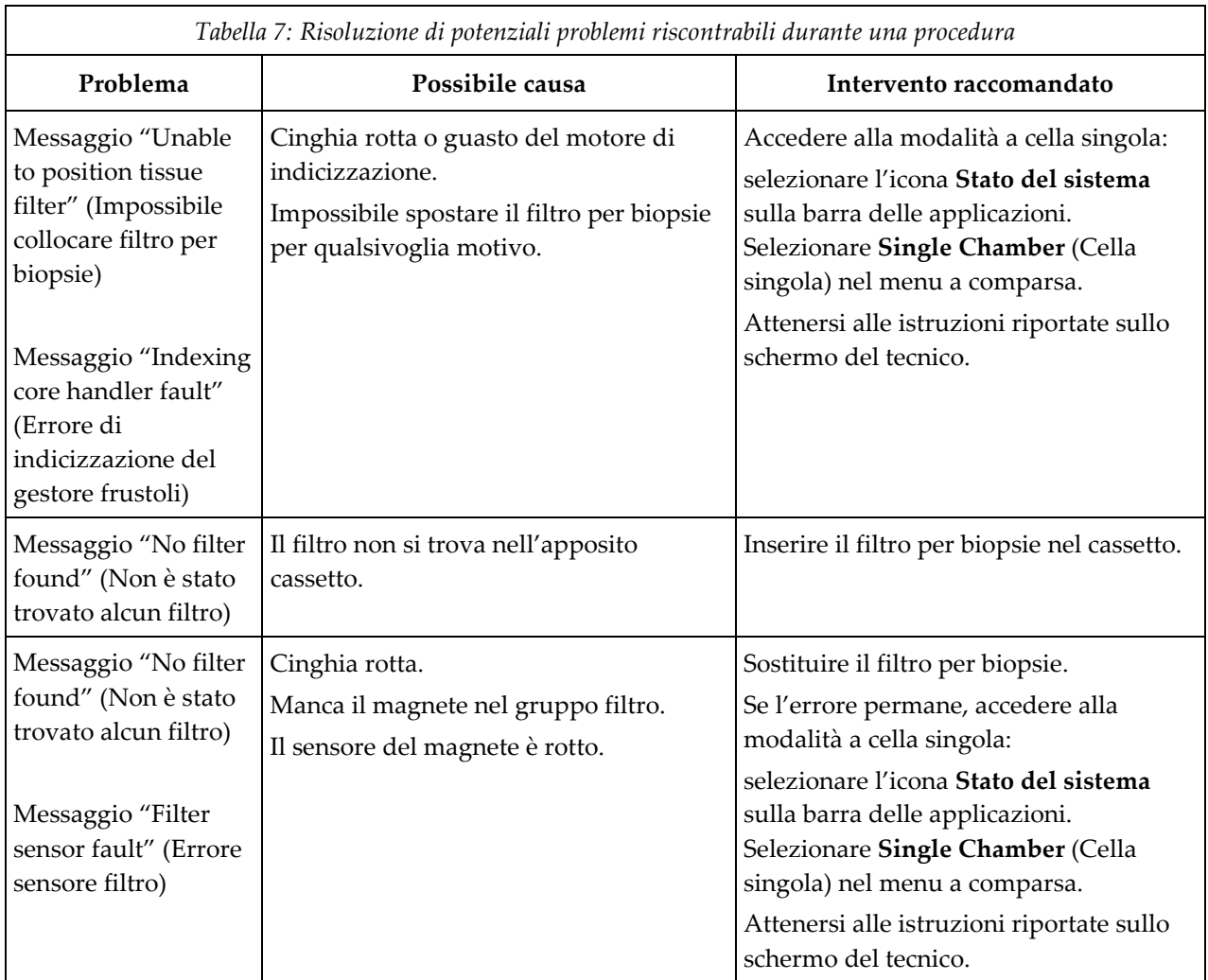

## **Appendix C Componenti e accessori compatibili con il Appendice Csistema Brevera**

## **C.1 Componenti e accessori compatibili verificati in fabbrica da Hologic**

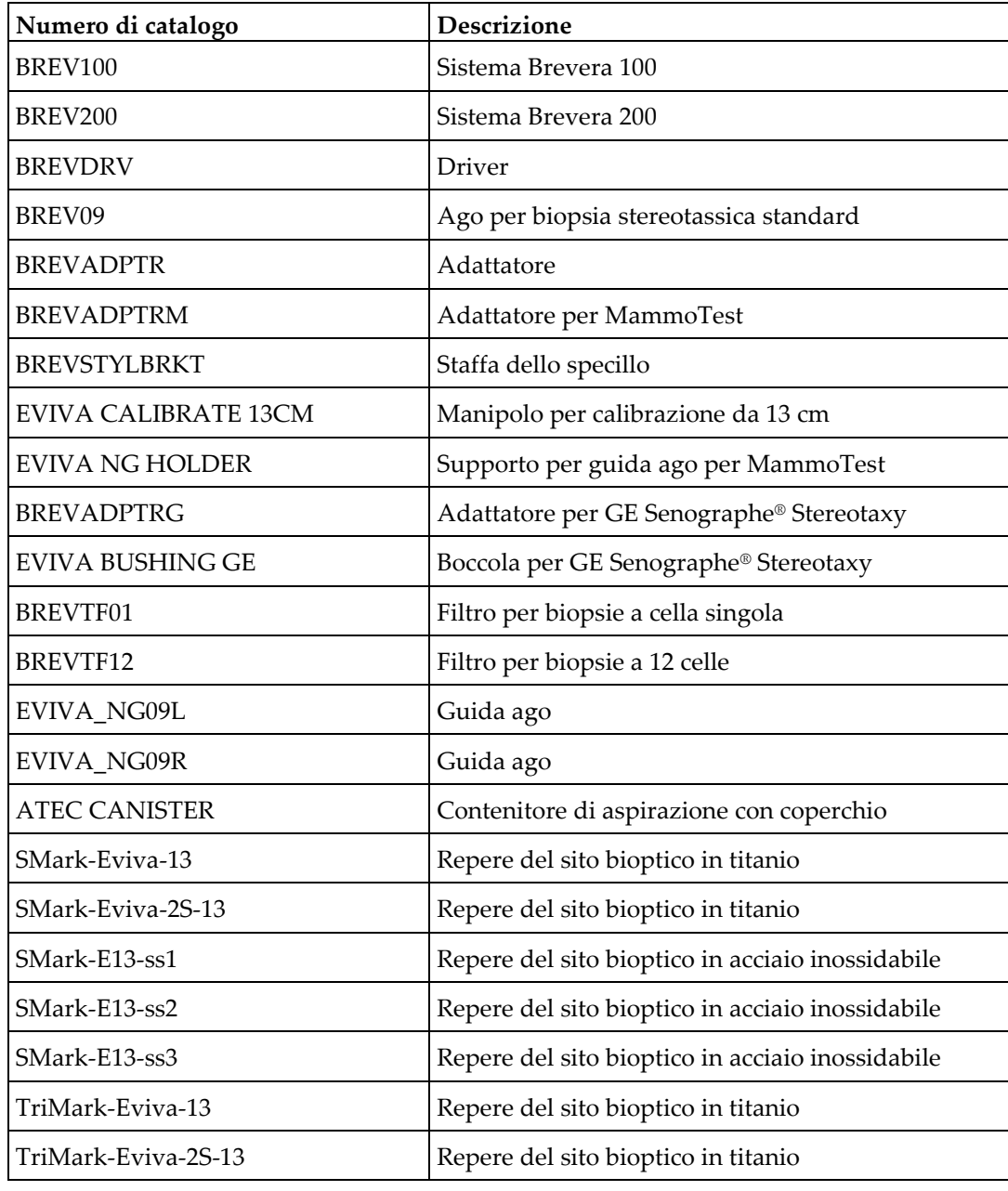

Il sistema Brevera è compatibile con i seguenti componenti e accessori:

# **Appendix D Documentazione del proprietario Appendice D**

## **D.1 Sistema di biopsia mammaria Brevera con tecnologia di imaging CorLumina**

Il numero di serie della console del sistema di biopsia mammaria Brevera si trova sul pannello posto sul lato sinistro della console. Registrare questo numero nello spazio previsto sotto. Fare riferimento a questo numero di serie ogni volta che si rende necessario contattare il rappresentante Hologic di zona per questioni relative al sistema Brevera.

Numero del modello: BREV100 o BREV200

Numero di serie: \_\_\_\_\_\_\_\_\_\_\_\_\_\_\_\_\_\_\_\_\_\_\_\_\_\_\_\_\_

# **Indice**

## **A**

accesso Filter Info and Comments (Informazioni e commenti sul filtro), schermata • 56, 99 ripetizione dell'acquisizione immagini • 57, 100 schermata Admin (Amministrazione) • 101 schermata Review Mode (Modalità di revisione) • 56, 97 strumenti di miglioramento dell'immagine • 56, 98 adattatore per dispositivo per biopsia collegamento di un adattatore per dispositivo per biopsia al sistema di guida per biopsia • 84 rimozione dell'adattatore per dispositivo per biopsia • 89 aggiornamento dell'elenco di lavoro • 53 aggiunta aggiunta di una nuova paziente • 50 aggiunta di una procedura • 56 aggiunta o modifica di un gruppo di output • 58 ago per biopsia • 120 ago per biopsia, componenti • 31 connessioni dell'ago per biopsia • 37, 75 sostituzione dell'ago per biopsia durante la risoluzione dei problemi • 92 sostituzione dell'ago per biopsia tra una procedura e l'altra • 91 alimentazione avvio del sistema • 44 connessioni di alimentazione • 35 pulsante di accensione/spegnimento • 23 riavvio • 44, 126 riavvio del sistema • 44, 126 rimozione completa dell'alimentazione • 46 spegnimento del sistema • 46 alimentazione elettrica • 121 ambiente ambiente di immagazzinamento • 120 ambiente di rete • 122

condizioni generali per il funzionamento • 120 ambiente di immagazzinamento • 120 ambiente di rete • 122 anomalie • 125 anomalie critiche • 126 anomalie di avvertenza • 125 anomalie importanti • 125 anomalie minori • 125 messaggi di allarme • 126 messaggi di sistema • 126 recupero da condizioni di errore e individuazione e risoluzione dei problemi • 125 anomalie critiche • 126 anomalie di avvertenza • 125 anomalie importanti • 125 anomalie minori • 125 apertura di un caso paziente • 50 archiviazione immagini • 59 aspirazione, modalità • 88 avvertenze e precauzioni • 8 avvertenze, precauzioni e note, definizioni • 6 avvio del sistema • 44

## **B**

barra delle applicazioni • 47 biopsia aspirazione, modalità • 88 Biopsy (Biopsia), modalità • 65 ciclo di test • 80 conclusione della procedura • 88, 90 controllo della modalità e caricamento/attivazione del dispositivo • 41 esecuzione di una biopsia e acquisizione di immagini in tempo reale • 85 esecuzione di una biopsia sotto guida stereotassica • 84 irrorazione, modalità • 88 posizionamento di un repere del sito bioptico • 89

## **C**

calibrazione • 63 calibrazione guadagno • 63

cassetto del filtro per biopsie • 28 cassetto del filtro per biopsie, componenti • 28 pulizia del cassetto del filtro per biopsie • 109 cavo di alimentazione • 36, 115 ispezione del cavo di alimentazione • 115 sostituzione del cavo di alimentazione • 115 chiusura di una procedura • 57 ciclo di test • 80 comandi e indicatori • 40 barra delle applicazioni • 47 controlli e indicatori del pannello di immaginografia • 40 controllo della modalità e caricamento/attivazione del dispositivo • 41 comando a pedale • 36, 115 collegamento del comando a pedale • 36 ispezione del cavo del comando a pedale • 115 pulizia del comando a pedale • 111 sostituzione del comando a pedale • 115 Comments (Commenti), schermata • 99 componenti • 23 ago per biopsia, componenti • 31 cassetto del filtro per biopsie, componenti • 28 componenti del sistema • 23 componenti e accessori compatibili • 135 contenitore di aspirazione, componenti • 29 dispositivo per biopsia, componenti • 30 filtro per biopsie, componenti • 33 unità di immaginografia, componenti • 28 componenti dell'adattatore per dispositivo per biopsia collegamento di un adattatore per dispositivo per biopsia al dispositivo per biopsia •  $85$ retrazione dell'adattatore stereotassico • 89 conclusione della procedura • 88, 90 condizioni • 120 condizioni generali per il funzionamento • 120 conformità • 15, 17 requisiti di conformità • 15 ubicazione delle etichette • 21 connessione • 45 connessioni • 34, 35 collegamento del comando a pedale • 36

collegamento del dispositivo per biopsia alla console • 36 collegamento del driver del dispositivo e dei consumabili per la biopsia • 75 collegamento dell'introduttore al dispositivo per biopsia • 83 collegamento di un adattatore per dispositivo per biopsia al dispositivo per biopsia • 85 collegamento di un adattatore per dispositivo per biopsia al sistema di guida per biopsia • 84 connessioni del contenitore di aspirazione • 37, 75 connessioni del filtro per biopsie • 39, 75 connessioni dell'ago per biopsia • 37, 75 connessioni di sistema • 34 connessioni tra driver del dispositivo e telecomando • 36, 75 connessioni via cavo • 35 connessioni di rete • 35 connessioni via cavo • 35 console • 119 collegamento del dispositivo per biopsia alla console • 36 componenti del sistema • 23 connessioni di sistema • 34 pulizia dei componenti • 108 pulizia delle superfici esterne della console • 109 spostamento della console • 43 contenitore di aspirazione • 29, 37, 75 connessioni del contenitore di aspirazione • 37, 75 contenitore di aspirazione, componenti • 29 linea del vuoto • 37 contrassegno immagine • 96 controindicazioni • 1 controlli e indicatori del pannello di immaginografia • 40 controllo di sistema prima della procedura • 80

#### **D**

definizioni • 5 avvertenze, precauzioni e note, definizioni • 6 dichiarazione sulla sicurezza cibernetica • 5 disconnessione • 46 disinfezione • 107 display pulizia dello schermo del tecnico • 111 pulizia dello schermo di immaginografia • 110 schermo del tecnico · 41, 65 schermo di immaginografia • 47 dispositivo per biopsia collegamento del dispositivo per biopsia alla console • 36 collegamento dell'introduttore al dispositivo per biopsia • 83 collegamento di un adattatore per dispositivo per biopsia al dispositivo per biopsia • 85 dispositivo per biopsia, componenti • 30 documentazione proprietario • 137 driver del dispositivo • 119 connessioni dell'ago per biopsia • 37, 75 connessioni tra driver del dispositivo e telecomando • 36, 75 ispezione del driver del dispositivo • 114 pulizia e disinfezione del driver del dispositivo e del telecomando • 109 sostituzione del driver del dispositivo · 114

## **E**

elenco di lavoro aggiornamento dell'elenco di lavoro • 53 ricerca nell'elenco di lavoro • 54 eliminazione di un caso paziente • 52 esportazione immagini • 59

## **F**

filtro altre funzioni della scheda Filter Criteria (Criteri di filtro) • 53 Filter Info and Comments (Informazioni e commenti sul filtro), schermata • 56, 99 Patient Filter (Filtro pazienti), schermata • 52 schede Filter Criteria (Criteri di filtro) e Columns (Colonne) nella schermata Patient Filter (Filtro pazienti) • 52 filtro per biopsie • 33

connessioni del filtro per biopsie • 39, 75 continuare con il filtro per biopsie esistente • 87 continuare con un nuovo filtro per biopsie • 87 filtro per biopsie, componenti • 33 manipolazione del filtro per biopsie • 90 modalità cella singola • 72 quando le celle del filtro per biopsia contengono frustoli • 87 funzionalità, sistema • 2

## **G**

glossario • 5 avvertenze, precauzioni e note, definizioni • 6 guida stereotassica (STX) collegamento di un adattatore per dispositivo per biopsia al sistema di guida per biopsia • 84 esecuzione di una biopsia sotto guida stereotassica • 84 uso del sistema con guida stereotassica (STX) • 84

## **I**

immagini • 95 archiviazione immagini • 59 contrassegni immagini • 96 esecuzione di una biopsia e acquisizione di immagini in tempo reale • 85 esportazione immagini • 59 invio delle immagini alle periferiche di output • 100 preparazione per l'acquisizione di immagini • 82 recettore immagini • 123 revisione delle immagini • 95 ripetizione dell'acquisizione immagini • 57, 100 stampa • 61 strumenti di miglioramento dell'immagine • 56, 98 impostazioni • 101 indicazioni d'uso • 1 individuazione e risoluzione dei problemi • 125

recupero da condizioni di errore e individuazione e risoluzione dei problemi • 125 riavvio del sistema • 44, 126 risoluzione dei problemi durante la configurazione • 126 risoluzione dei problemi durante una procedura • 130 sostituzione dell'ago per biopsia durante la risoluzione dei problemi • 92 informazioni di sicurezza • 8 avvertenze e precauzioni • 8 interblocchi • 15 informazioni tecniche • 119 sistema di imaging, informazioni tecniche • 123 stazione di acquisizione, informazioni tecniche  $• 122$ tubo radiogeno, informazioni tecniche • 122 interblocchi • 15 interfaccia utente schermo del tecnico · 41, 65 schermo di immaginografia • 47 introduzione, sistema • 7 invio delle immagini alle periferiche di output • 100 irrorazione, modalità • 88 ispezione ispezione del cavo del comando a pedale • 115 ispezione del cavo di alimentazione • 115 ispezione del driver del dispositivo • 114 ispezione del modulo della linea del vuoto • 113

### **L**

linea del vuoto • 37 ispezione del modulo della linea del vuoto • 113 sostituzione del modulo della linea del vuoto • 113 lingua • 49, 104

### **M**

manuali, copie • 5 manutenzione • 107

calibrazione • 63 manutenzione preventiva • 113 programma di manutenzione • 116 manutenzione preventiva • 113 prevenzione di possibili lesioni o danni all'apparecchiatura • 108 messaggi • 125 messaggi di sistema • 126 messaggi di allarme • 126 messaggi di errore recupero da condizioni di errore e individuazione e risoluzione dei problemi • 125 modalità • 65 aspirazione, modalità • 88 Biopsy (Biopsia), modalità • 65 ciclo di test • 80 controllo della modalità e caricamento/attivazione del dispositivo • 41 irrorazione, modalità • 88 modalità cella singola • 72 modalità dello schermo del tecnico • 65 modalità di immaginografia del sistema • 71 No x-ray (Nessuna radiografia), modalità • 71 standby, modalità • 65 test, modalità • 65 X-ray (Radiografia), modalità • 71 modalità cella singola • 72 modelli di test • 101 modifica aggiunta o modifica di un gruppo di output • 58 modifica delle informazioni sulla paziente • 51

## **N**

No x-ray (Nessuna radiografia), modalità • 71 numero di serie • 21, 137

## **O**

output aggiunta o modifica di un gruppo di output • 58

invio delle immagini alle periferiche di output  $• 100$ modelli di test • 101 output su richiesta • 59 selezione di un gruppo di output • 57 utilizzo dei gruppi di output • 57

## **P**

Patient Filter (Filtro pazienti), schermata • 52 altre funzioni della scheda Filter Criteria (Criteri di filtro) • 53 Filter Info and Comments (Informazioni e commenti sul filtro), schermata • 56, 99 schede Filter Criteria (Criteri di filtro) e Columns (Colonne) nella schermata Patient Filter (Filtro pazienti) • 52 paziente aggiunta di una nuova paziente • 50 apertura di un caso paziente • 50 eliminazione di un caso paziente • 52 modifica delle informazioni sulla paziente • 51 Patient Filter (Filtro pazienti), schermata • 52 selezione della schermata paziente • 48 posizionamento di un repere del sito bioptico • 89 prestazioni essenziali • 2 procedure aggiunta di una procedura • 56 chiusura di una procedura • 57 conclusione della procedura • 88, 90 controllo di sistema prima della procedura • 80 risoluzione dei problemi durante una procedura • 130 schermata procedura • 54 selezione di una procedura • 55 sostituzione dell'ago per biopsia tra una procedura e l'altra • 91 procedure cliniche • 75 profili utente • 3 pulizia • 107 disinfezione • 107 prevenzione di possibili lesioni o danni all'apparecchiatura • 108 programma di pulizia • 112

pulizia dei componenti • 108 pulizia del cassetto del filtro per biopsie • 109 pulizia del comando a pedale • 111 pulizia delle superfici esterne della console • 109 pulizia dello schermo del tecnico • 111 pulizia dello schermo di immaginografia • 110 pulizia e disinfezione del driver del dispositivo e del telecomando • 109 pulizia generale • 107 pulizia generale • 107 pulsanti • 41

## **R**

radiografia manuale • 63 raggi X generatore raggi X • 122 No x-ray (Nessuna radiografia), modalità • 71 radiografia manuale • 63 tubo radiogeno, informazioni tecniche • 122 X-ray (Radiografia), modalità • 71 reclami, prodotto • 4 recupero • 125 riavvio del sistema • 44, 126 requisiti Adobe • 5 requisiti del controllo qualità • 15 revisione delle immagini • 95 riavvio • 44, 126 ricerca nell'elenco di lavoro • 54 rimozione completa dell'alimentazione • 46 rimozione dell'adattatore per dispositivo per biopsia • 89 ripetizione dell'acquisizione immagini • 57, 100 ruota orientabile • 42

## **S**

schermata Admin (Amministrazione) • 101 schermata Review Mode (Modalità di revisione) • 56, 97 schermate • 47 Filter Info and Comments (Informazioni e commenti sul filtro), schermata • 56, 99 Patient Filter (Filtro pazienti), schermata • 52

schede Filter Criteria (Criteri di filtro) e Columns (Colonne) nella schermata Patient Filter (Filtro pazienti) • 52 schermata Admin (Amministrazione) • 101 schermata procedura • 54 schermata Review Mode (Modalità di revisione) • 56, 97 schermo del tecnico · 41, 65 schermo di immaginografia • 47 selezione della schermata paziente • 48 strumenti di sistema • 103, 104 schermo del tecnico • 41, 65 modalità dello schermo del tecnico • 65 pulizia dello schermo del tecnico • 111 schermo di immaginografia • 47 selezione della schermata paziente • 48 selezione di un gruppo di output • 57 selezione di una procedura • 55 simboli • 17 simboli internazionali • 17 sistema avvio del sistema • 44 componenti del sistema • 23 connessione • 45 connessioni di alimentazione • 35 connessioni di rete • 35 connessioni di sistema • 34 controlli e indicatori del pannello di immaginografia • 40 controllo di sistema prima della procedura •  $80$ descrizione del sistema • 7 diagnostica di sistema • 101 disconnessione • 46 funzionalità del sistema • 2 introduzione, sistema • 7 lingua • 49, 104 messaggi di sistema • 126 modalità di sistema • 65 preferenze di sistema • 101 riavvio • 44, 126 riavvio del sistema • 44, 126 rimozione completa dell'alimentazione • 46 specifiche del sistema • 119 spegnimento del sistema • 46

stato del sistema • 47 strumenti di sistema • 103, 104 uso del sistema con guida stereotassica (STX) • 84 sistema di imaging controlli e indicatori del pannello di immaginografia • 40 modalità di immaginografia del sistema • 71 pulizia dello schermo di immaginografia • 110 sistema di imaging, informazioni tecniche • 123 smaltimento • 122 conclusione della procedura • 88, 90 sostituzione sostituzione del cavo di alimentazione • 115 sostituzione del comando a pedale • 115 sostituzione del driver del dispositivo • 114 sostituzione del modulo della linea del vuoto • 113 sostituzione dell'ago per biopsia durante la risoluzione dei problemi • 92 sostituzione dell'ago per biopsia tra una procedura e l'altra • 91 spegnimento del sistema • 46 spostamento della console • 43 stampa • 61 modelli di test • 101 standby, modalità • 65 stazione di acquisizione, informazioni tecniche • 122 strumenti barra degli strumenti • 98 strumenti di miglioramento dell'immagine • 56, 98 strumenti di sistema • 103, 104

#### **T**

test, modalità • 65

## **U**

ubicazione delle etichette • 21 unità di immaginografia, componenti • 28 uso previsto • 1

# **HOLOGIC®**

أأعمم

Hologic Inc 250 Campus Drive, Marlborough, MA 01752 USA 1-800-442-9892 • 1-508-263-2900

 $EC$  REP

Hologic BVBA Da Vincilaan 5 1930 Zaventem Belgium Tel: +32 2 711 46 80 Fax: +32 2 725 20 87

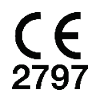